Giordano Lisena

# **Manuale di OpenOffice.org**

Principi di base Calc

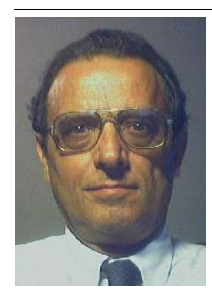

Autore: Giordano Lisena Via Caduti della Via Fani 17 40127 Bologna Cellulare: 339 4455076 email: lisenag@tin.it

Titolo originale: Manuale OpenOffice.org principi di base calc Versione usata: OpenOffice1.0 e StarOffice 5.2

### Scopo del documento

Al fine di permettere la più ampia diffusione possibile, il manuale è rilasciato in copyleft sotto licenza GNU Free Documentation License, che è da intendersi applicata ad ogni parte dei documenti che compongono la guida stessa, tranne le prime 4 pagine che sono da ritenere immodificabili. Il documento originale può essere scaricato al link:

http://www.megamediateam.it/mega/link.htm http://ildp.pluto.linux.it/Guida-ILDP/doc-it.html

### Copyrights and Trademarks

© Copyright 2003 Giordano Lisena

### *Modifiche e Aggiunte*

Permission is granted to copy, distribute and/or modify this document under the terms of the GNU Free Documentation License, Version 1.1 or any later version published by the Free Software Foundation; with no Invariant Sections, with no Front-Cover Texts, and with no Back-Cover Texts and firs 4 page. A copy of the license is included in the appendix entitled "GNU Free Documentation License".

Tutti i marchi citati all'interno di questa guida appartengono ai loro legittimi proprietari

### **Feedback**

Per ogni commento e suggerimento al documento: **lisena@megamediateam.it**

### **Ringraziamenti**

L' autore desidera ringraziare:

La Dottoressa Annalisa Antonini per avermi invitato alla stesura di un manuale per editor di testo Il Dottor Giuseppe Parisi per la collaborazione prestata nella stesura e nella distribuzione Il Dottor Silvano Pirazzoli per i consigli e la presentazione

Il Dr Falvio Andrighetti per l'apprezzamento sulla chiarezza d'esposizione degli argomenti La Dottoressa Loretta Brunelli di Efeso per aver adottato il manuale

Il Dottor Carmelo D'Elia di Forum per aver adottato il manuale

**Sostenere l'autore** nel proseguimento della scrittura di altri manuali inviando il contributo a vostra discrezione a: Giordano Lisena Via Caduti della Via Fani 17, 40127 Bologna

### **Il tuo contributo servirà d' incoraggiamento a scrivere altri libri e aggiornamenti.**

Se il libro non ti è piaciuto, puoi mandare all' e-mail **lisena@megamediateam.it** le tue opinioni Grazie! ;-)

### **Presentazione**

### **OpenOffice 1.0 Calc**

E' questa di calc il secondo di una serie di guide di riferimento sul pacchetto di Office Automation "OpenOffice", la prima è stata Writer. La versione OpenOffice 1.0 è l'ultima tra quelle che la Sun ha offerto gratuitamente. La nuova release StarOffice 6.0 è distribuita su canali commerciali, a prezzi peraltro estremamente contenuti - gratuita, tra l'altro, per enti no-profit.

Le differenze non sono moto significative: la versione StarOffice 6.0 è un po' più veloce, offre una migliorata compatibilità con Ms Office – ma questo è davvero un pregio? – e qualche nuova funzionalità, più appariscente che utile.

La lettura di questo manuale rappresenta pertanto un buon punto di partenza per entrambe le versioni.

Sia il modulo Write e Calc di OpenOffice si pongono ai vertici per ricchezza di funzionalità, stabilità, portabilità – è disponibile su piattaforme Linux, Sun, Windows – e compatibilità con altri formati standard e proprietari.

La guida cerca di mettere l'utente in condizioni di utilizzare da subito le funzioni più importanti. Una successione di indicazioni su "come fare per", che avvicina l'utente alla pratica d'uso.

Sono indicati i passi da compiere con il mouse, e le scorciatoie da tastiera. Un'ampia iconografia, costituita da immagini catturate dallo schermo del PC, rende immediato e concreto il rapporto con ciò che di volta in volta appare sul monitor.

L'autore si augura di offrire uno strumento di facile utilizzo, e, nel contempo, di contribuire alla diffusione di un programma di videoscrittura e di calcolo, più in generale, di un pacchetto di Office Automation ancora poco conosciuto ed utilizzato nel nostro Paese.

Chi desidera informazioni più approfondite sulle diverse release di StarOffice e sul progetto OpenOffice, che ne è l'emanazione "open source", può fare riferimento ai link che seguono:

it.openoffice.org/index.html it.sun.com/prodottiesoluzioni/OpenOffice/ it.sun.com/prodottiesoluzioni/StarOffice/

> Responsabile del Centro di alfabetizzazione d'informatica del Comune di San Lazzaro

### Silvano Pirazzoli

### Calc Volume 1

### **Convenzioni**

 $Sx$  = Premere il pulsante sinistro del mouse Dx = Premere il pulsante destro del mouse Invio = Confermare premendo il pulsante Invio o Enter da tastiera Selezionare oggetto = Premere il pulsante sinistro del mouse **Menu contestuale =**  $Dx$  su Oggetto Aprire oggetto = 2 clik Sx veloci sull'oggetto

### **Definizioni**

Selezionare testo = Premere e mantenere premuto Sx all'inizio del testo che vogliamo selezionare e solleviamo Sx alla fine della selezione. Il testo selezionato è visualizzato in negativo. Menù contestuale = Dx sull'oggetto visualizza un Menù di azioni che si possono effettuare sull'oggetto selezionato

Selezionare = è necessario prima di compiere qualsiasi azione su qualsiasi oggetto

### **Dicono del manuale...**

... ho tricevuto il manuale di OpenOffice, che, visto da me che non sono un esperto, bensì poco più di un principiante, è davvero molto utile, per la chiarezza del linguaggio che per l'altrettanto chiara didattica...

### Flavio Andrighetti

\_\_\_\_\_\_\_\_\_\_

Direttore responsabile della rivista CONFIDI EURO IMPRESA

La guida cerca di mettere l'utente in condizioni di utilizzare da subito le funzioni più importanti. Una successione di indicazioni su "come fare per", che avvicina l'utente alla pratica d'uso. Silvano Pirazzoli

Responsabile del Centro di alfabetizzazione informatica del Comune di San Lazzaro (Bo)

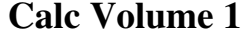

# Indice generale

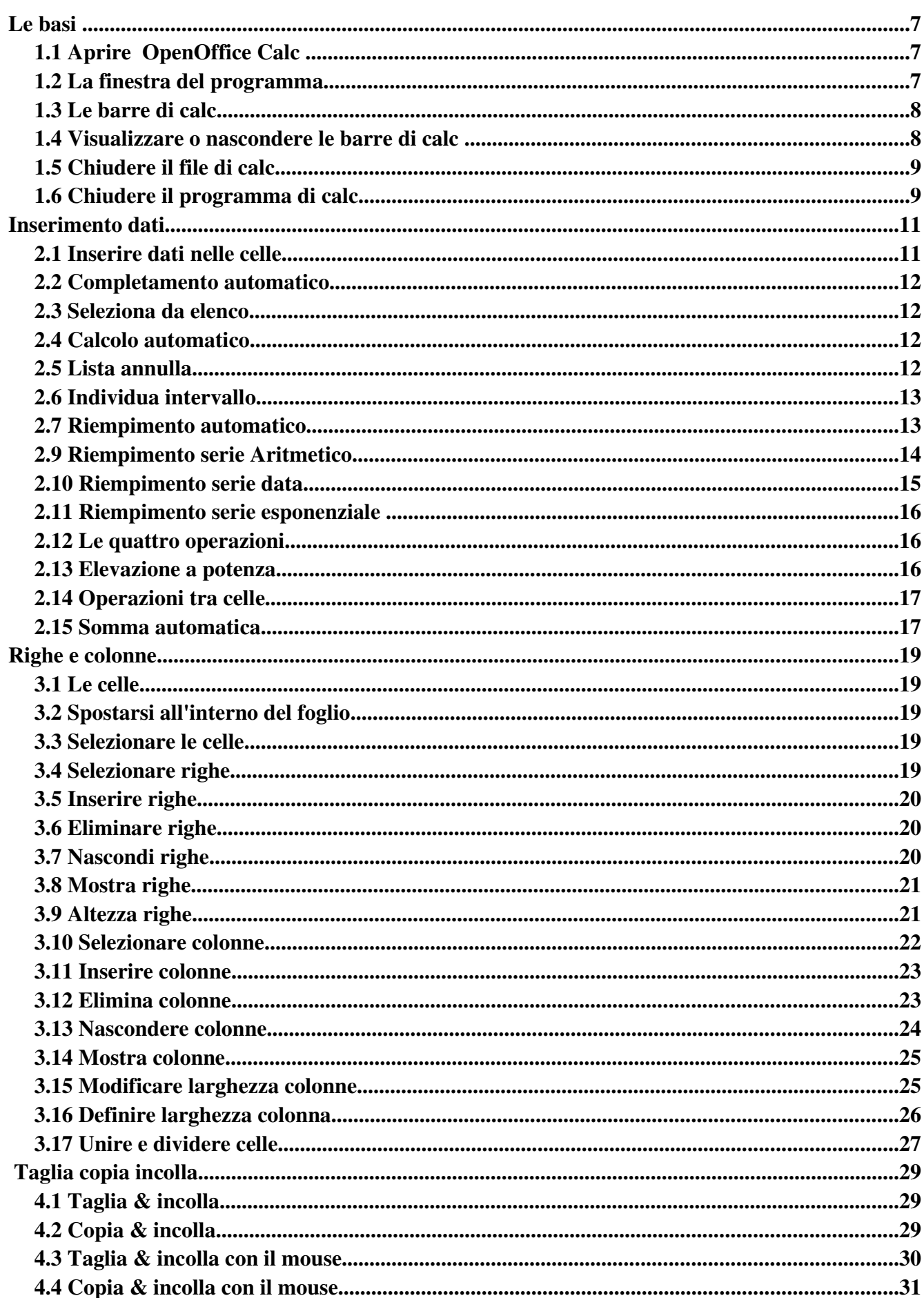

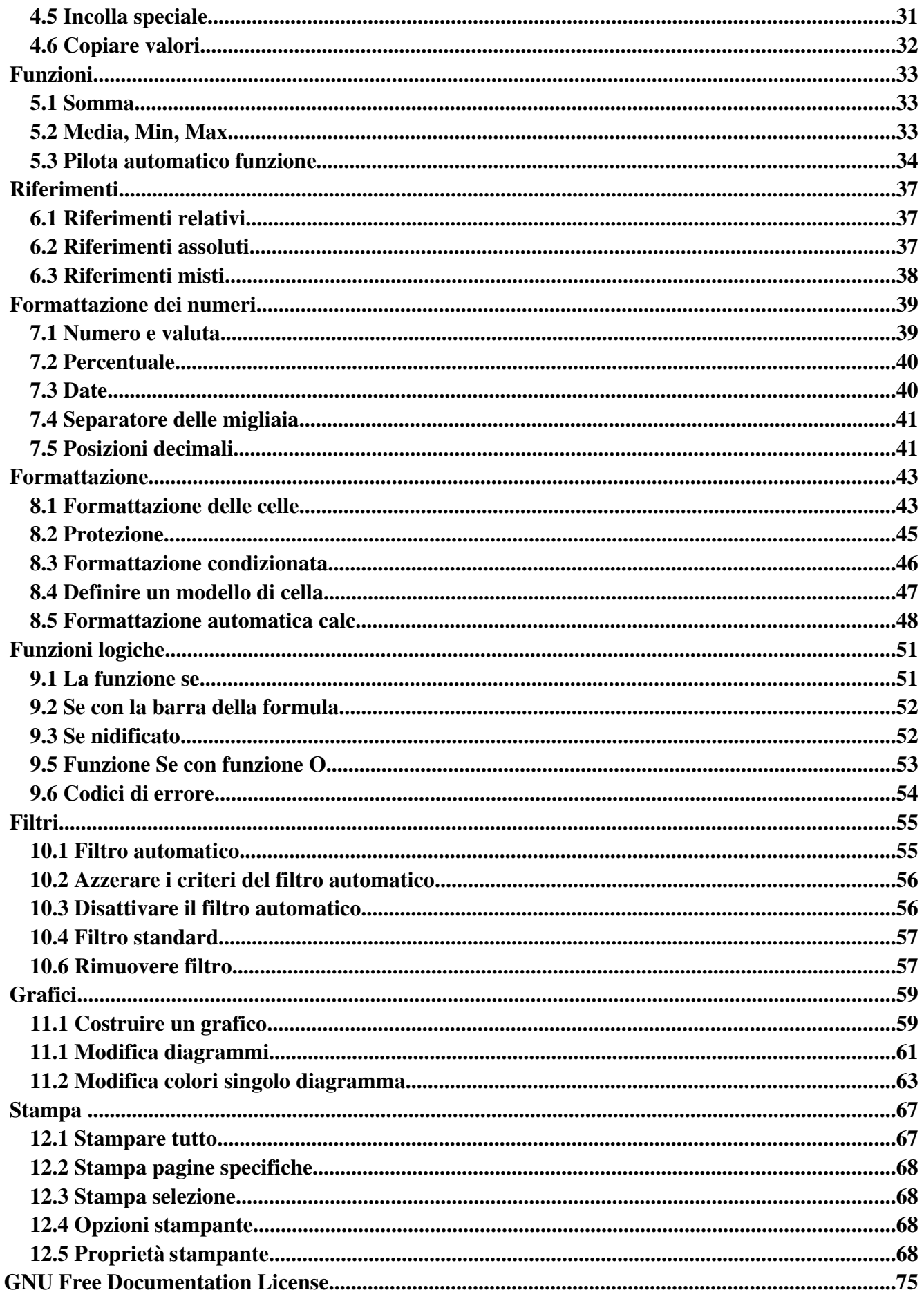

Le basi

# 1.1 Aprire OpenOffice Calc

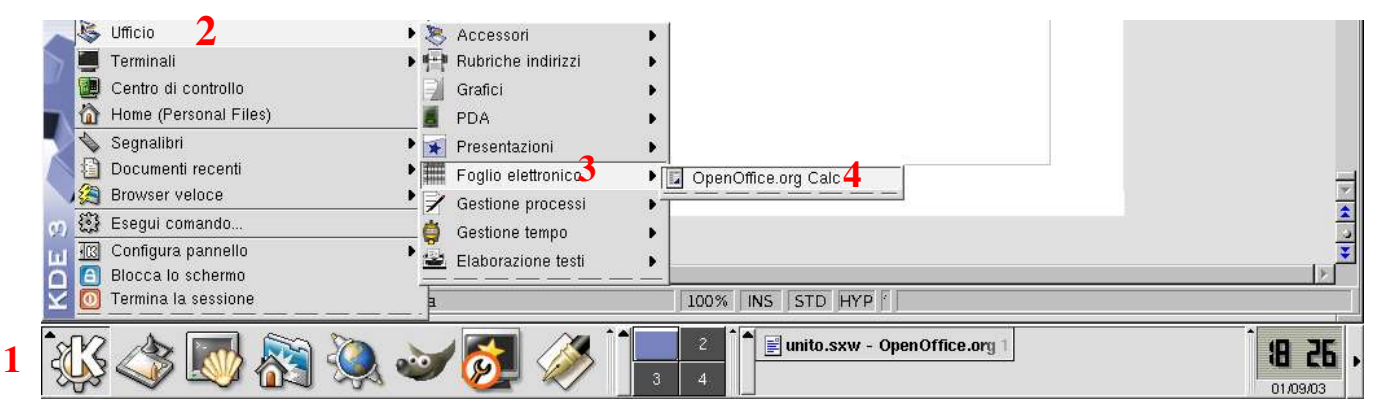

**Apriamo il programma premendo K nella barra delle applicazioni (1), scegliamo: ufficio (2), poi Foglio Elettronico (3), OpenOffice Calc (4).**

# 1.2 La finestra del programma

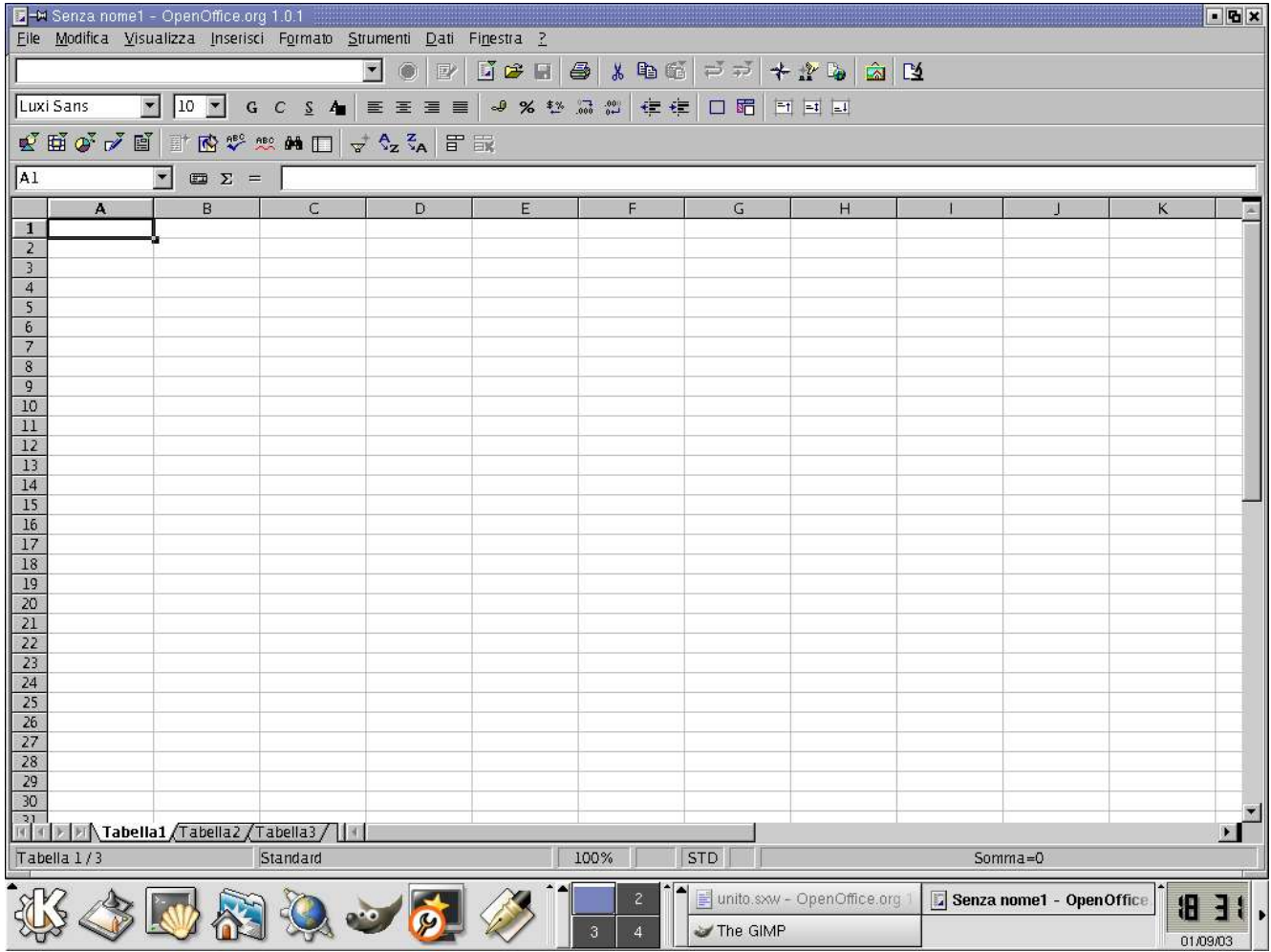

Barra del titolo, il Menù, la barra standard, la barra della formattazione, la barra della formula, in verticale a sinistra la barra degli strumenti, a destra la barra di scorrimento verticale, al piede la barra di scorrimento orrizzontale, le linguette di riferimento delle tabelle e la barra di stato.

### Le basi Calc Volume 1

# 1.3 Le barre di calc

La barra del titolo, porta il nome del programma e del file aperto (Senza nome1).

Barra del Menù, faremo riferimento a queste voci per vedere il relativo menù contestuale, per quelle operazioni che non sono visualizzate come icona nelle barre.

Il riferimento al nome del menu sarà relativo alla contestualità dell'operazione.

File Modifica Visualizza Inserisci Formato Strumenti Dati Finestra ?

Barra standard o delle funzioni, contiene icone che premute ordinano al programma un'azione. Le azioni sono relative a funzionalità di base come taglia, copia, incolla, riferimenti ai file o alla stampa.

◘ ⊙│≥│Ñ≄□│♣│∦ № 5│≂⋝│⊁∄™⋼│â

Barra degli oggetti, o della formattazione, contiene gli oggetti per la formattazione del testo del carattere, paragrafo o della pagina e per le funzioni grafiche come bordi o sfondi allineamenti e la formattazione dei numeri

Luxi Sans ◘ 10 ◘ G C S 4 | ≣ ≡ ≡ | అ% ™ !ు ₩ | ∉ ∉ | □ 昭 | 时 日 □

Barra degli strumenti, (vista in orrizzontale) è posizionata a sinistra di fianco al righello verticale Per spostarla in orrizzontale sotto le altre, assieme Ctrl e 2 volte SX dove non ci sono i pulsanti, compare la barra libera e la si trascina nella posizione desiderata con Ctrl e lascia Sx.

 $\mathcal{N}_{\mathcal{U}} \cdot \mathcal{N}_{\mathcal{V}} = \mathbb{E} \cdot \mathbb{E} \cdot \mathcal{N}_{\mathcal{U}} \cdot \mathbb{E} \cdot \mathbb{E} \cdot \mathbb$ 

La barra di calcolo o della formula va usata per inserire funzioni, formule o impostare calcoli o vedere quale cella è attualmente selezionata, nel caso è la cella A2

 $\sqrt{A^2}$  $\overline{\mathbf{y}}$  or  $\overline{\mathbf{y}}$ 

Linguette delle tabelle sono i riferimenti dei diversi fogli e la barra di scorrimento orrizzontale  $\begin{array}{|c|c|c|c|c|}\hline \text{ } & \text{ }\end{array}$   $\begin{array}{|c|c|c|c|c|}\hline \text{ } & \text{ } & \text{ } & \text{ } \end{array}$   $\begin{array}{|c|c|c|c|c|}\hline \text{ } & \text{ } & \text{ } & \text{ } \end{array}$  $\mathbb{R}$ 

Barra di stato visualizza l'attuale stato del foglio elettronico in uso.

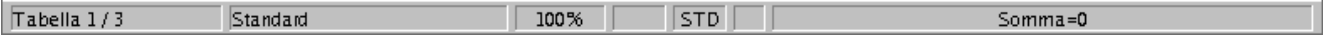

Tabella 1/3 indica che siamo nel foglio Tabella 1 di 3. Standard, è il modello di pagina in uso.

100%, indica che il foglio è in visualizzazione standard al 100%. STD, modo selezione, ci si può spostare nel foglio in modo standard, EST estende la selezione, AGG, aggiunge alla selezione fatte prima, Sx per cambiare. \*, Indica che il documento è stato modificato. SOMMA=0, visualizza al volo il totale della somma dei numeri contenuti nella selezione, se premiamo con il tasto destro potremo vedere altre funzioni, Valore medio, Massimo, Minimo, Numero, Senza. Potremo selezionare i pulsanti del menù o delle barre, portandovi sopra il cursore mediante lo spostamento e la pressione in quella zona del Sx.

1.4 Visualizzare o nascondere le barre di calc

×1

**Menù Visualizza /Barre dei simboli /Barre funzioni /Barre oggetti /Barre strumenti /Barra di calcolo /Barra di stato /Intestazioni Righe Colonne.** Quelle visibili hanno la spunta davanti.

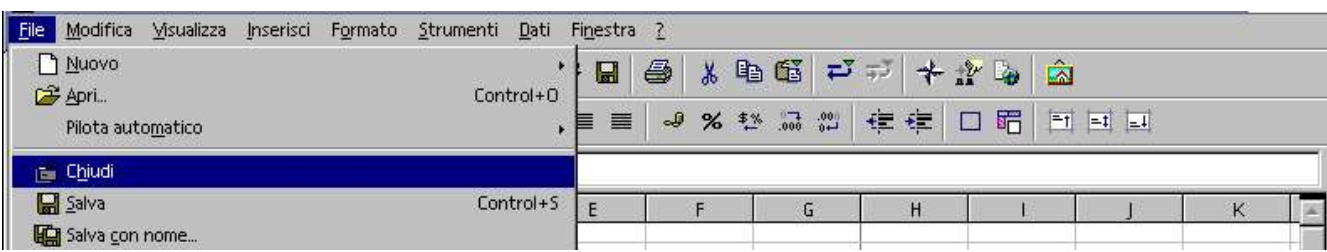

# 1.5 Chiudere il file di calc

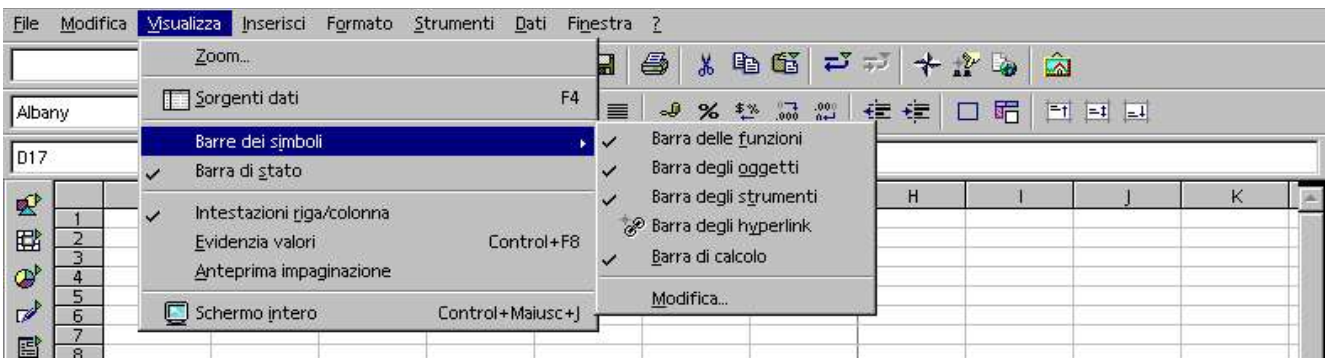

Per chiudere il file: Menù File/Chiudi poi la procedura di salvataggio o di rigetto od annulla.

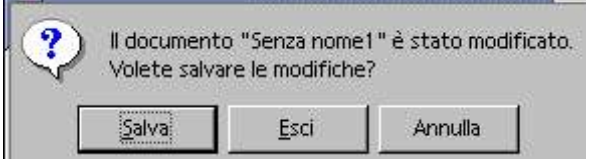

Premeremo:

Salva se desideriamo salvare le modifiche effettuate Esci se non vogliamo salvare le modifiche apportate ed Annulla se abbiamo sbagliato nel chiudere il file.

### Volendo salvare il file, la finestra inizia le operazioni di salvataggio del file.

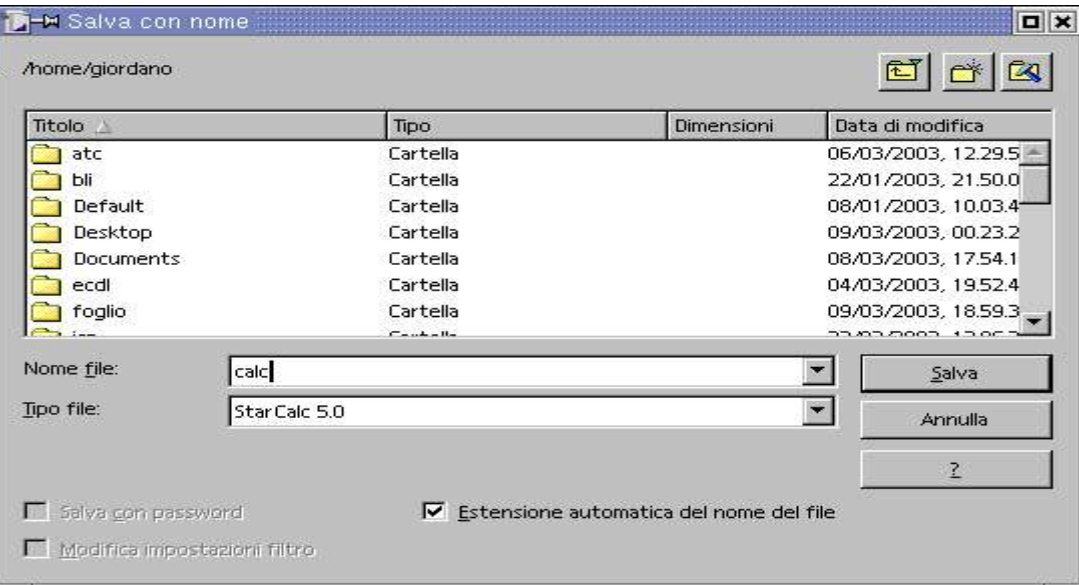

# 1.6 Chiudere il programma di calc

Al termine del lavoro possiamo chiudere il programma Sx Menù File/Esci oppure premere nelle tre

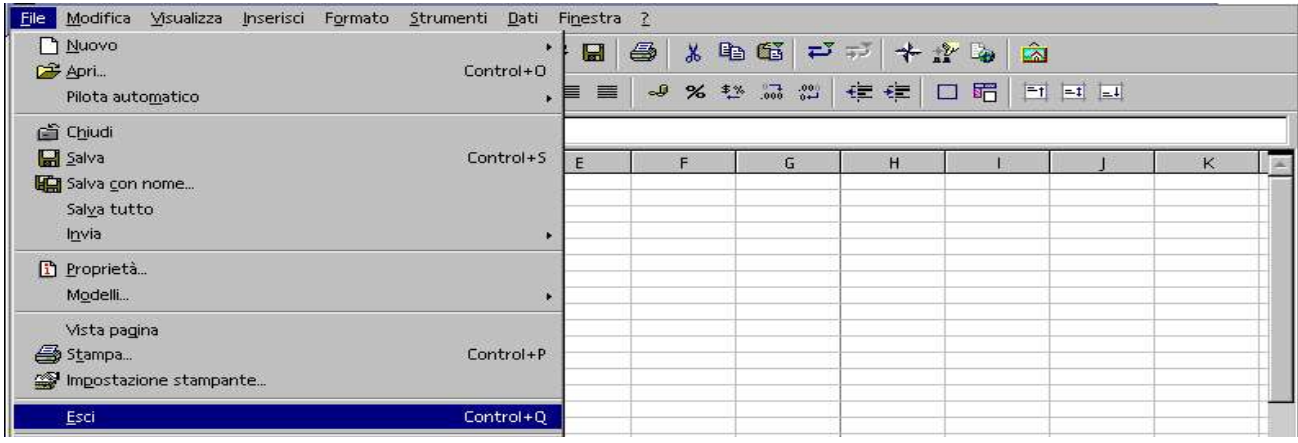

icone in alto a destra quella a destra con la X.

## Inserimento dati

# 2.1 Inserire dati nelle celle

Per inserire i dati nelle celle è sufficiente Sx nella cella desiderata e digitare da tastiera il contenuto, che può essere testo o numeri. Per effettuare calcoli, qualsiasi essi siano, formule, funzioni o calcoli matematici, od operazioni matematiche tra celle, occorre SEMPRE anteporre a tutto ciò che deve essere calcolato il segno =, diversamente non si vedrà il risultato ma ciò che si è scritto.

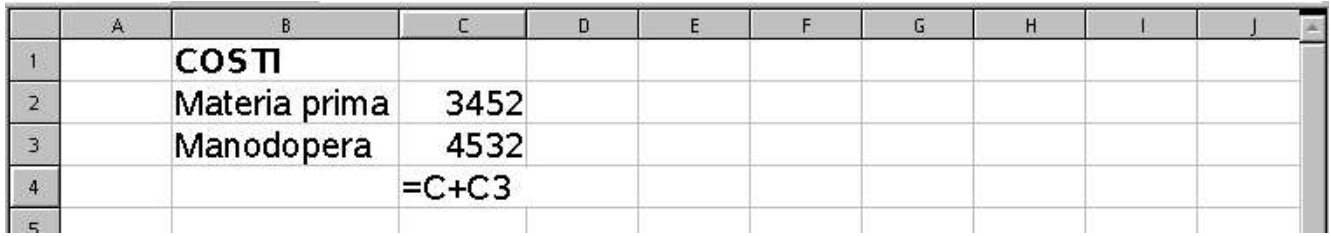

Appena premiamo invio dopo aver introdotto la formula in C4 vedremo subito il risultato.

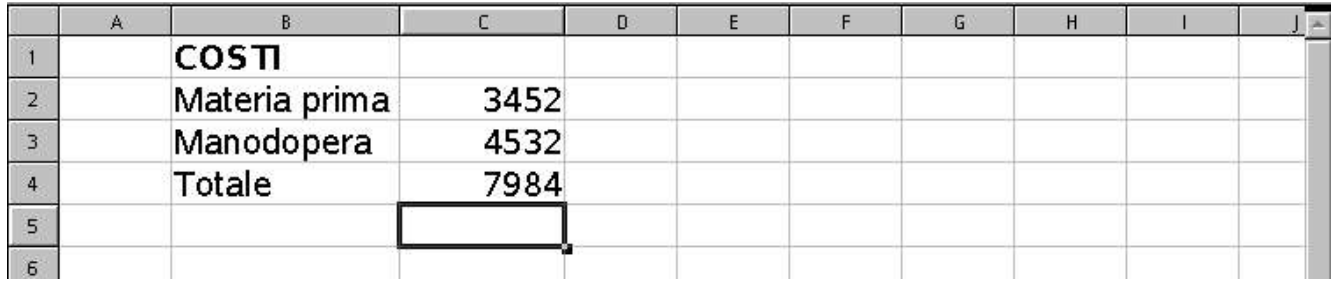

Ecco come sarebbe visualizzato il risultato nella cella C4 se non mettiamo il segno =

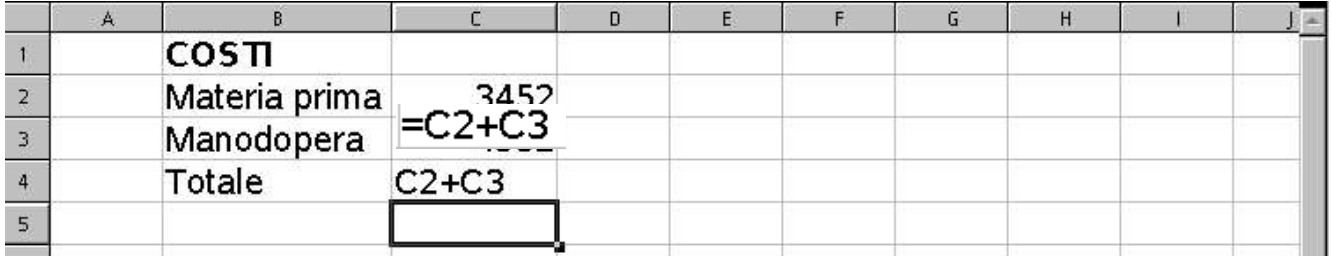

### Doppio clik Sx nella cella C4 per correggere

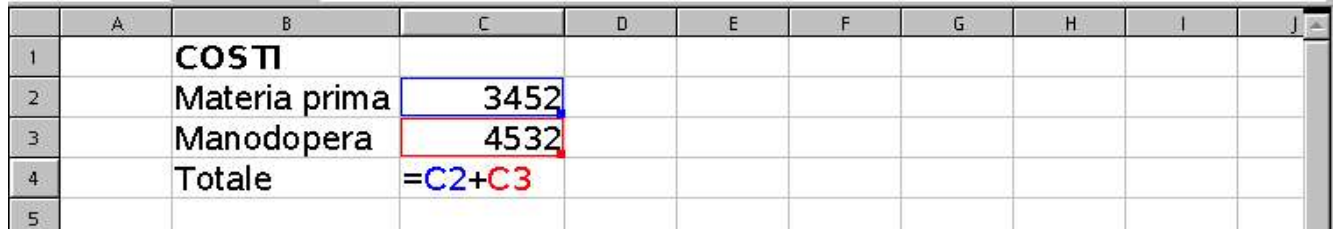

Il contenuto della cella C4 è visualizzato nella **barra della formula** ed anche qui può essere corretto.

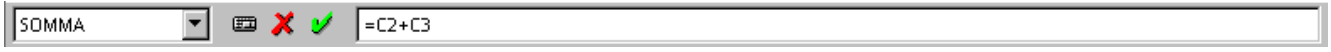

# 2.2 Completamento automatico

Esiste una funzione automatica che interviene quando scriviamo un elenco, nel nostro caso già si completa con la pressione della lettera g, poi a seconda delle lettere successive digitate, completa.

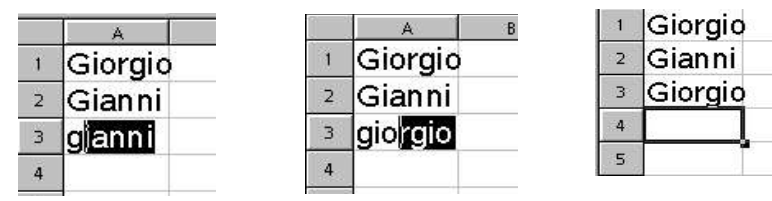

# 2.3 Seleziona da elenco

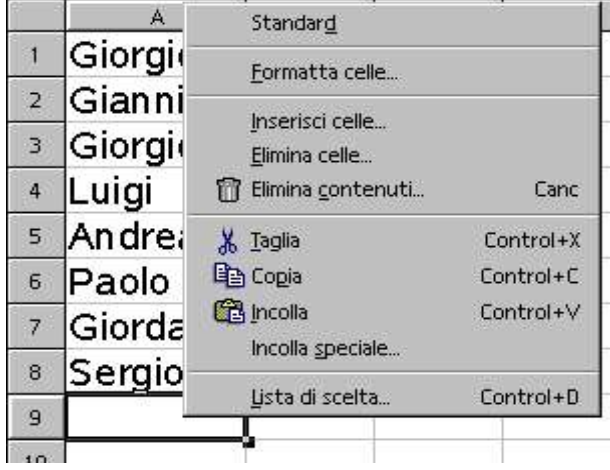

Se non ricordiamo la parola di un elenco già digitato, Dx nella cella ed esce il menù contestuale, Sx su Lista di scelta...

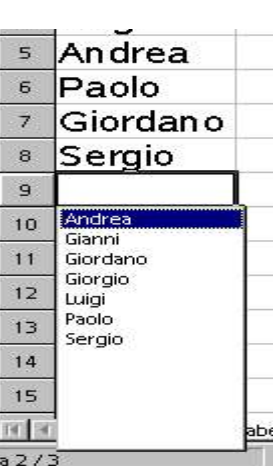

...vediamo l'elenco, la 273

Sx sul nome.

# 2.4 Calcolo automatico

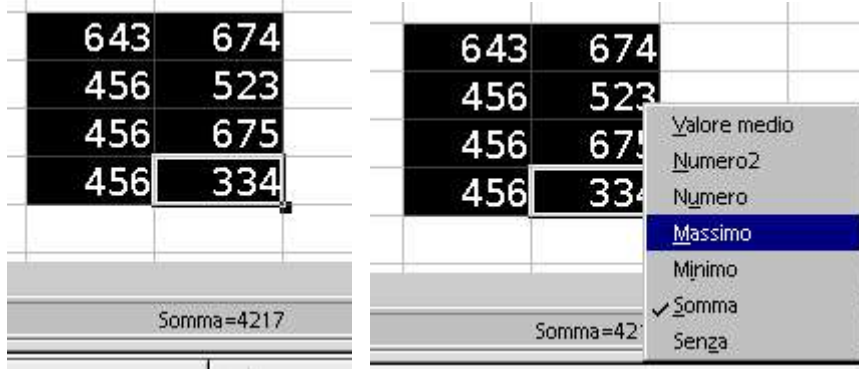

Dopo aver selezionato un gruppo di celle, possiamo avere delle informazioni al volo.

Nella barra di stato nel lato destro c'è Somma che della zona selezionata ci dà il totale 4217. Se vogliamo vedere il numero più grande fra quelli selezionati Dx e Sx su Massimo, per quante celle selezionate Sx su Numero ecc.

# 2.5 Lista annulla

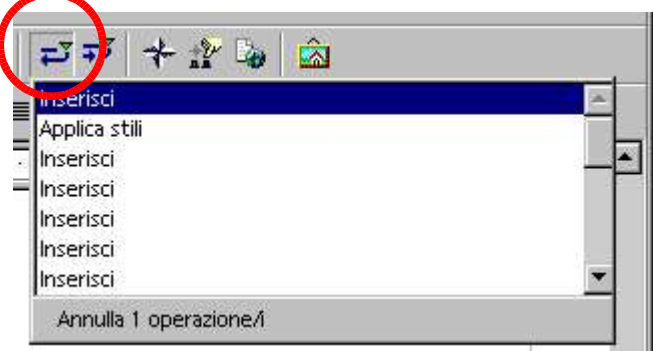

Può capitare di accorgersi di commettere degli errori. Possiamo intervenire nella lista annulla per tornare indietro **cronologicamente**.

Non possiamo saltare un comando, tutto avviene in sequenza fino al punto desiderato.

Premiamo questo pulsante per annullare un comando errato.

### 2.6 Individua intervallo

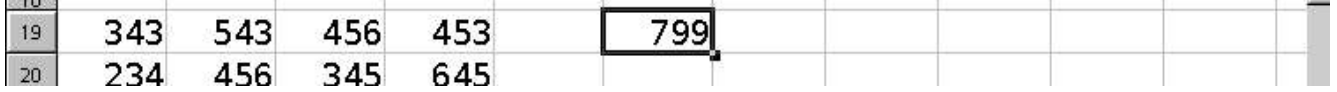

Quali saranno le celle coinvolte nel calcolo del numero 799? Proviamo a fare doppio clik Sx nella cella contenente il numero 799. Vedremo evidenziate con diverso colore le celle interessate.

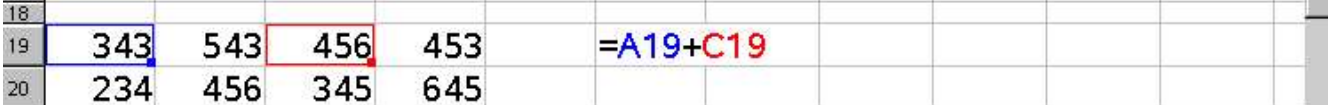

## 2.7 Riempimento automatico

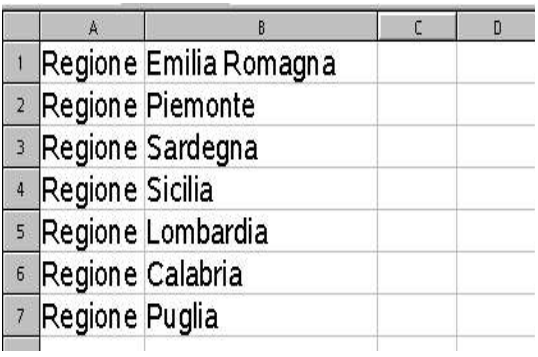

Dovendo riempire delle celle con lo stesso contenuto come l'intervallo delle celle A1- A7 usiamo il riempimento automatico che ci consente questa operazione.

Procviamo nella cella A1 Regione Portiamo il cursore sul quadrettino che c'è in basso a destra della cella A1 e premiamo Sx. iviamo nella cella A1 Regione Portiamo il cursore sul quadrettino che c'è in basso a destra della cella A1 e premiamo Sx. Scriviamo nella cella A1 Regione Portiamo il cursore sul quadrettino che c'è in basso a destra della cella A1 e premiamo Sx.

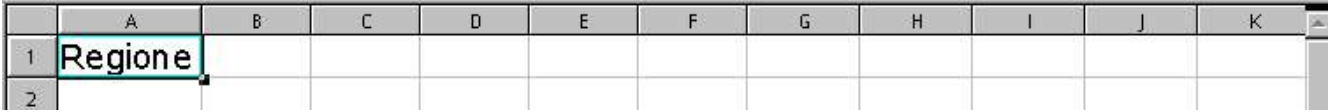

Trasciniamo Sx fino alla cella A7 e solleviamo Sx.

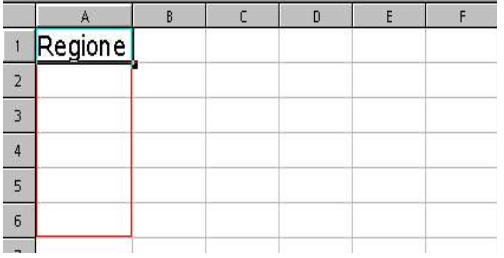

Lo spazio selezionato verrà riempito dallo stesso contenuto

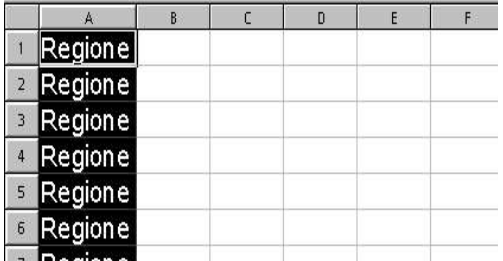

## 2.8 Inserire dati automaticamente

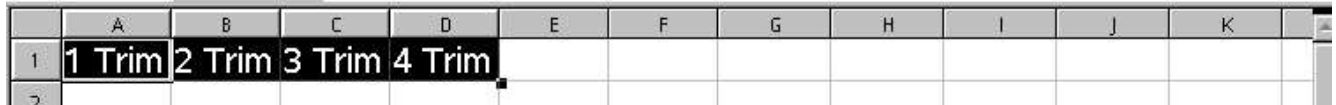

Dovendo riempire una serie di celle con valori incrementali possiamo usare la stessa procedura 2.7 Nel caso particolare dobbiamo inserire in celle adiacenti il contenuto 1 Trim. con valori incrementali per avere scritti il valore incrementato di uno dal primo al quarto trimestre.

Dovendo riempire celle adiacenti in modo incrementale, Sx in A1

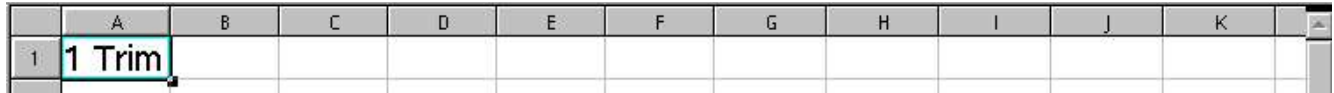

Con il cursore portiamoci sopra al quadrettino nero in basso a destra della cella A1 e quando il cursore si trasforma in una crocetta, premiamo Sx e lo trasciniamo verso destra fino alla cella interessata.

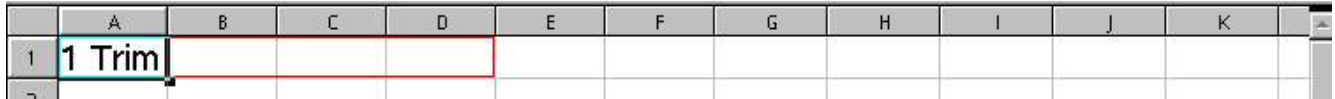

Siccome i trimestri sono 4, fermiamoci alla cella D1 e vedremo che le celle selezionate si riempiranno con il contenuto aspettato.

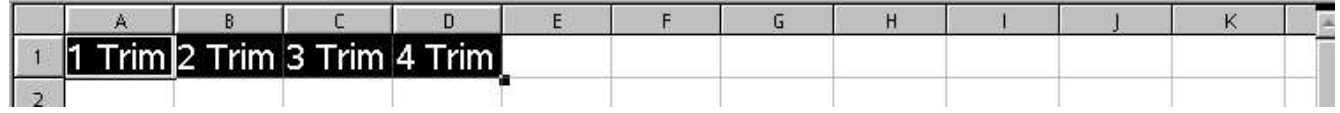

# 2.9 Riempimento serie Aritmetico

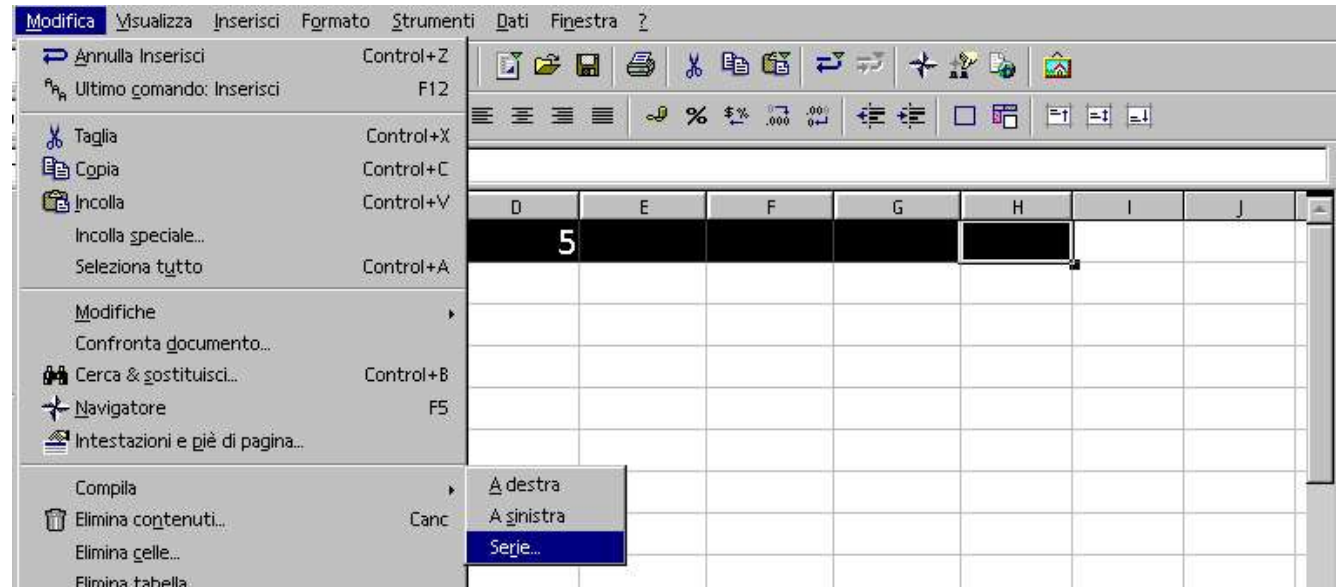

Per lo sviluppo di serie, per esempio riempire le celle con incremento di 5 in modo automatico, Sx nel' intervallo di celle che ci servono es. D1-H1,

quindi Sx Menù Modifica/Compila/Serie

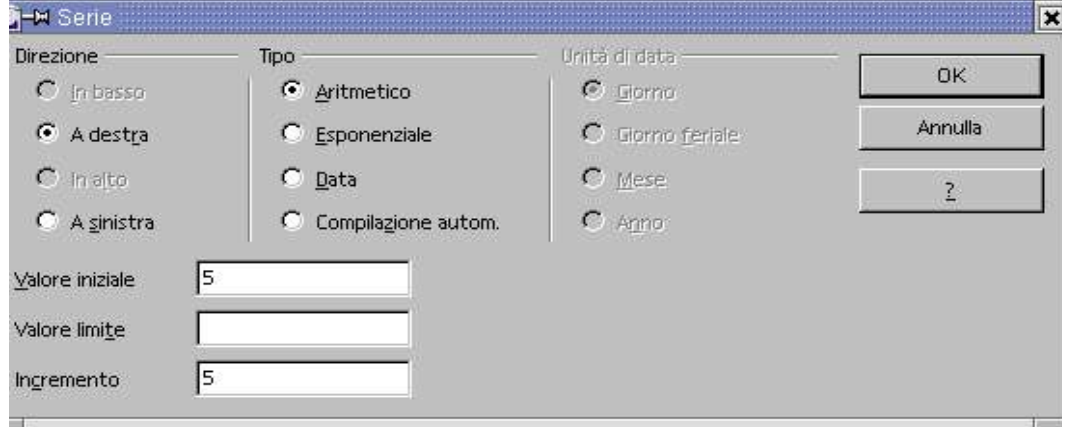

Direzione: Il riempimento delle celle deve avvenire verso destra

Tipo: Aritmetico

Valore iniziale: 5

Incremento: 5

Sx su OK

L'intervallo selezionato si riempie con incrementi di 5

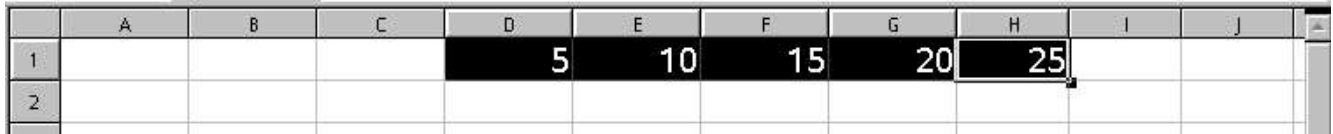

# 2.10 Riempimento serie data

Dopo aver selezionato l'intervallo di celle Sx Menù Modifica/Compila/Serie

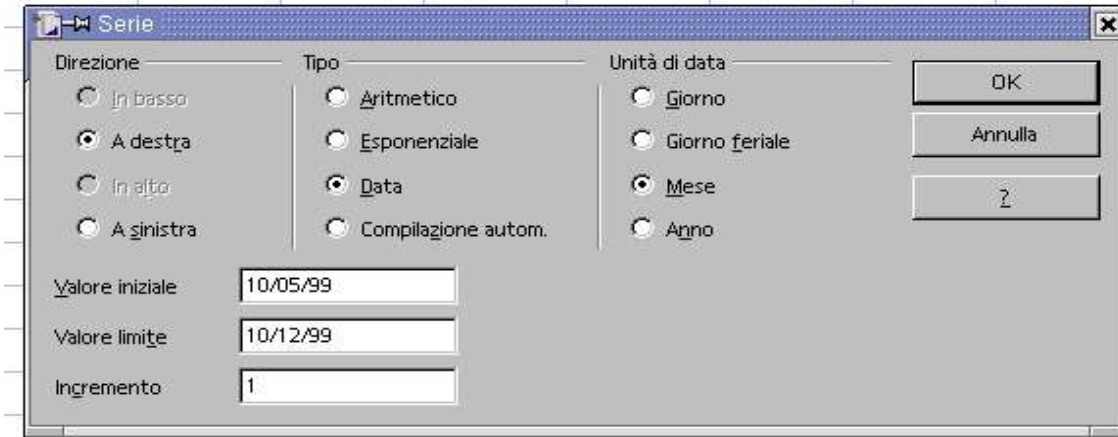

### Direzione: Destra

Tipo: Data Unità di data: Mese Valore iniziale: 10/05/99 Valore limite: 10/12/99 (se le celle selezionate non permettono di arrivare alla data limite si ferma prima) Incremento:1 Sx su OK

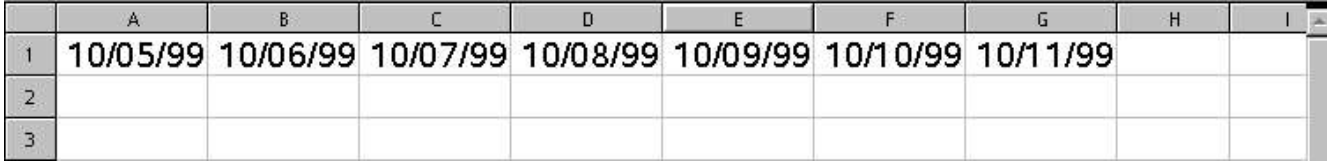

# 2.11 Riempimento serie esponenziale

Per creare un riempimento esponenziale di 3 come elevamento a potenza, selezioniamo la zona di riempimento Sx Menù Modifica/Compila/Serie

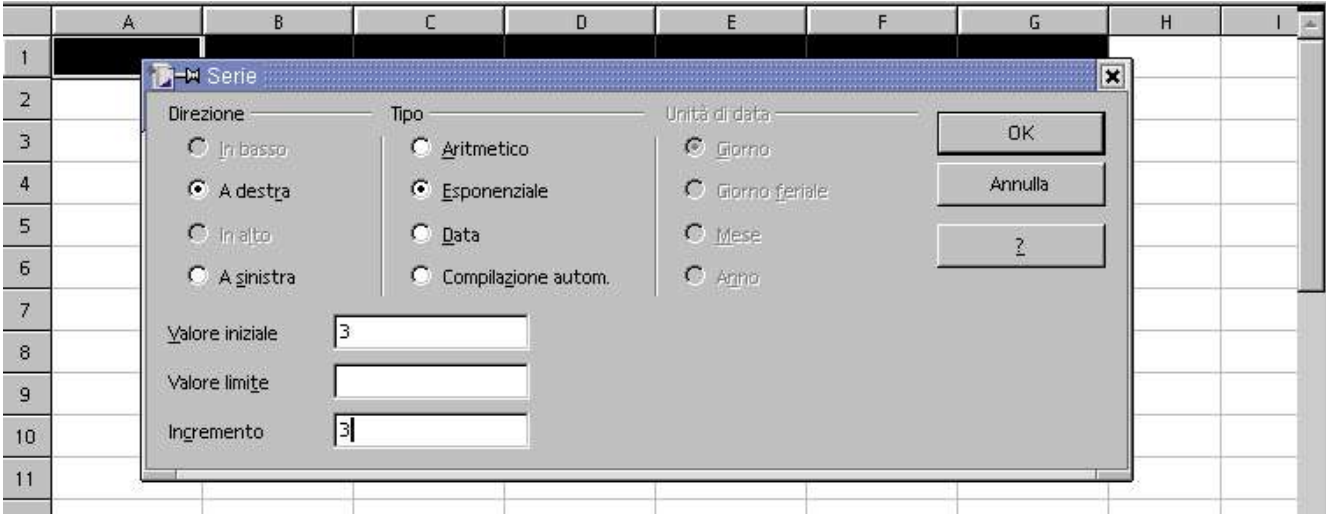

Direzione: Destra Tipo: Esponenziale Valore iniziale: 3 Incremento: 3 Sx su OK. Ed ecco il risultato sotto.

# 2.12 Le quattro operazioni

Nella colonna A le operazioni, nelle colonne B l'uguale obbligatorio, nella colonna C il numero, il segno dell'operazione e l'altro numero, nella colonna D il risultato.

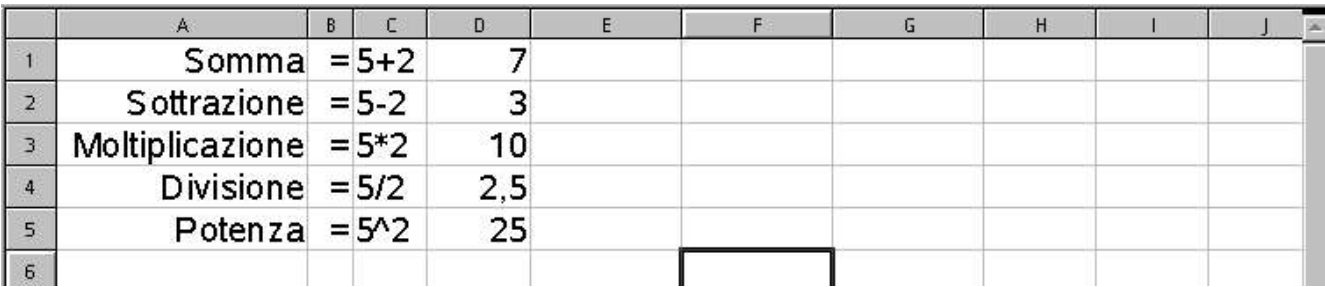

*E' chiaro che ciò che vediamo in celle separate Be C debbono ovviamente essere assieme, questo procedimento è stato usato solo per visualizzare meglio come si devono scrivere.*

- + segno della somma
- segno della sottrazione
- \* segno della moltiplicazione (asterisco)
- / segno della divisione (separatore data)

### 2.13 Elevazione a potenza

 $\lambda$  segno dell'elevazione a potenza (accento circonflesso)

### 2.14 Operazioni tra celle

Le operazioni si possono eseguire anche mettendo al posto dei termini il riferimento alle celle stesse. Se vogliamo visualizzare nella cella E4 la somma del contenuto delle due celle A1 e B1 scriviamo: =A1+B1

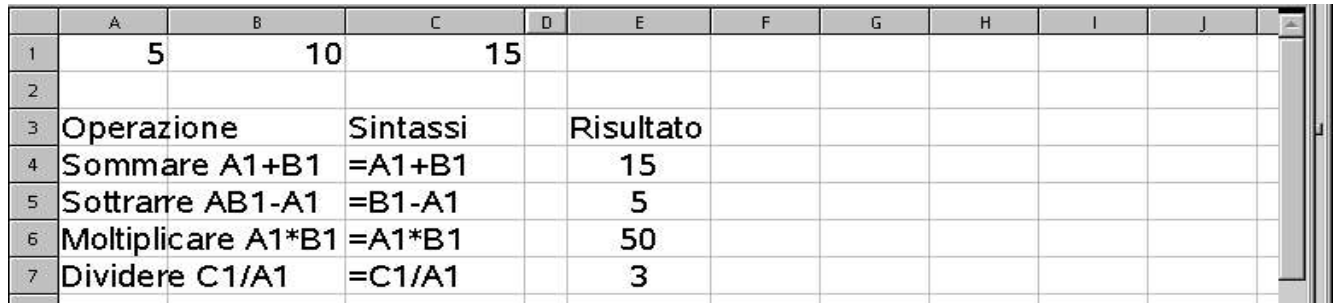

Per visualizzare nella cella E5 la sottrazione del contenuto delle due celle B1 e A1 scriviamo: =B1A1 Per visualizzare nella cella E6 la moltiplicazione del contenuto delle due celle A1 e B1 scriviamo: =A1\*B1 Per visualizzare nella cella E7 la divisione del contenuto delle due celle C1 e A1 scriviamo: =C1/A1

# 2.15 Somma automatica

Dopo l'introduzione dei dati, per ottenere la somma dei numeri digitati, usiamo la funzione Somma automatica. Sx nella cella dove vogliamo avere il totale e premiamo la lettera greca sigma nella barra della formula, come evidenziato dalla freccia rossa.

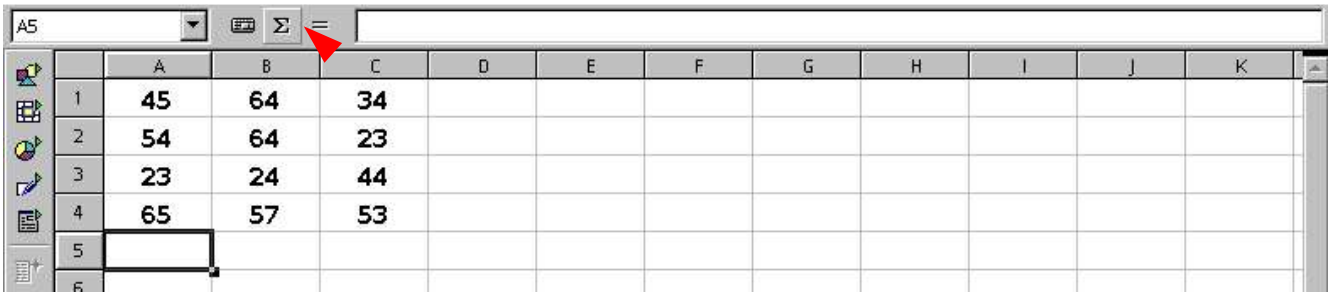

Nella cella A5 compare la formula generata automaticamente e un riquadro blu che evidenzia le celle selezionate, controlliamo e confermiamo con Invio. Nella cella A5 si visualizza il risultato 187.

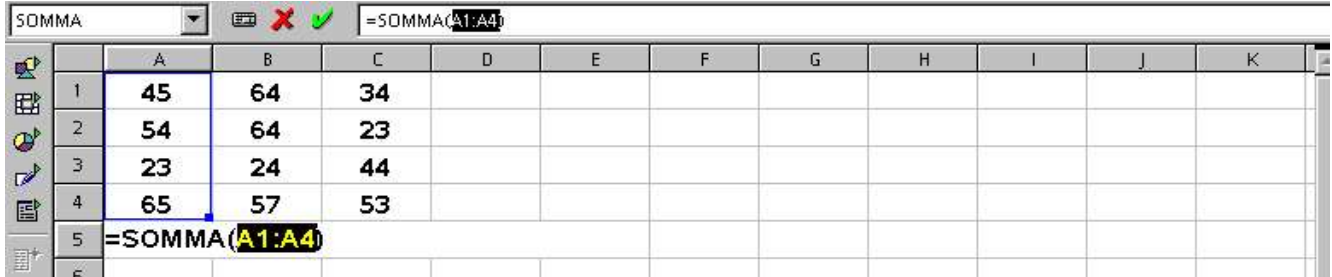

Ora anziché ripetere l'operazione di Somma automatica, per le colonne B e C copiamo la formula della A5 nelle celle a destra. Portiamo il cursore sul quadrettino in basso a destra della cella A5 e quando il cursore cambia in una crocetta premiamo Sx e lo trasciniamo fino alla cella C5 e lo solleviamo. **THE REAL PROPERTY** 

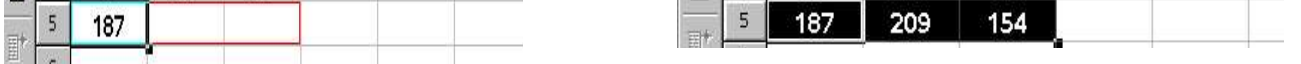

Al sollevamento del Sx nelle celle B5 e C5 vediamo il risultato della somma automatica copiata

### Righe e colonne

### 3.1 Le celle

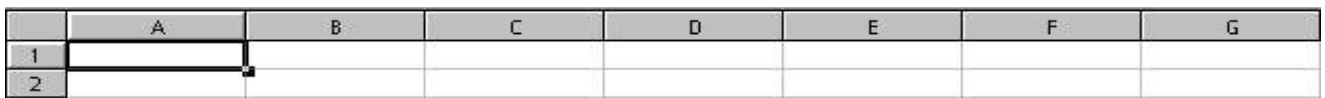

Le celle sono la base dei fogli elettronici. Il loro nome è determinato dall'incrocio della colonna con la riga. Il riferimento alla cella viene dichiarando prima la lettera (colonna) poi il numero (riga). Es. A1 è la prima cella del nostro foglio.

La cella attiva è selezionata dal mouse ed è evidenziata da un contorno più scuro, il suo riferimento appare a sinistra nella finestrella nella barra di calcolo

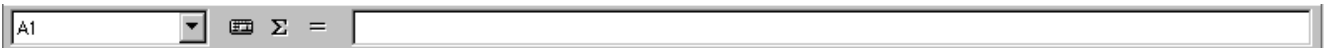

Ogni foglio di lavoro ha un nome, vedi linguetta Tabella 1, Tabella 2, Tabella 3, visibile in basso a fianco della barra di scorrimento orrizzontale ed ha una griglia di 256 **colonne**, e 65536 **righe**, praticamente 16.777.216 **celle a foglio**.

# 3.2 Spostarsi all'interno del foglio

Mediante la pressione dei tasti freccette direzionali, oppure con il tasto tab ci spostiamo a destra, tasti tab e maiuscolo assieme ci spostiamo a sinistra, premendo invio ci spostiamo nella cella sotto.

### 3.3 Selezionare le celle

Le celle vengono selezionate portando Sx sulla prima e mantenendolo premuto spostiamo il cursore nella direzione voluta. Possiamo selezionare intervalli di celle adiacenti a piacimento. La parte selezionata sarà evidenziata in negativo.

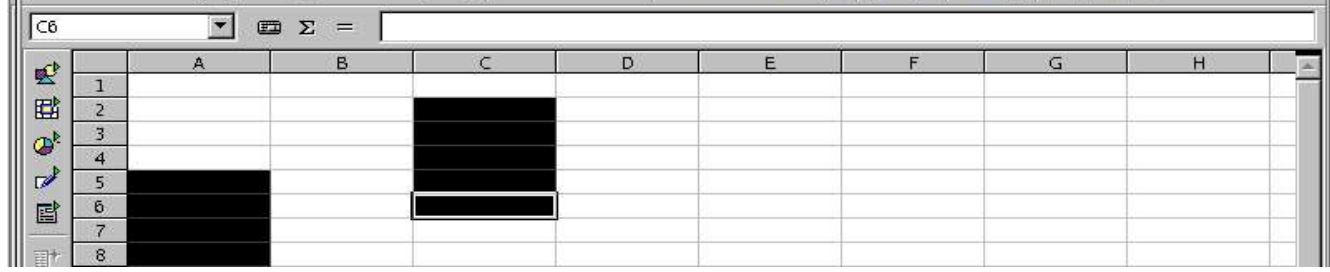

Per selezionare celle non adiacenti come nella foto sopra, prima di selezionarle, premiamo e manteniamo premuto il pulsante Ctrl.

# 3.4 Selezionare righe

Per selezionare righe, portiamo Sx sul numero della prima riga e mantenendo premuto lo trasciniamo verso il basso e lo solleviamo all'ultima riga, la parte selezionata apparirà in negativo.

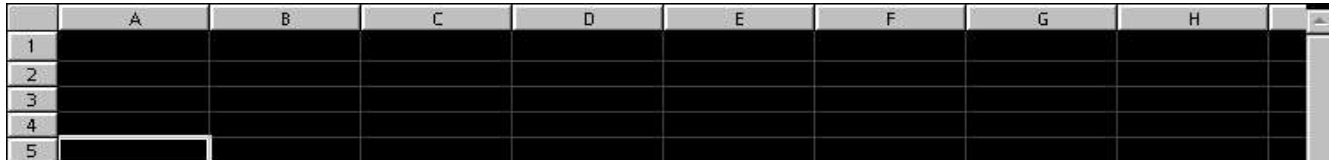

Per selezionare righe non adiacenti mantenere premuto il tasto Ctrl e Sx sui numeri delle righe.

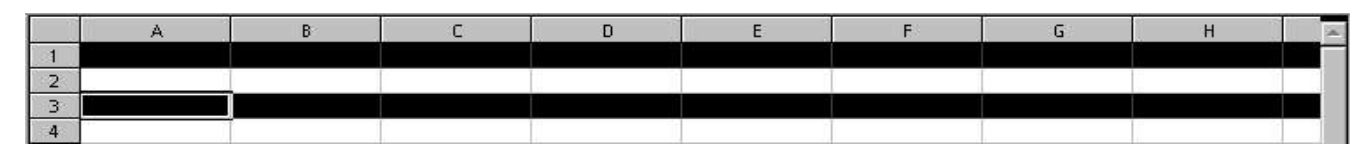

### Righe e colonne Calc Volume 1 3.5 I Elle Modifica Visualizza Inserisci Formato Strumenti Dati Finestra 2 Standard 图书书 \* \* 3 â ħ Cella. Eile Modifi Albany  $\boxed{10}$   $\boxed{10}$ 口晒 Riga Altezza... ĩ  $\mathbb{Z}$   $\Sigma$ Altezza ottimale A<sub>2</sub>  $\blacksquare$ Colonna Nascondi Tabella Albany G  $\mathsf H$ 堅 Mostra Unisci celle lАЗ 国 Costi  $\overline{2}$ E Pagina...  $\mathcal{Q}$  $\overline{\mathbf{3}}$ Manodopera 1 Aree di stampa  $\overline{4}$ Materia prima  $\mathbb{Z}^{\triangleright}$ 国 5  $\overline{2}$ Maiuscole/minuscole 国  $\sqrt{6}$ Q) 3 Catalogo modelli... Control+Y  $\overline{7}$  $\overline{4}$ 副 **W** Stilista F11  $\bf{8}$  $\text{Se vogli}$   $\frac{9}{10}$   $\frac{1}{2}$  Formattazione condizionata...

nuova viene inserita nella posizione A3, vedi foto sotto.

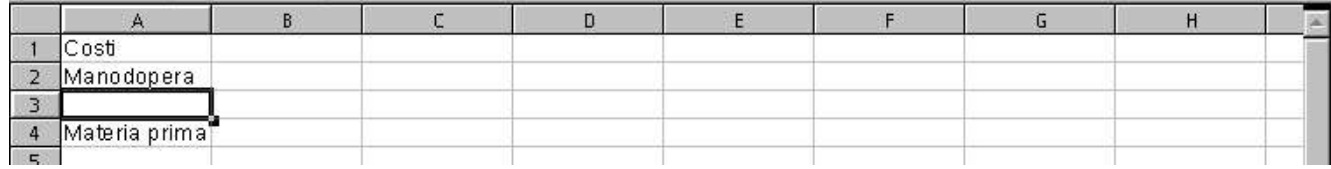

# 3.6 Eliminare righe

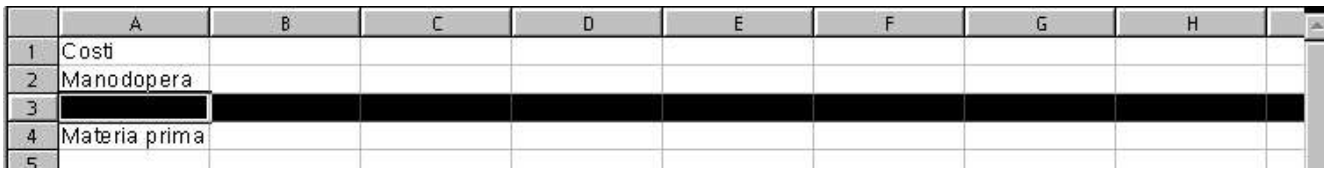

### Per eliminare una riga, ci posizioniamo con Sx sul numero della riga che vogliamo eliminare (3), poi

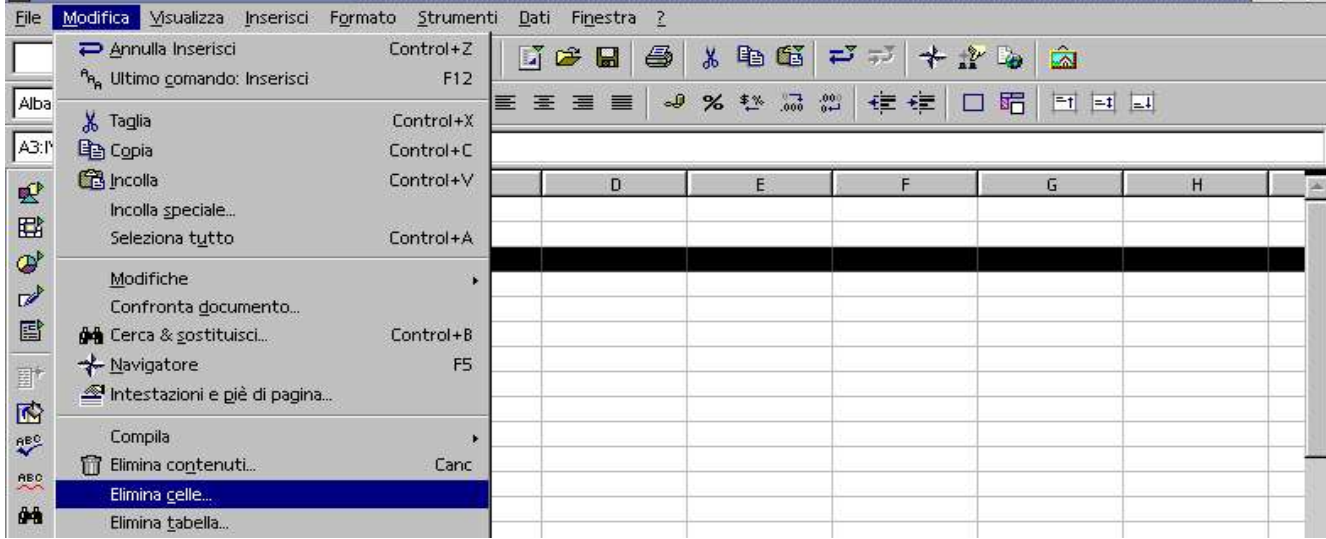

### Menù Modifica/Elimina Celle e la riga viene eliminata.

Attenzione a non selezionare A3, esegue un altro percorso.

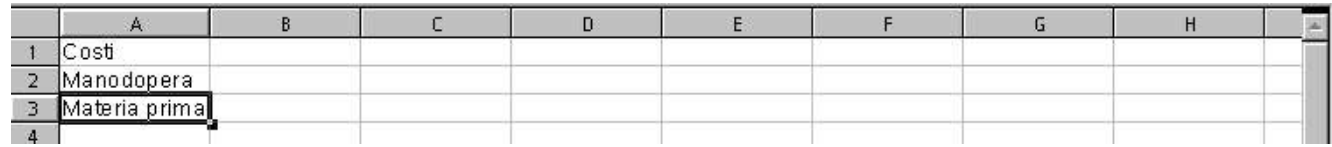

A volte è necessario nascondere delle righe per non farle vedere a chi è dietro le nostre spalle, oppure sono elementi che hanno necessità di riservatezza.

Selezioniamo la cella della riga che vogliamo nascondere poi Menù Formato/Riga/Nascondi

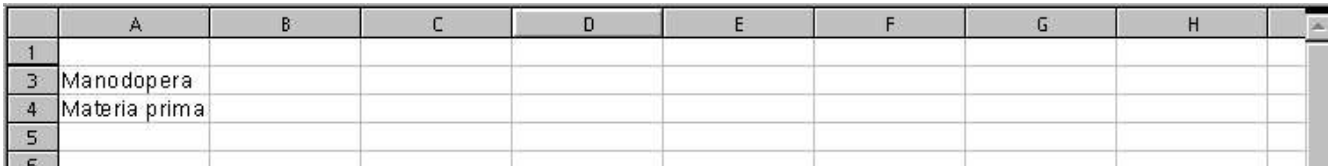

Osserviamo che la riga 2 , precedentemente selezionata non è visibile

# 3.8 Mostra righe

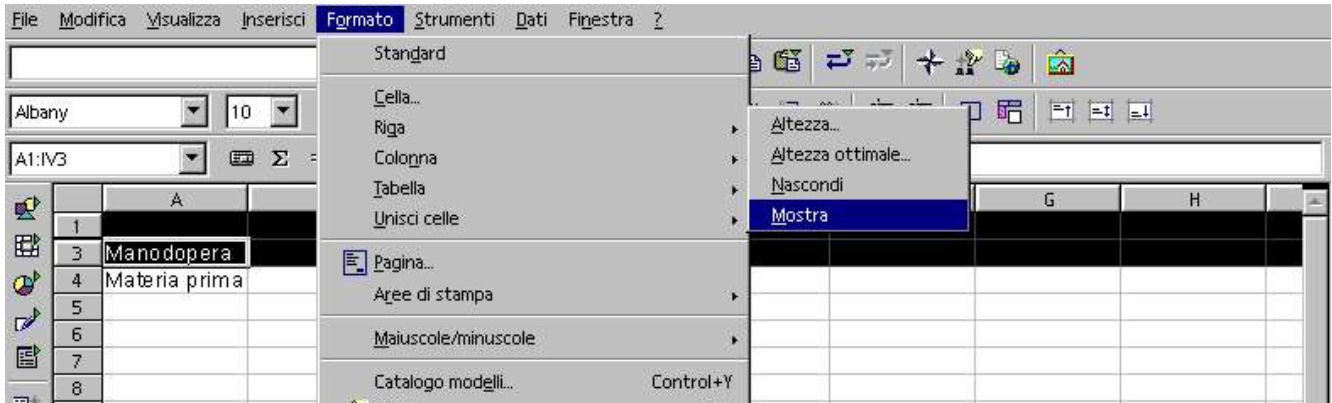

Per visualizzare righe nascoste, dobbiamo selezionare la riga prima e la riga dopo la nascosta, nella figura sopra abbiamo selezionato la riga 1 e 3 ed andiamo in Menù Formato/Riga/Mostra La riga 2 torna ad essere visibile

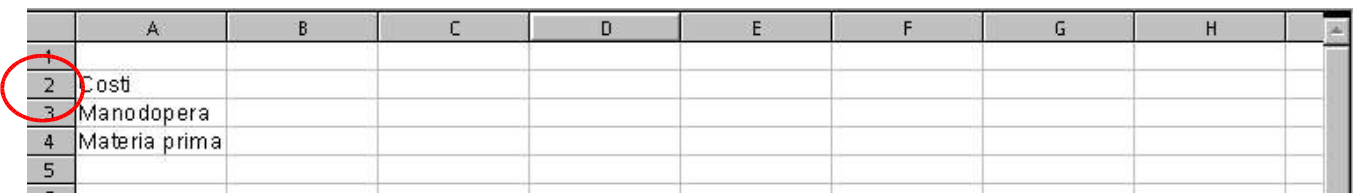

Se la riga nascosta è la 1, Sx sul quadrettino sopra la riga 1 dove s'interseca con l'intestazione delle colonne con le righe, vedi figura sopra cerchiato in rosso, poi Menù Formato/Riga/Mostra

### 3.9 Altezza righe

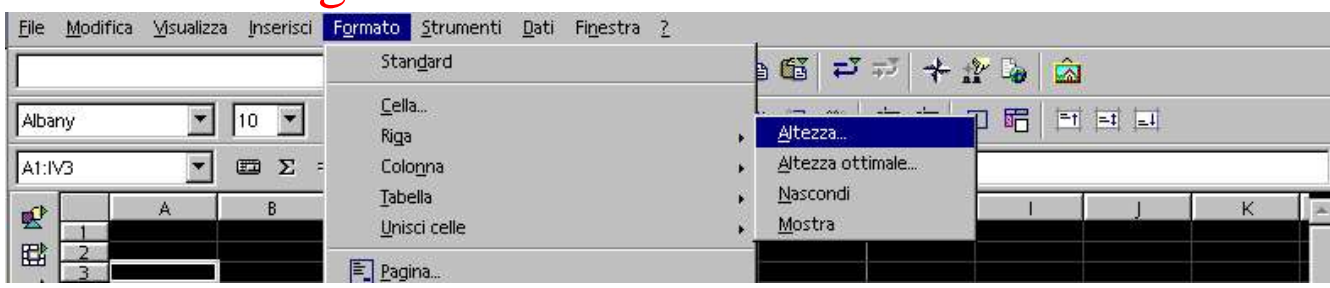

### Righe e colonne Calc Volume 1

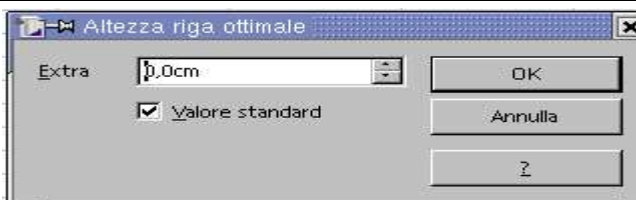

Per **definire l'altezza della riga**, la selezioniamo, poi andiamo in Menù Formato/Riga/Altezza...

Comparirà la finestra accanto in **Extra** definiamo il valore e confermiamo con OK

Premiamo Sx sul numero della prima riga, lo spostiamo fino all'ultima riga da selezionare e lo alziamo.

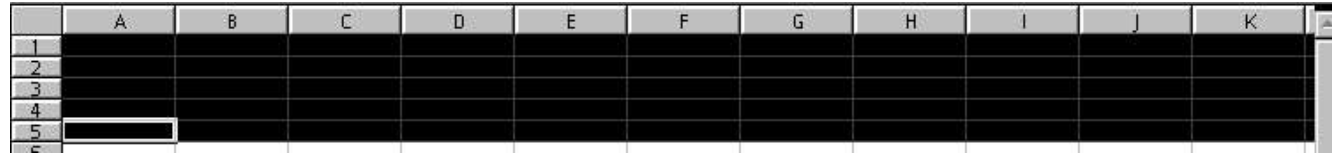

Portiamo Sx nell'intersezione tra una riga e l'altra, tra la 3 e la 4, premiamo Sx ed appare la riga bianca

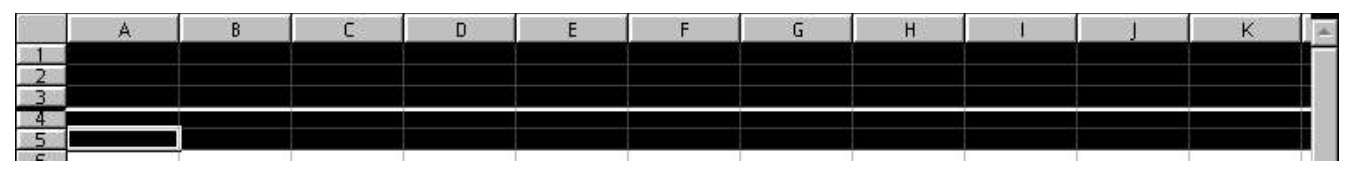

La portiamo verso il basso, nel caso della foto, fino quasi alla fine del 4 e solleviamo il mouse

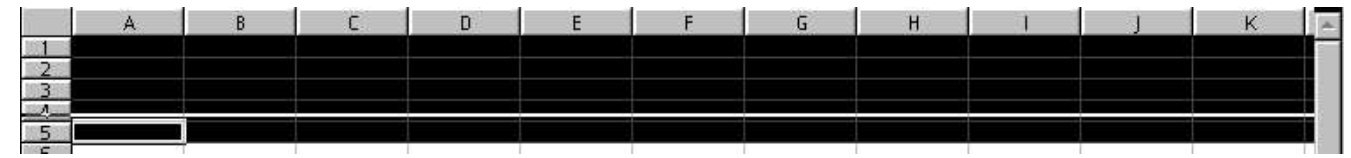

Ecco che tutte le celle selezionate si allargano fino ad occupare quasi lo spazio di due celle

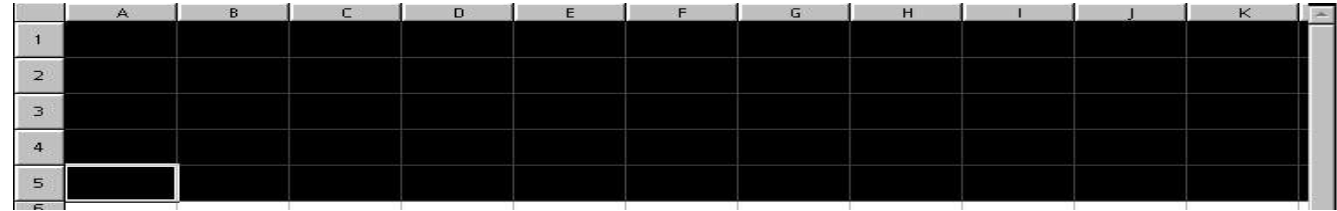

Per allargare o stringere righe non adiacenti le selezioniamo mantenendo premuto il tasto Ctrl.

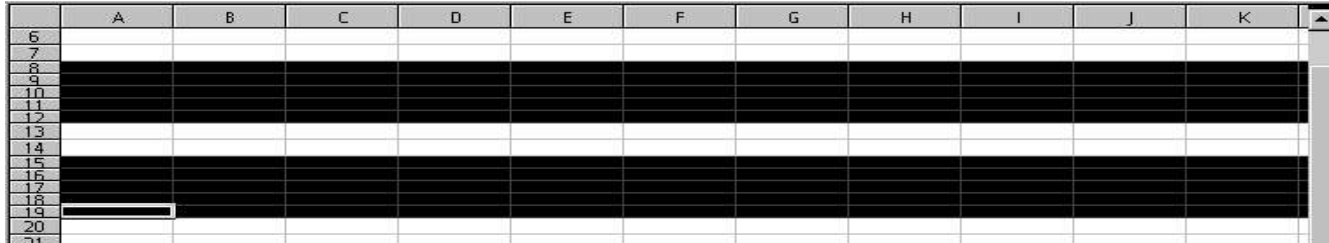

# 3.10 Selezionare colonne

Per selezionare in verticale portiamo il cursore sulla prima cella, dove vogliamo iniziare la selezione e mantenendo premuto Sx lo trasciniamo verso Ds o Sx e lo solleviamo all'ultima cella.

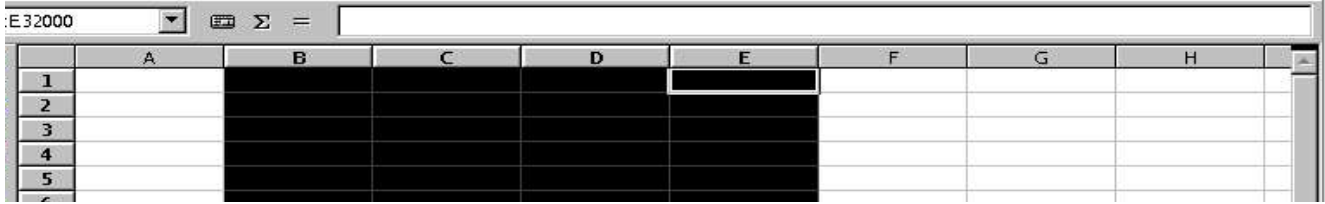

Per selezionare in verticale celle non adiacenti le selezioniamo mantenendo premuto il tasto Ctrl

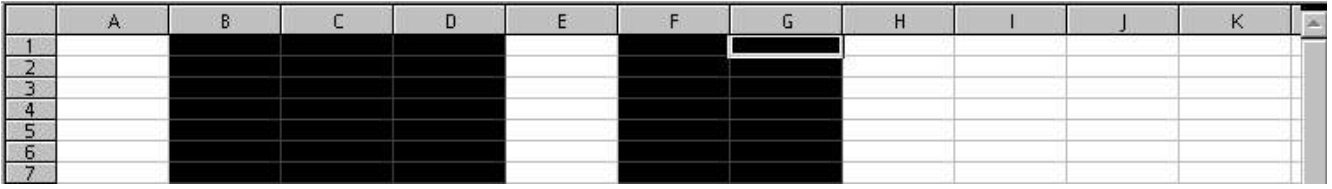

# 3.11 Inserire colonne

### Selezioniamo la colonna con Sx su B ed

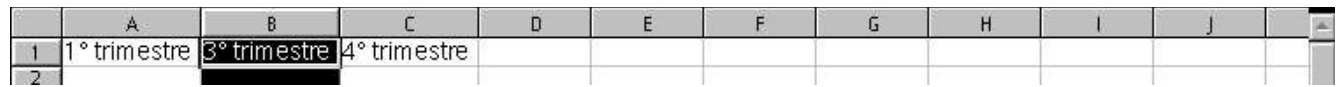

### andiamo su Menù inserisci/Colonne

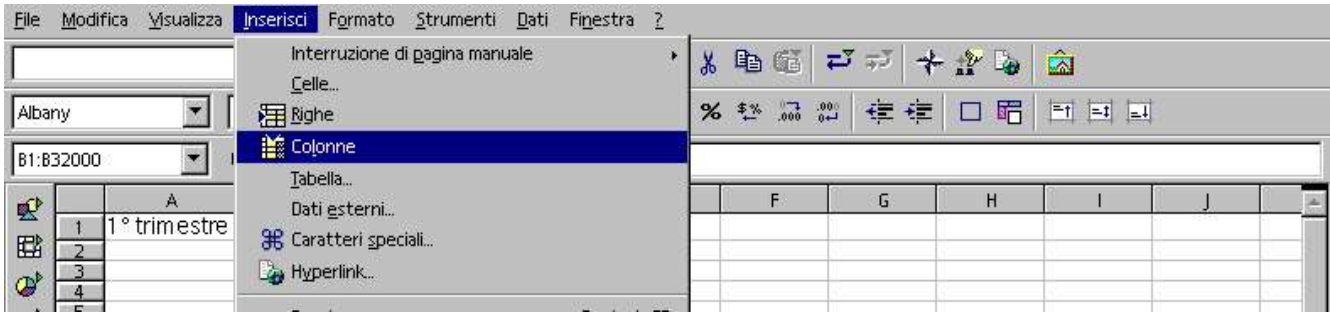

Tra 1° trimestre e 3° trimestre viene inserita la colonna, le altre si spostano sulla destra alla lettera superiore

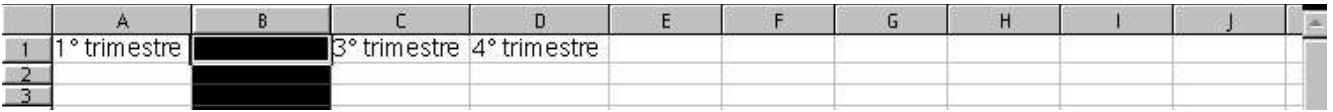

# 3.12 Elimina colonne

Per eliminare una colonna bisogna selezionarla con Sx sulla lettera della colonna, nel caso nostro C, e la colonna si annerisce nella parte sottostante

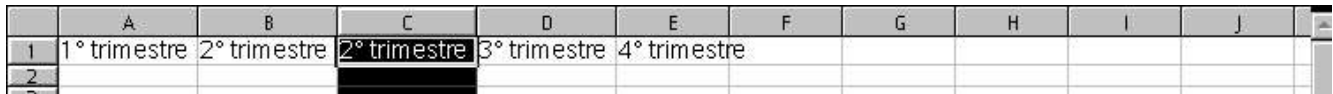

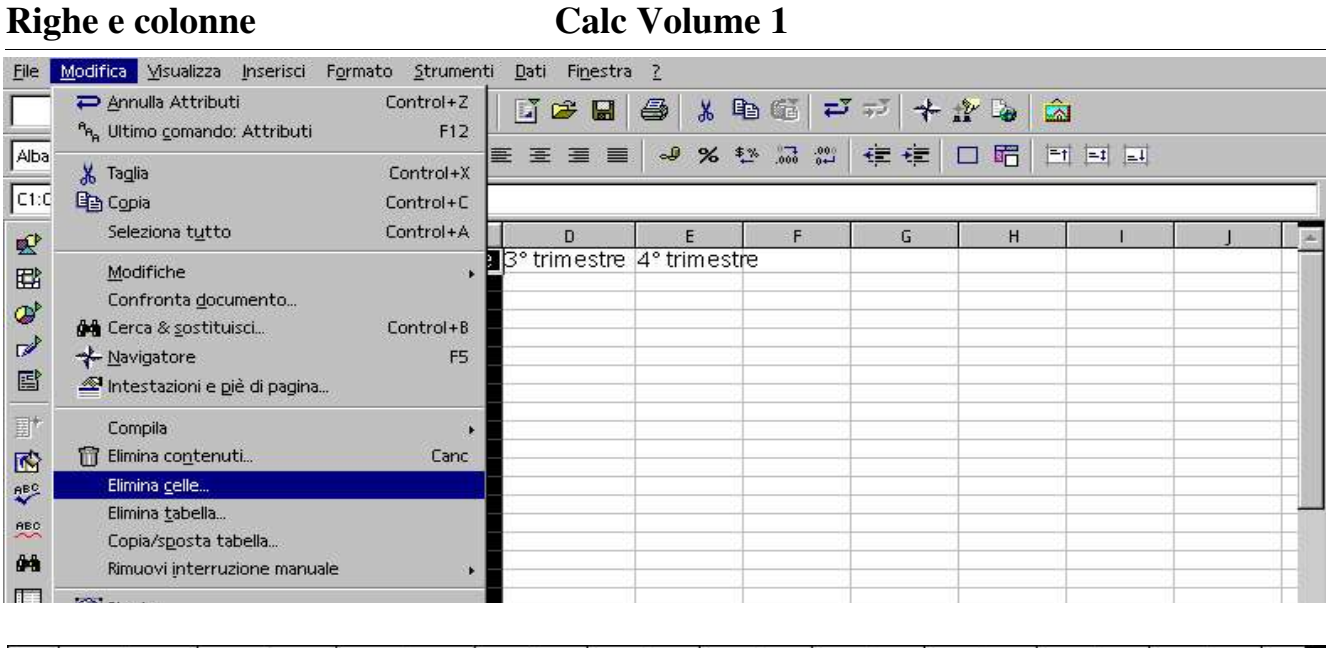

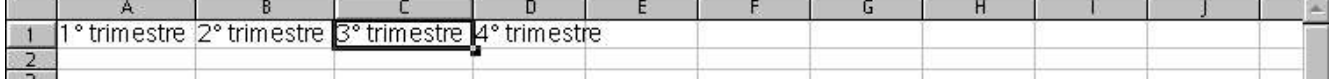

Sx su Menù Modifica/Elimina celle e la colonna selezionata viene eliminata, le celle successive si spostano verso sinistra e prendono il nome della lettera precedente, la D diventa C, la E diventa D ecc.

# 3.13 Nascondere colonne

Per nascondere colonne, selezioniamo come al solito con Sx la lettera della colonna interessata, nel nostro caso la lettera E per non far apparire la colonna del Totale, poi...

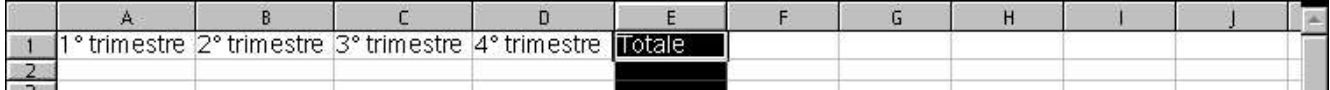

### Andiamo con Sx in Menù Formato/Colonna/Nascondi

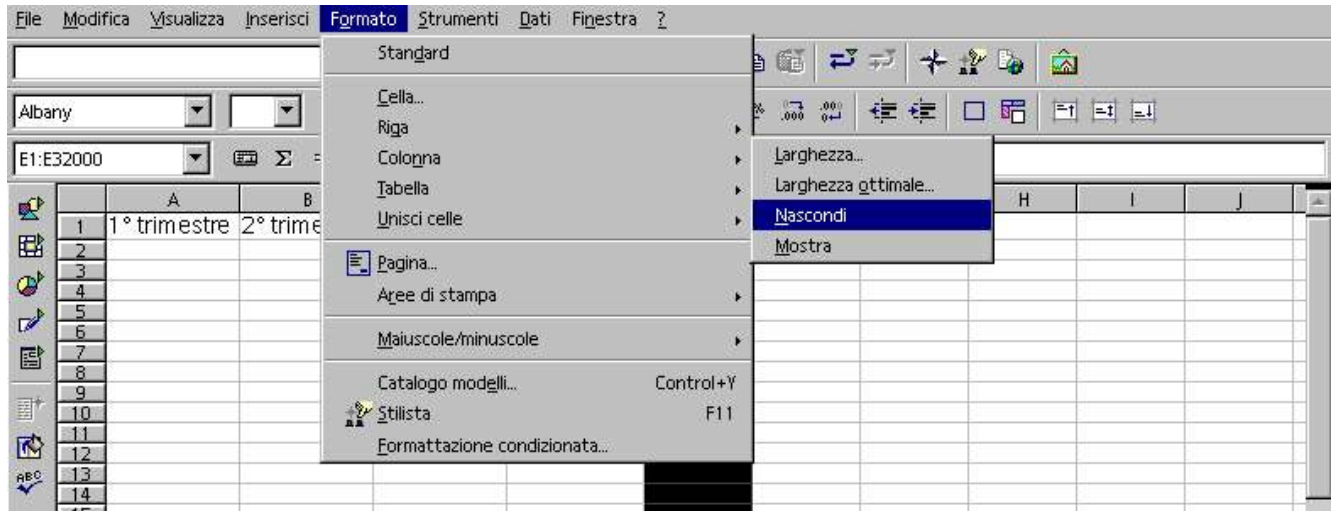

La colonna E è nascosta, però rimane comunque un segno visibile a colpo d'occhio, una divisione tra le colonne D e F, uno spazio più spesso rispetto gli altri separatori.

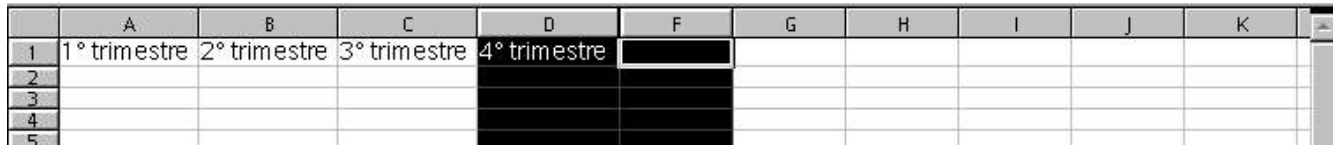

# 3.14 Mostra colonne

La colonna E è nascosta e per farla riapparire selezioniamo le colonne adiacenti alla colonna nascosta E praticamente la D e la F

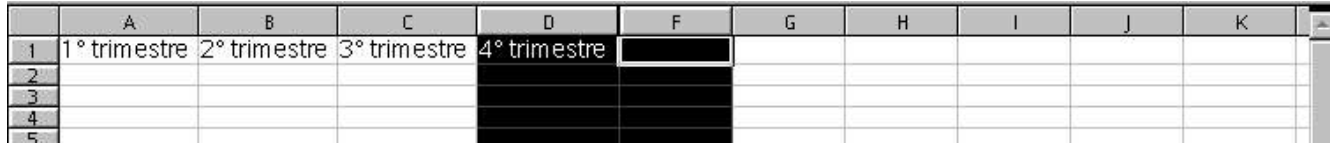

### Poi Sx sù Menù Formato/Colonna/Mostra

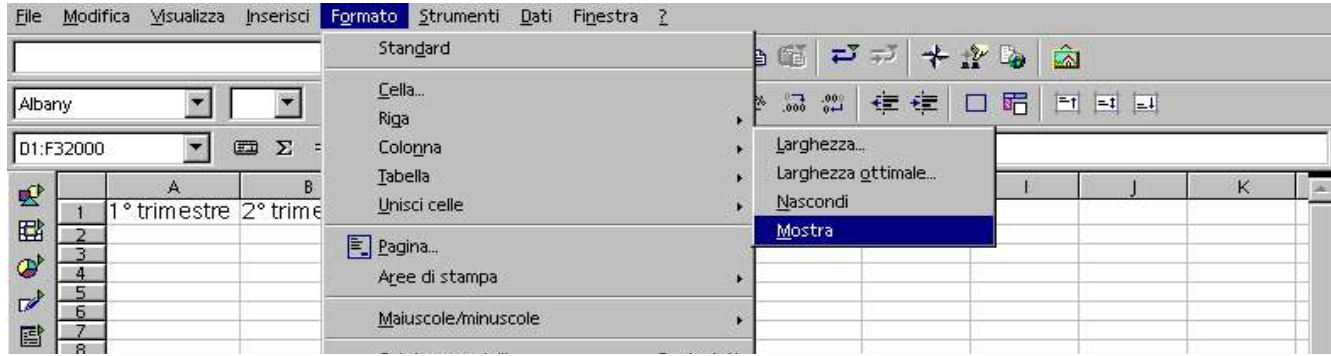

e la colonna E torna ad essere presente tra le due colonne D ed F

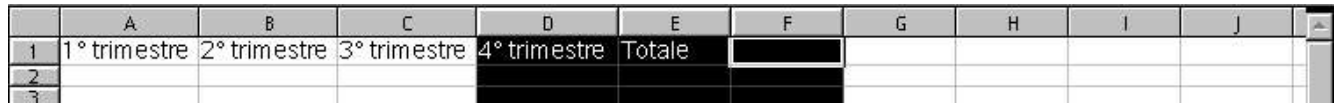

Quando si inizia a scrivere i dati all'interno delle celle, non sempre le colonne rendono visibile il contenuto.

O sono troppo larghe o sono troppo strette, allora bisogna modificarne la larghezza della colonna in modo automatico, in questo modo le colonne si adatteranno al contenuto.

Selezioniamo con Sx le colonne, portiamo Sx all'intersezione dell'intestazione di due colonne qualsiasi tra quelle selezionate e quando il cursore si modifica in due freccettine orizzontali opposte premiamo due volte consecutive rapide Sx.

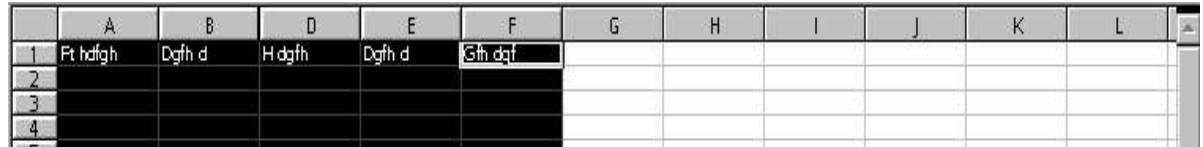

La larghezza delle singole colonne aumenterà o diminuirà a seconda della lunghezza del contenuto.

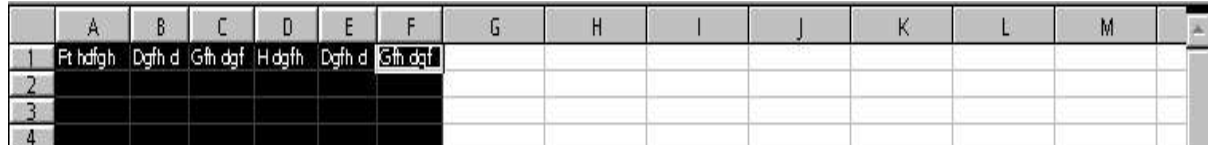

### 3.15 Modificare larghezza colonne

Per portare le colonne alla stessa larghezza, bisogna selezionarle, portare Sx all'intersezione dell'intestazione di due colonne qualsiasi tra quelle selezionate e quando il cursore si modifica in due freccettine orizzontali opposte premiamo Sx e mantenendolo premuto allarghiamo o stringiamo la colonna.

### Righe e colonne Calc Volume 1

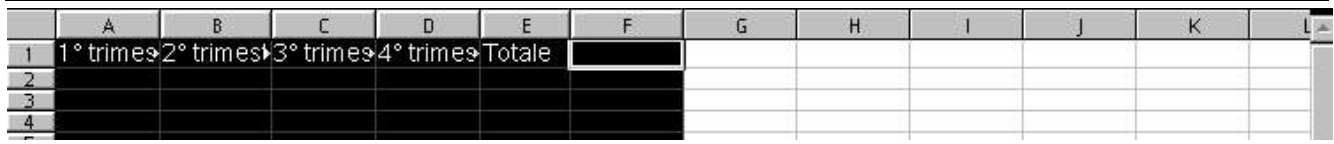

Vediamo che sotto il cursore appare una riga verticale bianca

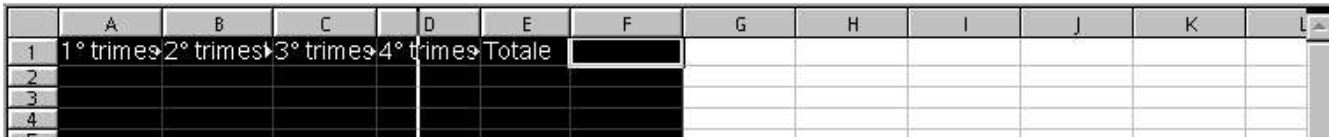

Rilasciamo il pulsante e le colonne si sono allargate quasi del 50%

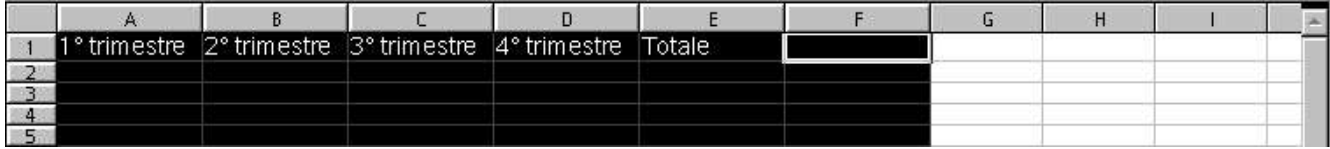

# 3.16 Definire larghezza colonna

Definire la larghezza delle colonne, selezioniamo con Sx le colonne interessate, con Sx Menù Formato/Colonna/Larghezza ottimale

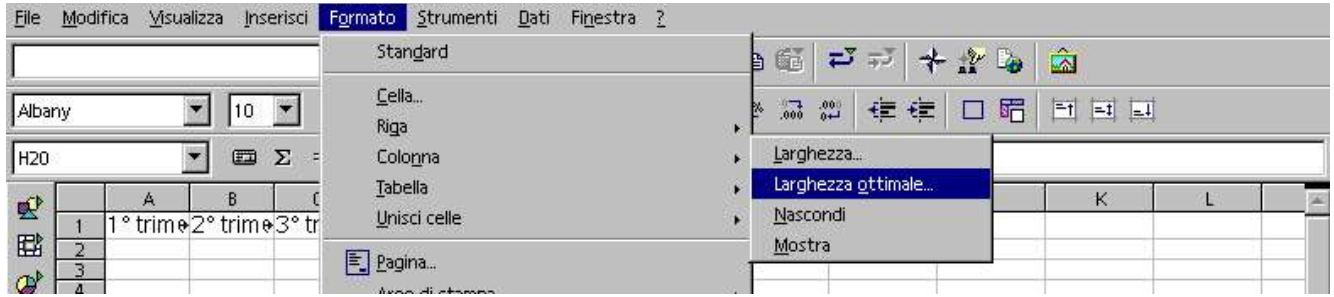

Esce la finestra dove in Extra inseriremo il valore in cm, nel caso nostro 2,0cm e Sx su OK

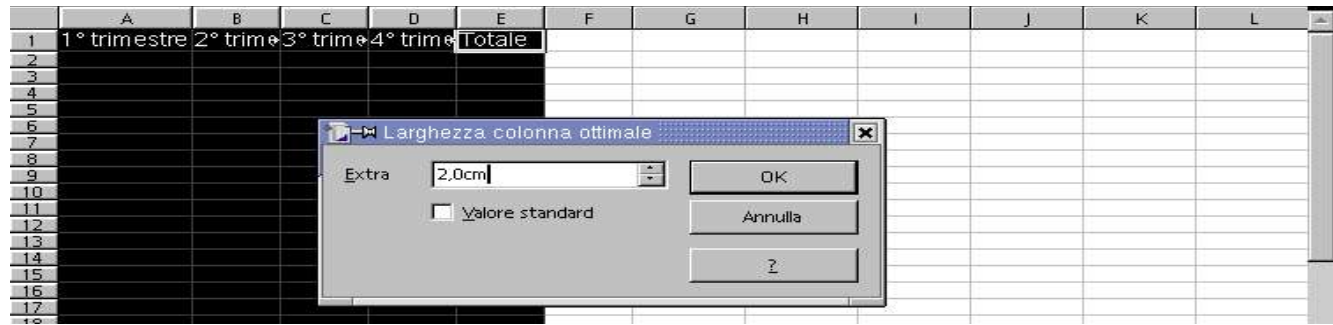

Il programma porta la lunghezza delle colonne selezionate a 2 cm

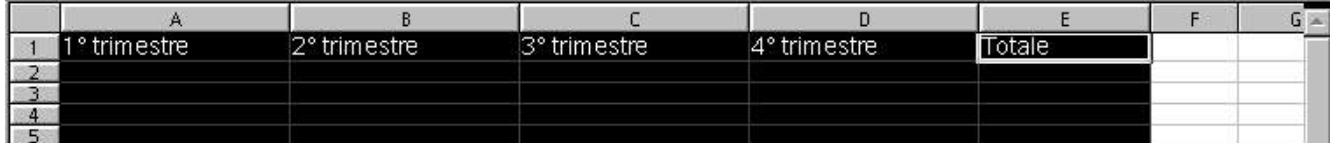

La stessa operazione la possiamo fare su colonne non adiacenti selezionandole con Sx e mantenendo premuto il tasto Ctrl

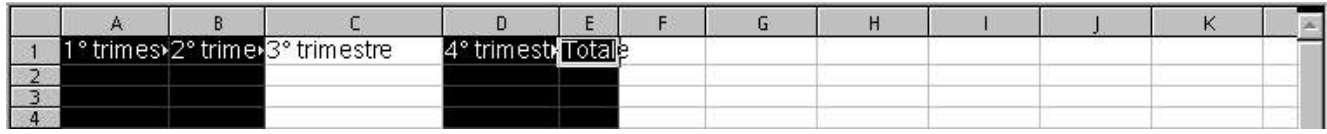

Aumentando la lunghezza di una colonna del 50% tutte le altre avranno la stessa lunghezza

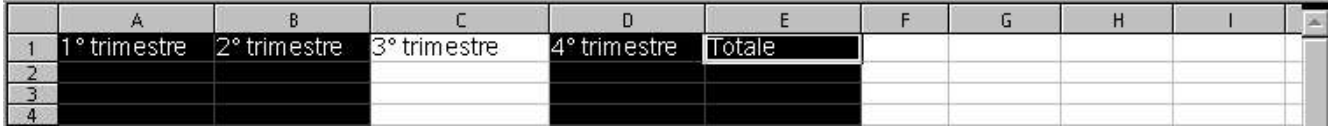

# 3.17 Unire e dividere celle

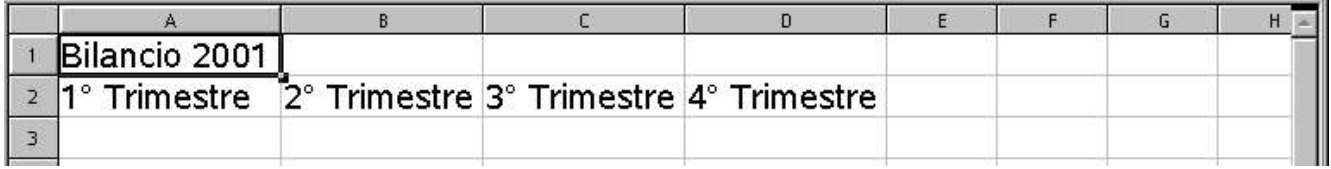

Vogliamo portare il contenuto della cella A1 al centro delle colonne A-B-C-D

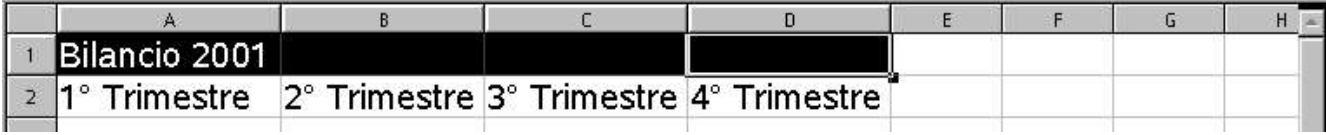

Sx nella cella A1 e mantenendolo premuto ci spostiamo fino alla cella D1 e solleviamo Sx.

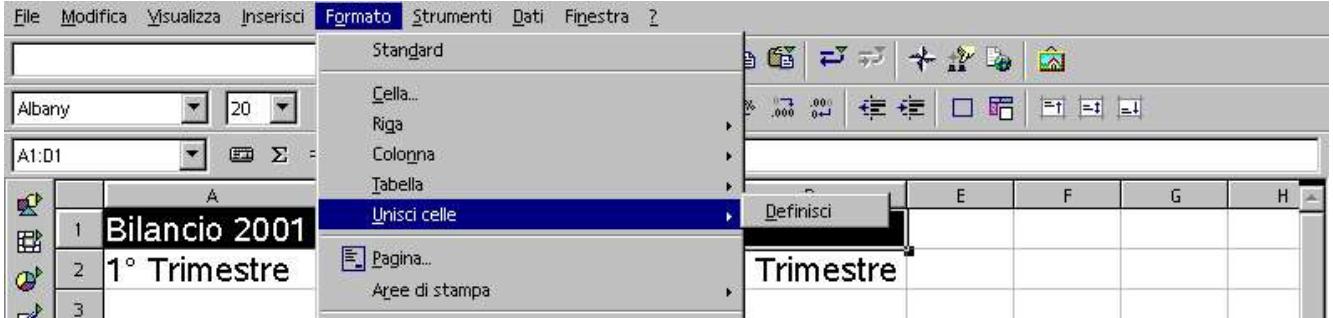

Sx Menù Formato/Unisci celle/Definisci. Le celle verranno unite ma Bilancio rimane a sinistra

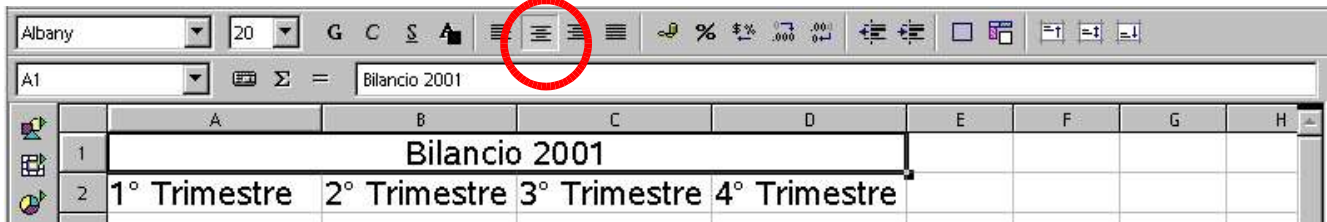

Infine per centrare premiamo il pulsante centra nella barra della formattazione

Per dividere le celle unite Sx nella cella da dividere poi Sx Menù Formato/Unisci celle/Rimuovi.

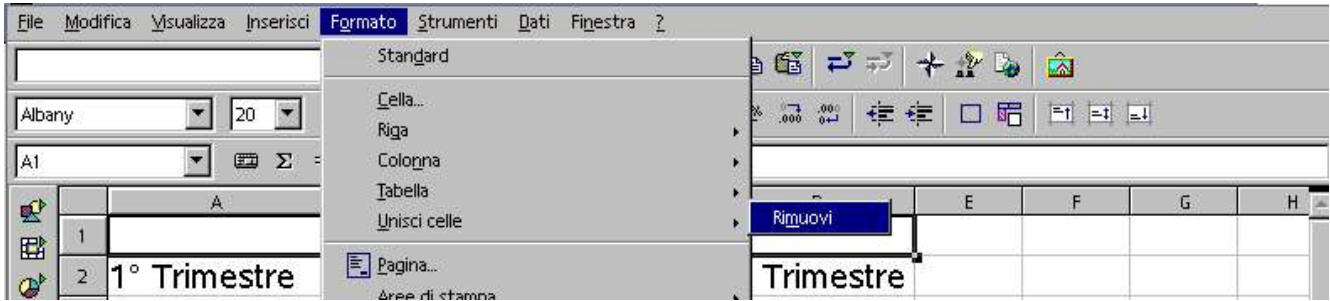

## Taglia copia incolla

# 4.1 Taglia & incolla

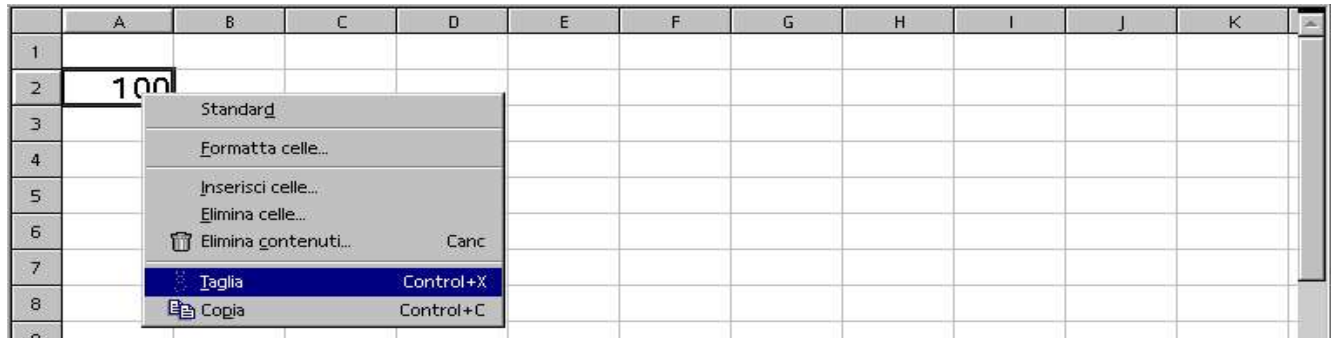

Per spostare una cella in un'altra posizione, Dx sulla cella A2, Taglia

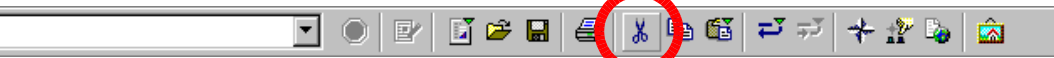

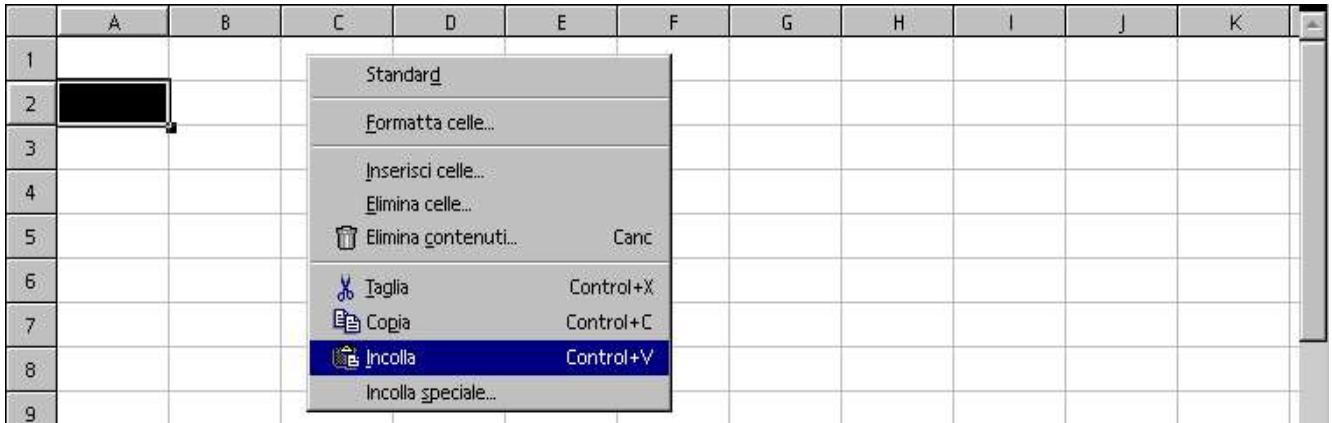

Oppure Dx sulla cella A2 e premiamo il pulsante taglia (forbici) nella barra standard

### Sx nella cella C1, Dx Incolla

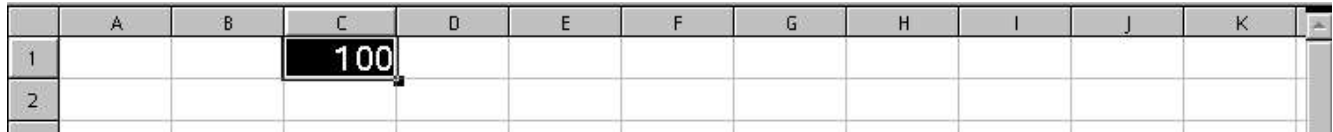

Oppure Sx nella cella C1, e premiamo il pulsante incolla nella barra standard

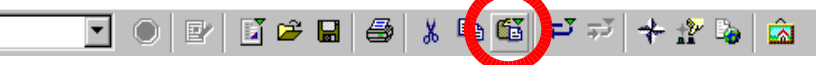

Ora 100 non è più nella cella A2 ma è stato spostato nella cella C1.

# 4.2 Copia & incolla

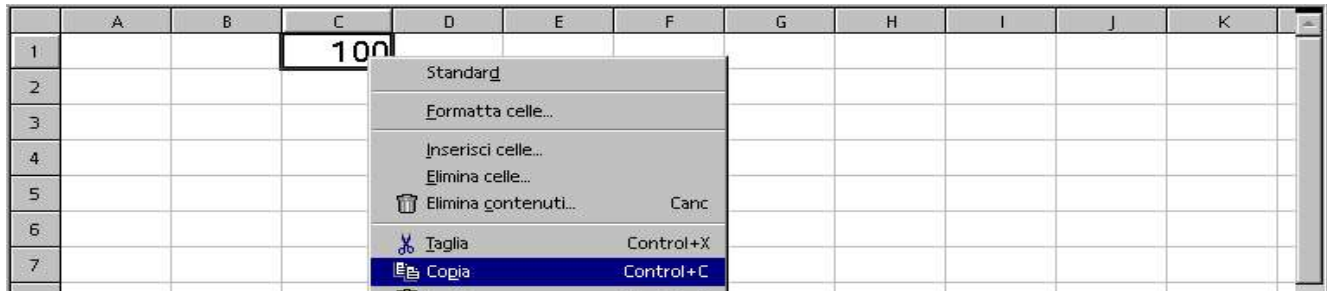

Per copiare una cella in un'altra, Dx nella cella C1, Copia

### Taglia copia incolla Calc Volume 1 <mark>∛</mark> ≠್ ಕ್  $\mathbb{E} \cong \mathbb{H} \mid \oplus$ 电  $+$   $\mathbb{Z}$   $\mathbb{Z}$ É.

Oppure Sx nella cella C1, e premiamo il pulsante copia nella barra standard

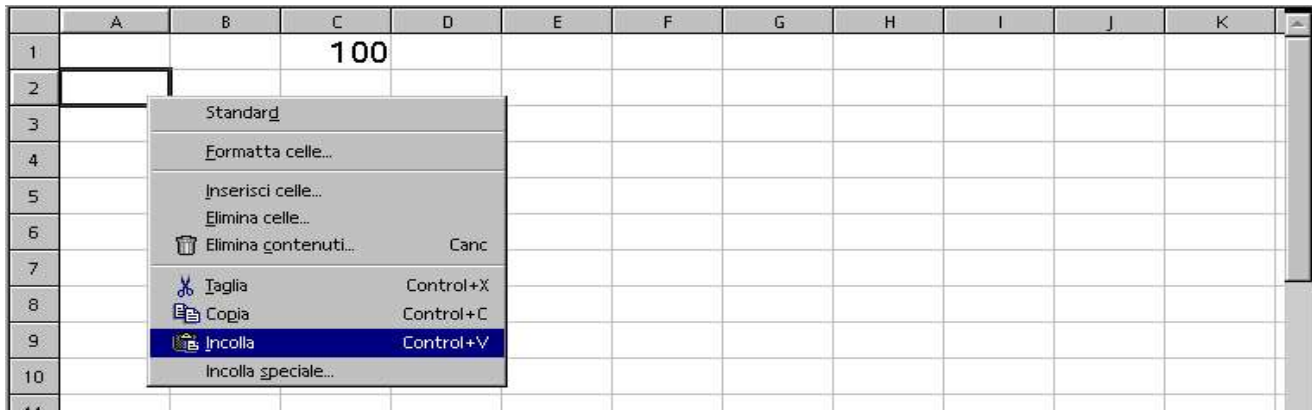

### Dx nella cella dove vogliamo copiare A2, Incolla

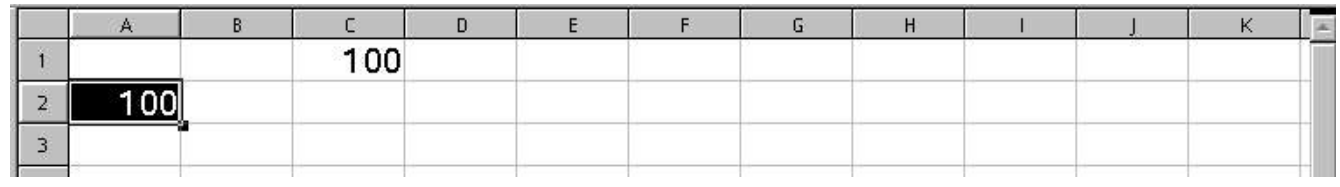

### E nella cella A2 vediamo 100 copiato

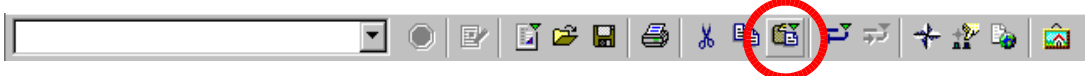

Oppure Sx nella cella A2, e premiamo il pulsante incolla nella barra standard

# 4.3 Taglia & incolla con il mouse

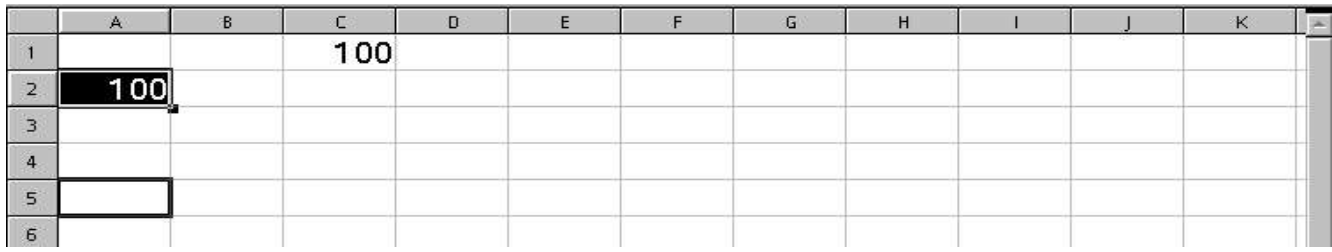

Andiamo con Sx nella cella A2, premiamo il pulsante maiuscolo della tastiera assieme a Sx che aggancia la cella e solleviamo il pulsante maiuscolo ed Sx, appare un doppio perimetro nella cella, Sx su A2, spostiamo mantenendo premuto Sx ed appare una freccetta e sotto si aggiunge un rettangolino, questo è il segnale che la cella è stata agganciata, la spostiamo, mantenendo premuto Sx nella cella A5, e rilasciamo Sx, osserviamo che nella cella C1 rimane 100 e viene copiato nella A5

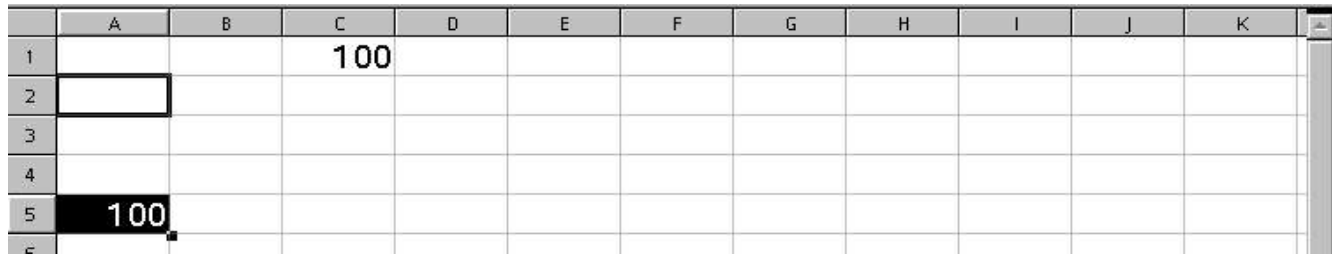

### 4.4 Copia & incolla con il mouse

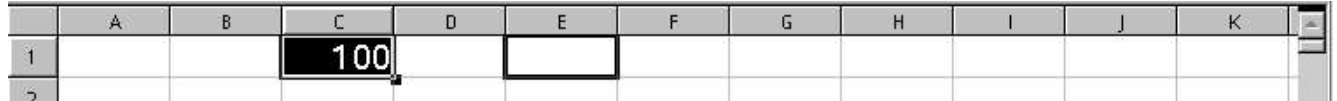

Andiamo con Sx nella cella C1. Premiamo il pulsante maiuscolo della tastiera e ripremiamo Sx che aggancia la cella. Solleviamo il pulsante maiuscolo. Sx in C2 e Ctrl lo manteniamo premuto, spostiamo ed appare una freccetta e sotto si aggiunge un rettangolino con un segno + in negativo, questo è il segnale che la cella è agganciata e viene copiata, mantenendo premuto Sx e Ctrl spostiamo nella cella F1, e rilasciamo Sx e Ctrl.

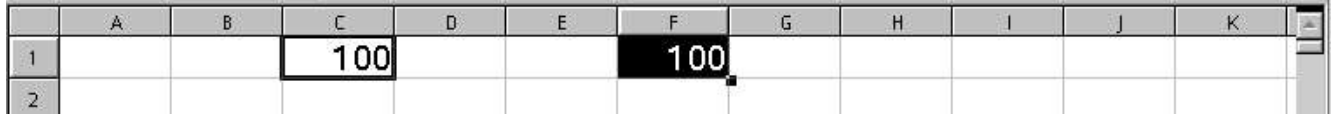

Se invece le celle sono un gruppo adiacente, dopo la selezione Sx all'interno e mantenendolo premuto spostiamo fino a destinazione, se lo dobbiamo copiare stessa operazione con Ctrl premuto.

# 4.5 Incolla speciale

Al di fuori del classico copia ed incolla c'è incolla speciale che ci aiuta ad effettuare un copia particolare, possiamo stabilire cosa dobbiamo incollare di ciò che abbiamo copiato.

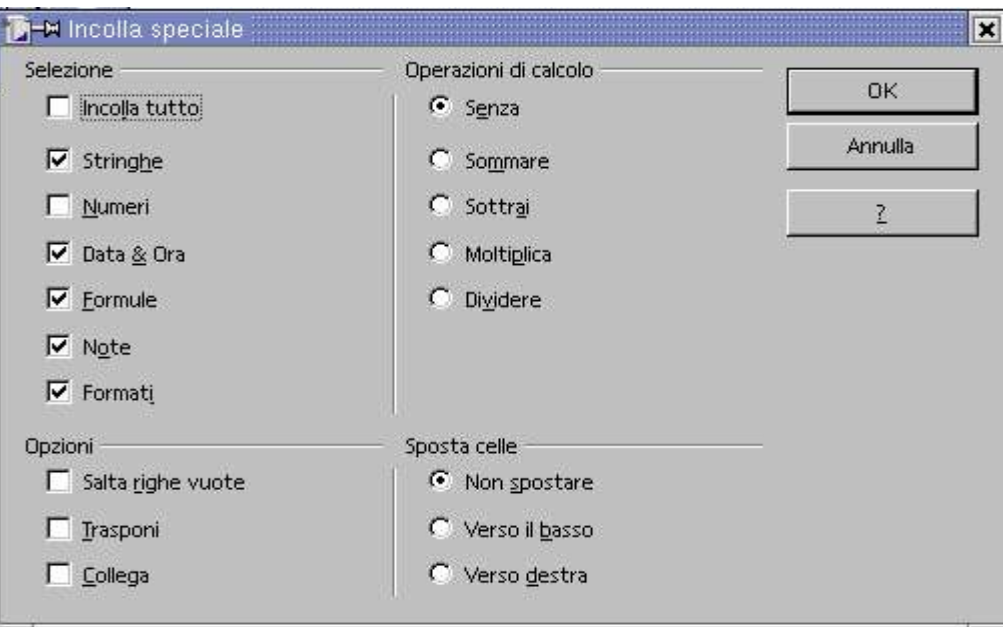

All'interno di questa maschera possiamo copiare singole Selezioni, Operazioni di calcolo, Opzioni ecc.

 $\mathsf D$ 1

# 4.6 Copiare valori

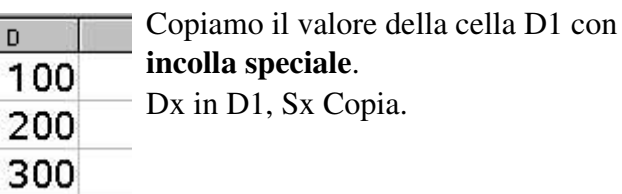

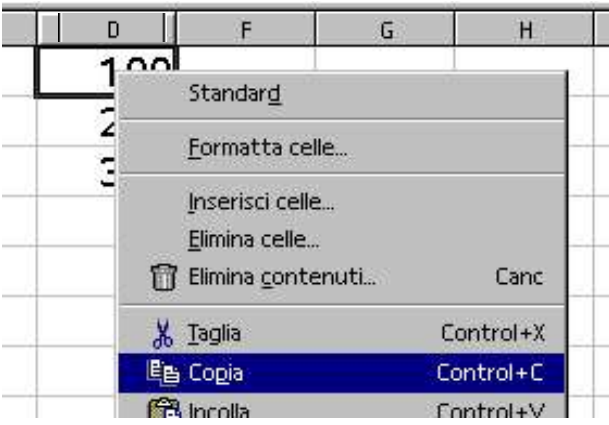

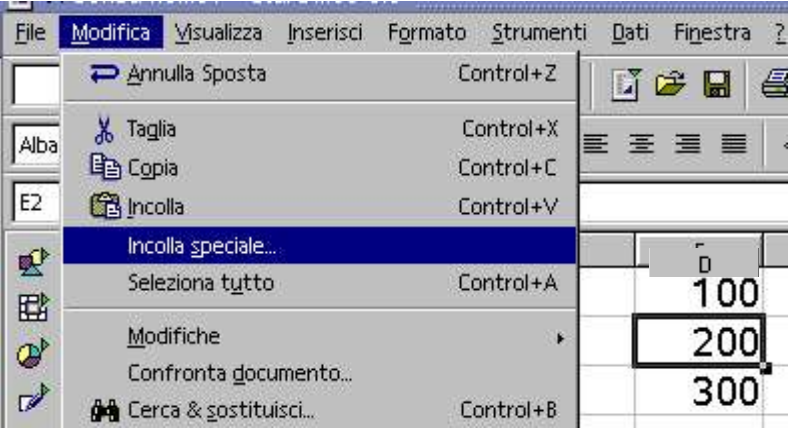

### Valori iniziali Sx nella cella E2 Sx Menù Modifica/Incolla speciale

Nella finestra incolla speciale Selezione, spuntiamo Incolla Tutto Operazioni di calcolo, Sommare Opzioni, Collega, se vogliamo che il totale cambi se cambia il numero nella cella D1 (A), diversamente togliamo la spunta.

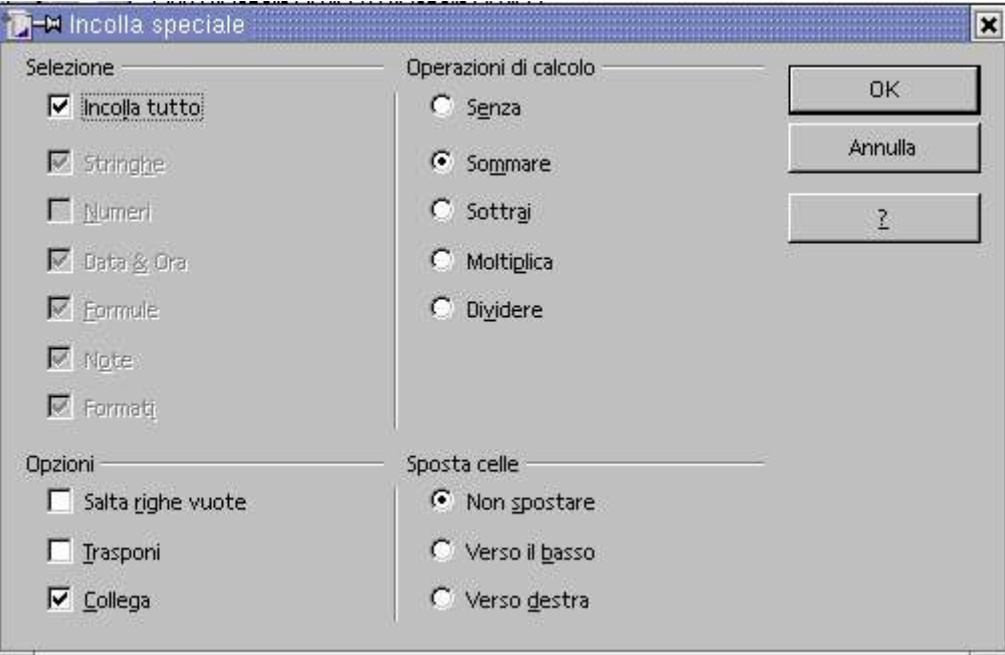

Valori iniziali modificati, in D2 è stato aggiunto 200

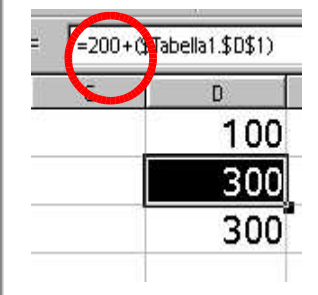

D2 varia al variare di D1

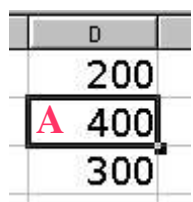

Il valore iniziale è sempre possibile modificarlo vedi cerchietto rosso

### Funzioni

### 5.1 Somma

Le funzioni sono formule già sviluppate pronte all'uso. Le usiamo semplicemente intervenendo nella barra della formula. Somma – Media – Minimo – Massimo. Se non è una funzione pronta, bisogna completarla e la esamineremo successivamente. Per usare, in questo caso impropriamente la funzione somma, (potremmo premere sigma) procediamo come segue:

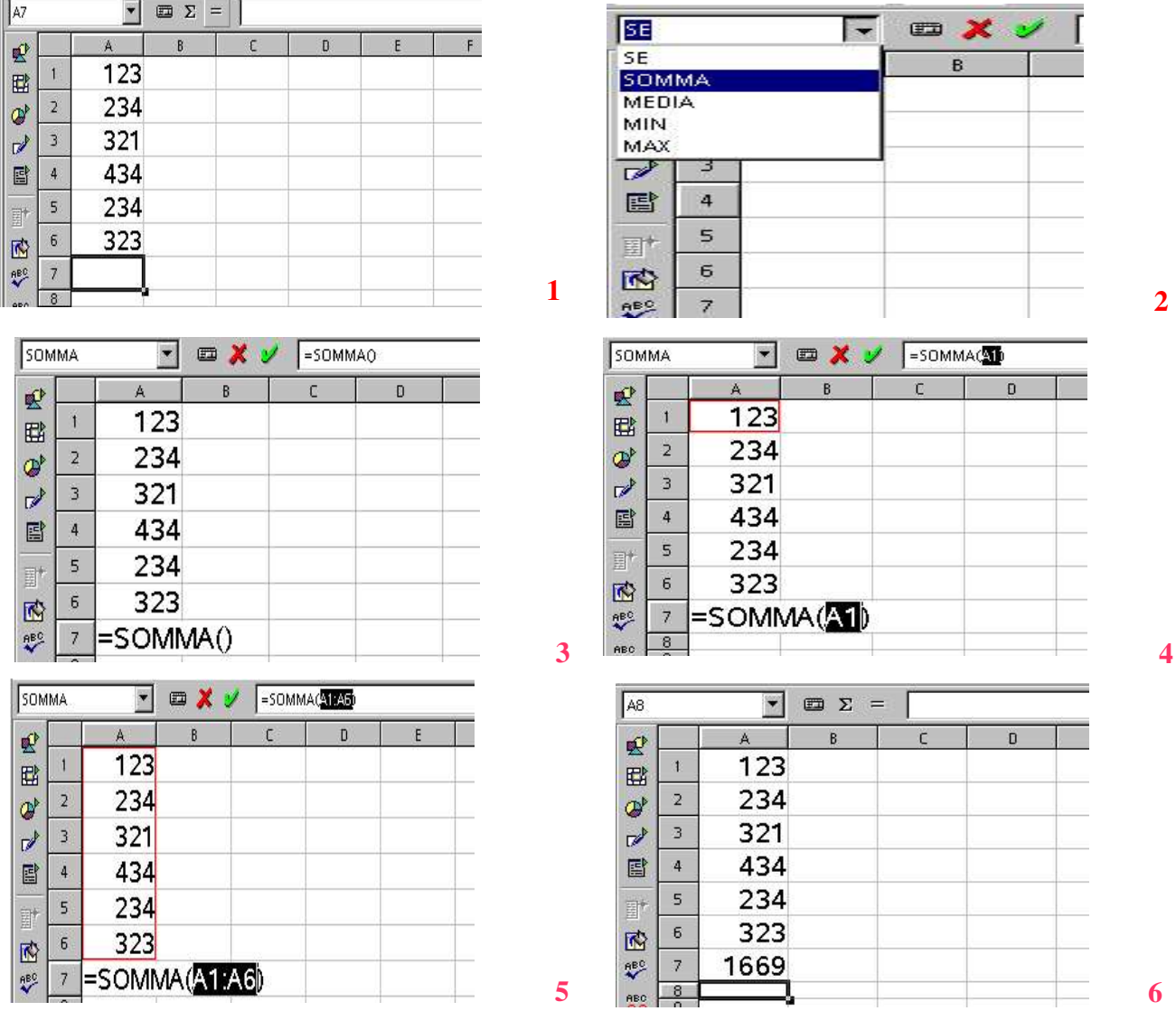

Foto 1 Sx A7 e premiamo il pulsante = nella barra della formula.

Foto 2 Sx su somma appare un menu a discesa Sx su somma ed invio, così attiviamo la funzione somma.

Foto 3 Compare SOMMA() pronta per ricevere l'intervallo delle celle da sommare

Foto 4 Sx nella prima cella A1 E mantenendo premuto Sx e

Foto 5 lo portiamo fino alla cella A6 e premiamo invio.

Foto 6 Il cursore si sposta nella cella A8 ed il risultato apparirà nella cella A7

# 5.2 Media, Min, Max

Vediamo ora d'introdurre nella cella A7 la funzione Media. Il procedimento è sempre lo stesso che abbiamo usato per la somma, si tratta solo di cambiare la scelta nella barra della formula tra quelli

### Funzioni Calc Volume 1

proposti: Somma, Media, Min, Max. Lo stesso procedimento lo si può usare nel caso le celle fossero in senso orrizzontale, ossia su di una riga, o in un intervallo di celle adiacenti.

Ci portiamo con Sx nella cella A7 e premiamo il pulsante = nella barra della formula che si trasforma.

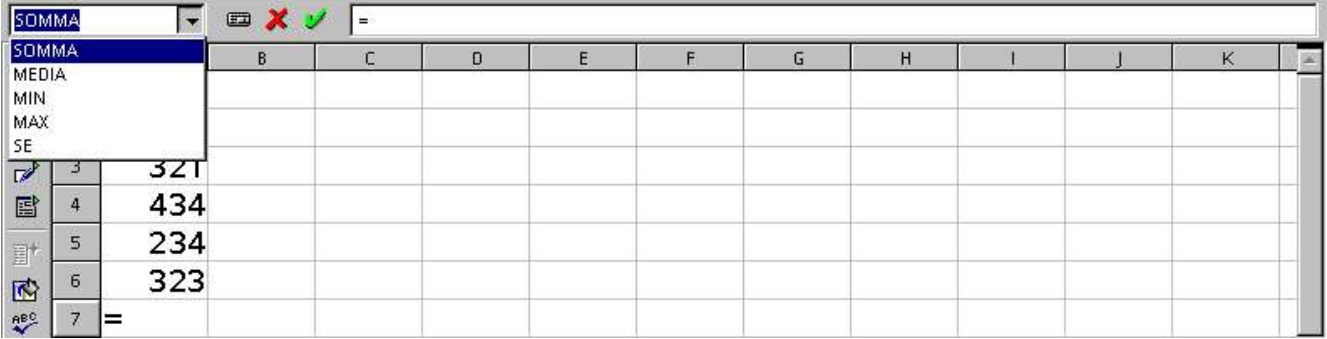

Sx nella cella di sinistra della barra della formula, scegliamo MEDIA e premiamo Invio.

| MEDIA           |                | $x \vee$<br>O<br>=MEDIAO |   |  |   |  |  |   |   |  |  |   |  |
|-----------------|----------------|--------------------------|---|--|---|--|--|---|---|--|--|---|--|
| 耍               |                | A                        | B |  | D |  |  | G | н |  |  | K |  |
| 国               |                | 123                      |   |  |   |  |  |   |   |  |  |   |  |
| ď               | $\overline{2}$ | 234                      |   |  |   |  |  |   |   |  |  |   |  |
| $\mathbb{Z}^3$  | $\overline{3}$ | 321                      |   |  |   |  |  |   |   |  |  |   |  |
| 国               | 4              | 434                      |   |  |   |  |  |   |   |  |  |   |  |
| $\Xi^{\dagger}$ | 5              | 234                      |   |  |   |  |  |   |   |  |  |   |  |
| 凾               | 6              | 323                      |   |  |   |  |  |   |   |  |  |   |  |
| <b>REC</b>      | $\overline{7}$ | $=$ MEDIA()              |   |  |   |  |  |   |   |  |  |   |  |
| ODA.            | 8              |                          |   |  |   |  |  |   |   |  |  |   |  |

Sx nella prima cella A1, e mantenendo premuto portiamo Sx fino alla cella A6

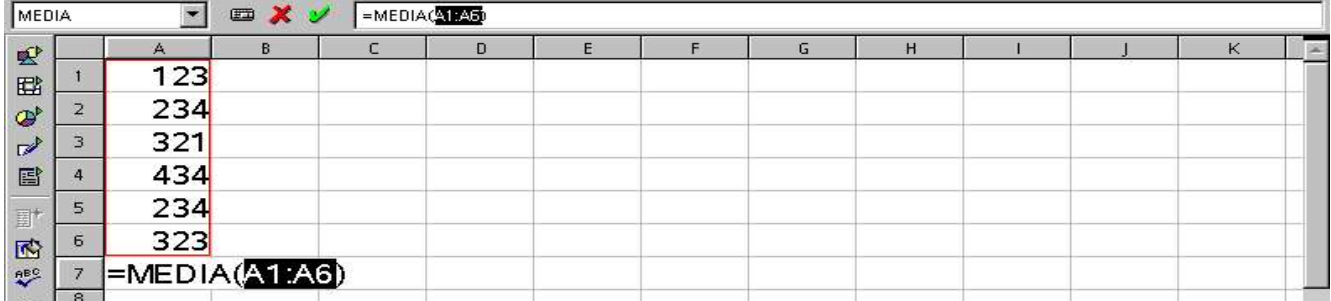

e premiamo invio. Il cursore si posiziona nella cella A8, ma siccome il risultato è un numero che come spazio è maggiore della larghezza della colonna, viene visualizzato con dei cancelletti ### chiamati number (foto sotto sinistra). E' un avviso di errore di visualizzazione, avverte che il numero non sta' nello spazio. Per poter visualizzare il numero ci portiamo con il cursore nell'intersezione dell'intestazione delle colonne tra la lettera A e B e quando assume la forma di due freccette contrapposte orizzontali, Sx due volte rapide, oppure trasciniamo verso destra fino alla perfetta visualizzazione del risultato.

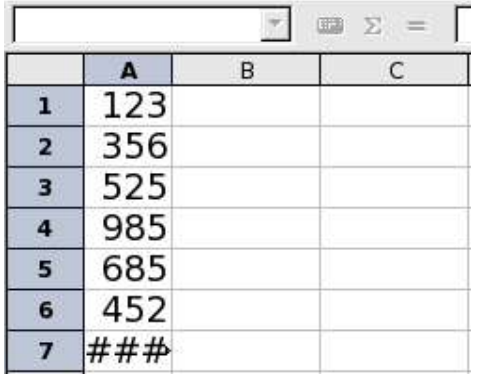

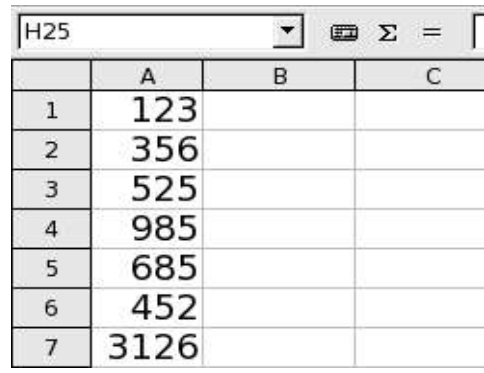

### Calc Volume 1 Funzioni

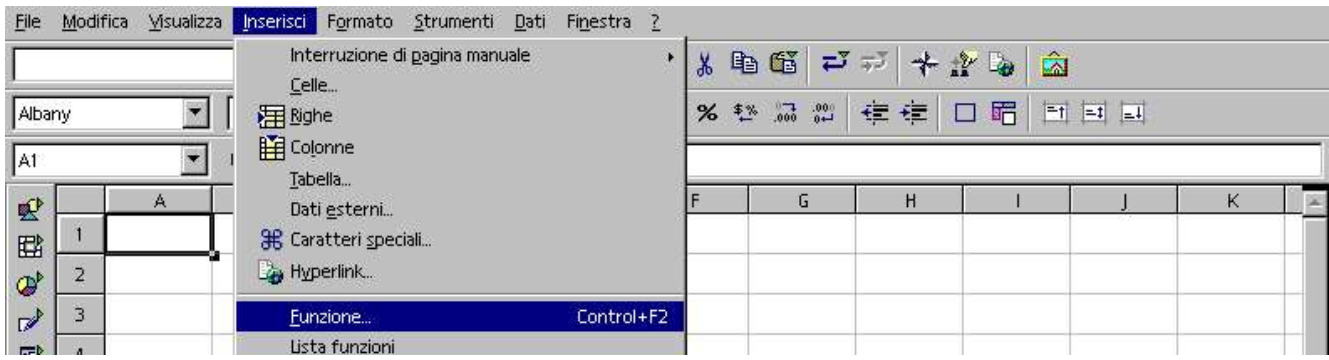

Diamo ora un'occhiata a tutte le funzioni del programma, Sx Menù/Inserisci/Funzione

### Sx sulla linguetta funzioni, Sx su Categoria Tutte

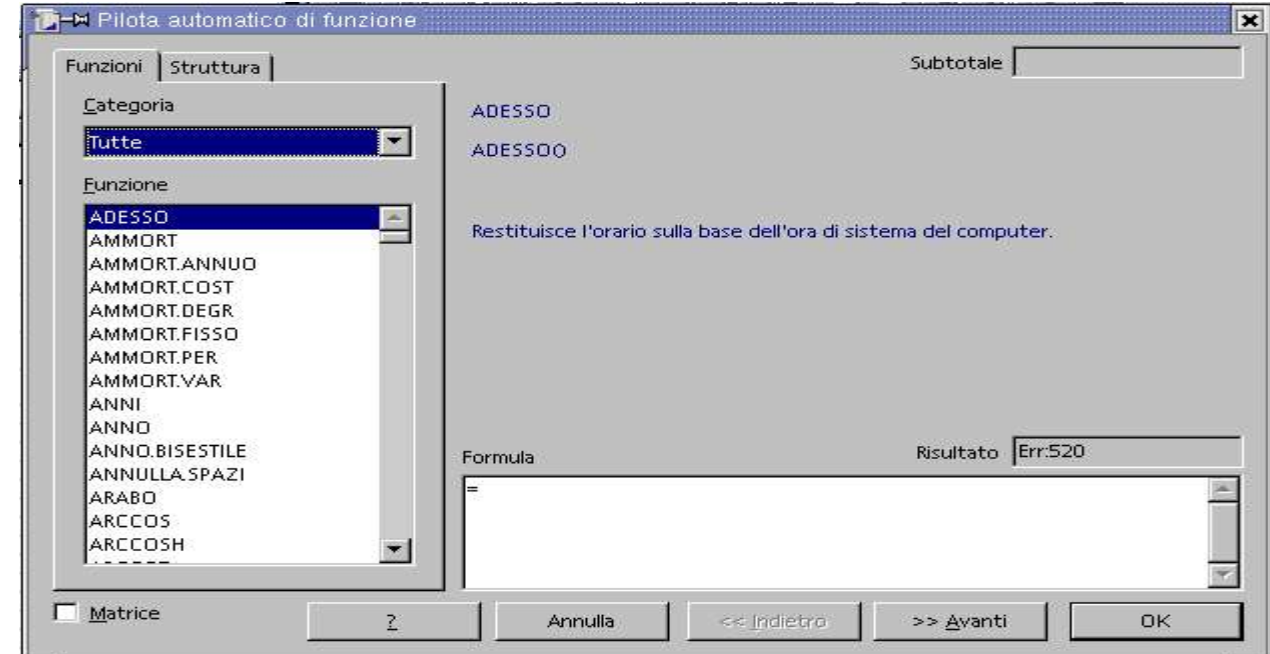

Sx all'interno di Funzione su ADESSO, la parte destra visualizza il compito che svolge questa funzione. Proviamo a premere da tastiera la freccetta verso il basso, scorriamo la funzioni, e di ciascuna vedremo nella parte destra la spiegazione.

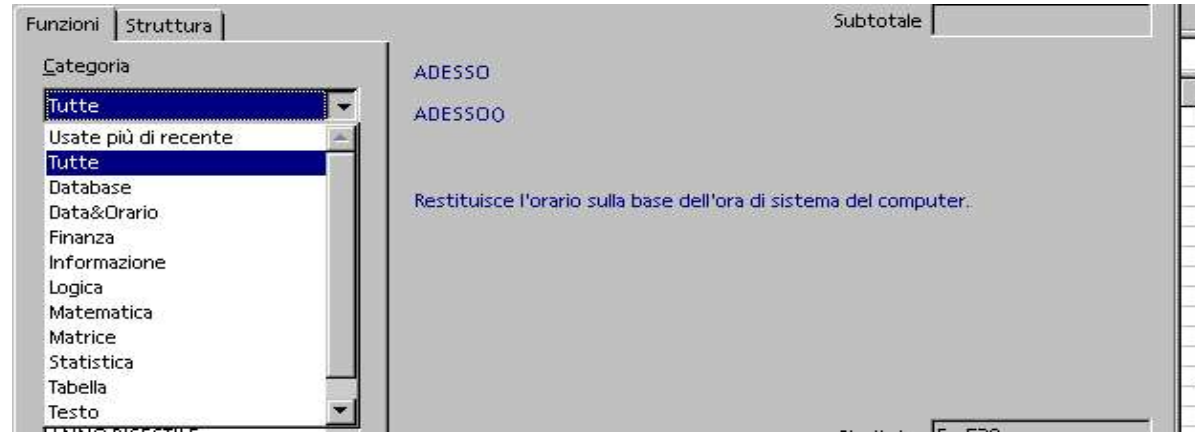

In Categoria Sx su Tutte, si apre un elenco a discesa nel quale possiamo selezionarne il gruppo. Vediamo come usare, per tutte le funzioni, questa finestra. Sx in categoria e scegliamo Matematica, Nella finestra Funzione ci presenta tutte le funzioni matematiche, doppio clik su SOMMA.

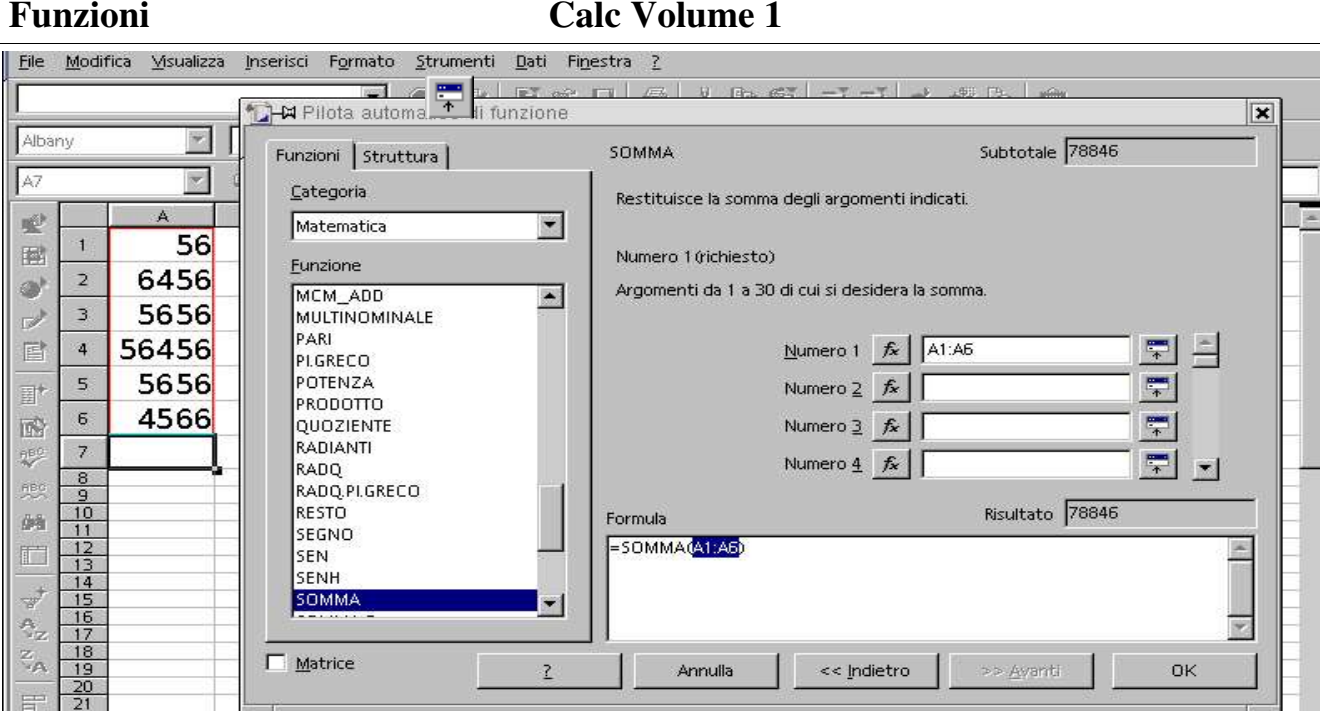

Se necessario possiamo premere  $\frac{1}{\epsilon}$  riduce la finestra per vedere sotto e selezionare le celle, per sceglie un'altra categoria  $\boxed{f_{\hat{x}}}$ 

Sx sulla cella A1 e mantenendo premuto scendiamo fino alla cella A6 per selezionare l'intervallo di celle interessate alla somma, *per altre funzioni Sx all'interno della finestra Numero 2, Numero 3, ecc. per selezionare un eventuale altro gruppo di celle*, e premiamo Invio.

La finestra si chiude e nella cella A7 viene inserito 78846 risultato della somma.

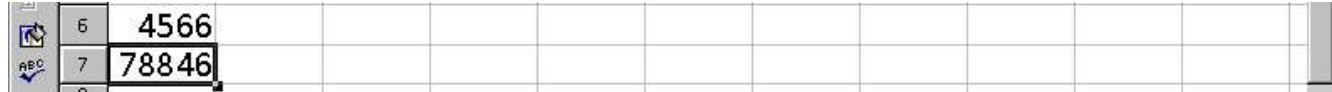
### **Riferiment**

## 6.1 Riferimenti relativi

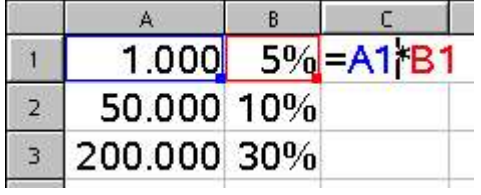

Quando scriviamo il nome di una cella all'interno di una formula intendiamo dare a questa cella un riferimento relativo. Per avere il 5% di 1.000 dobbiamo moltiplicare la cella A1 \* B1. Nella cella C1, A1 è il riferimento relativo alla cella A1, perché viene scritta la colonna e la riga alla quale facciamo riferimento.

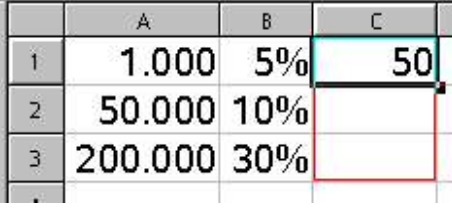

Il programma considera la cella A1 relativa alla riga 1.

Per cui quando andiamo a copiare la formula nelle celle sottostanti, il riferimento alla riga cambierà diventando 2 perché ora si trova nella riga 2, poi 3 perché è nella riga 3, ossia tutto è relativo alla riga in cui viene copiato

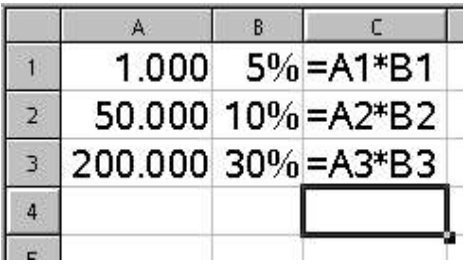

Come volevasi dimostrare, osserviamo che le celle della colonna C rimangono sempre con il riferimento alla colonna A o B, ma cambiano il riferimento alla riga che è quello in cui vengono copiate.

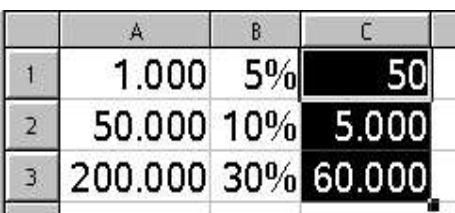

Avendo copiato la cella C1 nelle sottostanti C2 e C3, rimane il riferimento relativo alla riga in cui si trovano. Il risultato sarà quello voluto, di fatti vediamo che nella cella C2 troviamo il risultato del 10% di 50.000 e nella cella C3 il risultato del 30% di 200.000, tutto questo perché abbiamo lasciato alle celle i riferimenti relativi, relativi alla riga in cui sono copiati.

Questo concetto è valido sia per le righe che per le colonne, ora abbiamo considerato di copiare dei dati in senso verticale, per cui il riferimento è relativo alla riga (numeri), potremo fare la stessa cosa *copiando i dati in senso orrizzontale, il riferimento sarà relativo alla colonna (lettere).*

# 6.2 Riferimenti assoluti

I riferimenti assoluti si riferiscono, ad una cella in particolare fissa sempre a quella, sia che vari la colonna o la riga in cui vengono copiate. Prendiamo come esempio la conversione automatica dell'euro utilizzando un riferimento assoluto alla cella A1.

Nella cella B4 mettiamo la formula che divide la cella A4 per la cella A1. La cella A1 deve rimanere sempre A1 in qualunque riga venga copiata. Dobbiamo dare a questa cella un riferimento assoluto, in modo che copiando la formula in qualsiasi posizione, il riferimento alla cella A1 rimanga sempre fisso e non vari al variare della riga o della colonna. Dopo aver digitato A1 nella cella B4, mantenendo premuto il tasto maiuscolo premiamo F4 e confermiamo con Invio. A1 si trasforma in \$A\$1 diventando così un riferimento assoluto (vedi foto \$A\$1 in negativo)

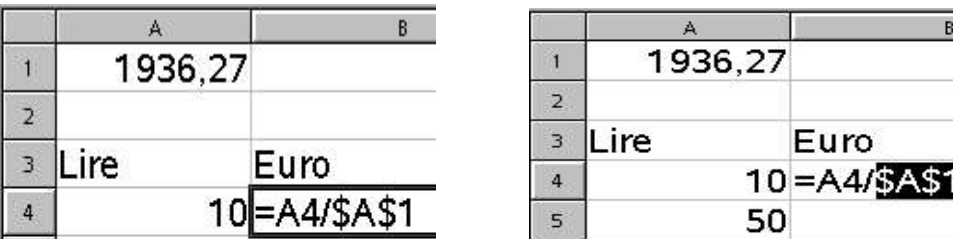

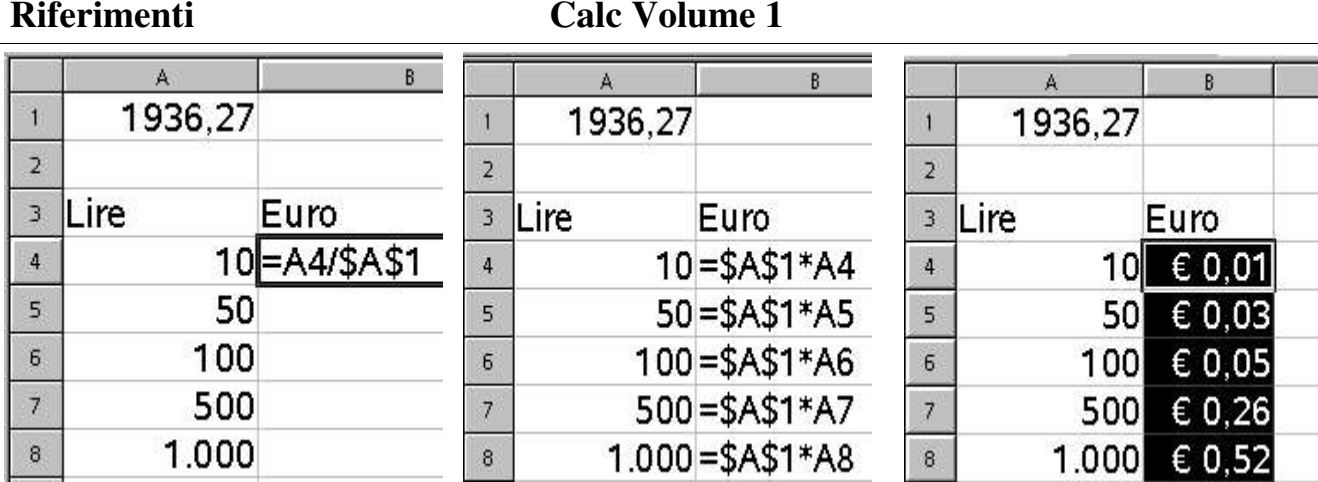

La formula è definita.

La copiamo.

Sx nella cella B4 e mantenendolo premuto lo trasciniamo fino alla B8.

Osserviamo attentamente ora che il riferimento alla cella \$A\$1 nelle celle copiate è \$A\$1, mentre i riferimenti alla cella A4, essendo relativi (cella B5) hanno preso il numero relativo alla riga in cui sono acquisendo quello della nuova riga (A5 nella B5). Tutto è regolare, vediamo nella colonna B la conversione in Euro delle lire.

# 6.3 Riferimenti misti

La differenza tra un riferimento relativo (A1) ed un riferimento assoluto (\$A\$1) è che davanti alla colonna A abbiamo il segno del dollaro \$ come davanti alla riga 1 abbiamo il segno \$ che nei riferimenti assoluti è assoluto sia per la colonna che per la riga.

Il misto è una mezza via, \$A1 è un riferimento misto perché è assoluto alla colonna ma relativo alla riga, viceversa A\$1.

## Formattazione dei numeri

## 7.1 Numero e valuta

E' necessario formattare la cella per determinare il modo di visualizzazione, arricchisce la veste grafica e facilita la lettura dei numeri. Selezioniamo la zona interessata, Sx Menù Formato/Celle/Numeri.

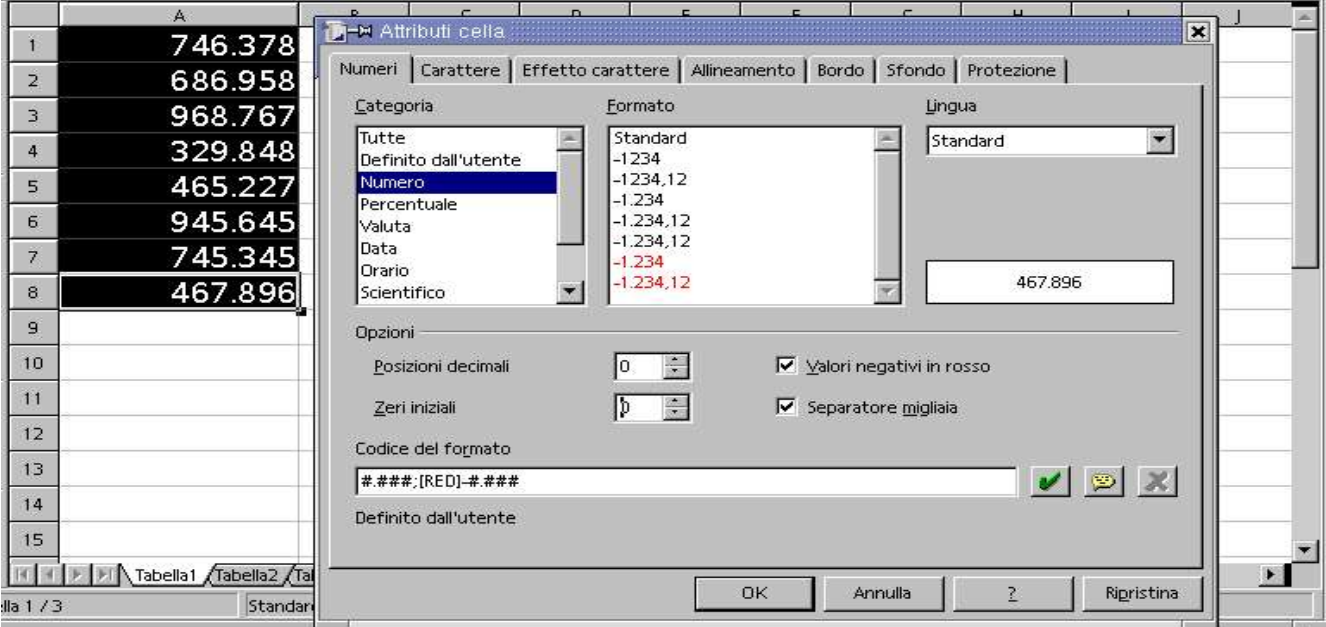

In Categoria selezioniamo Numero, in Formato selezioniamo numero negativo in roso con 2 decimali, Posizioni decimali 0, Zeri iniziali 0, spuntiamo le caselle Valori negativi in rosso e Separatore migliaia.

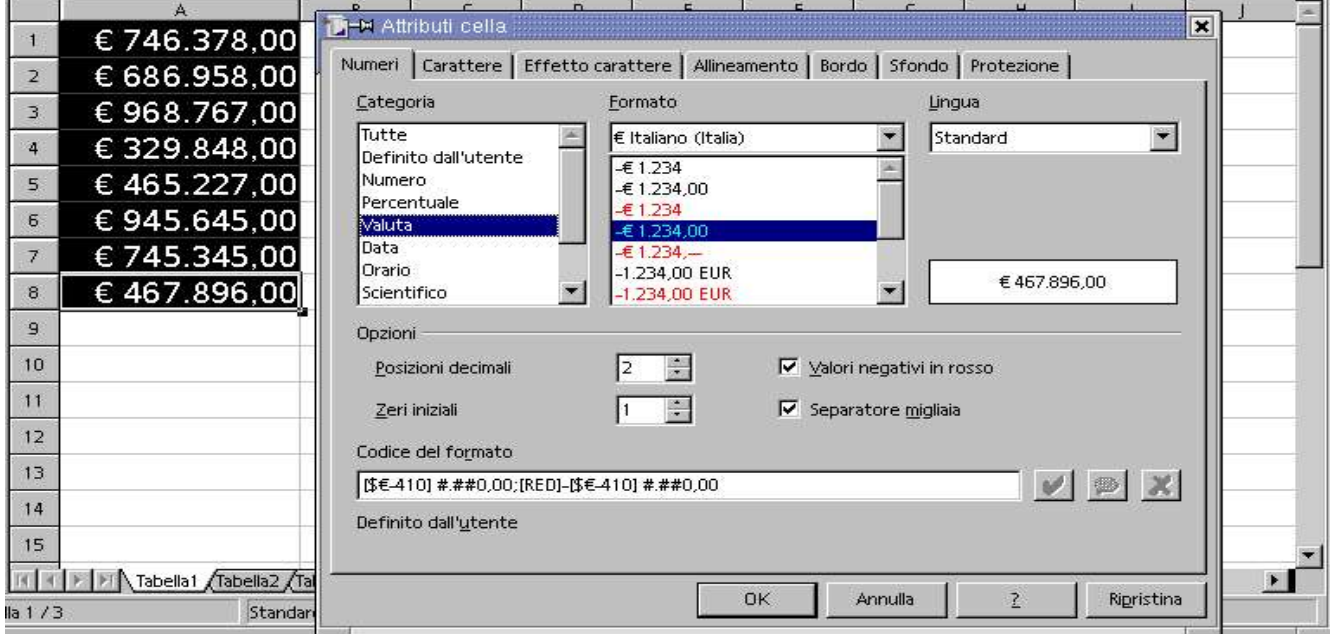

Confermiamo con Sx su OK. La formattazione viene come nella foto sopra nella parte sinistra . In Categoria selezioniamo Valuta, in Formato selezioniamo numero negativo in roso con 2 decimali, Posizioni decimali 0, Zeri iniziali 1, spuntiamo le caselle Valori negativi in rosso e Separatore migliaia. Confermiamo con Sx su OK.

La formattazione viene come nella foto sopra nella parte sinistra.

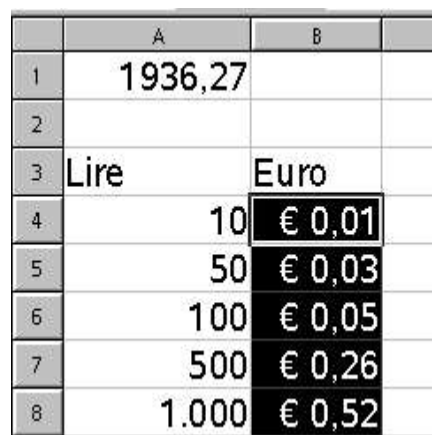

## 7.2 Percentuale

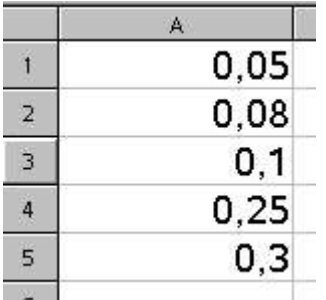

Per formattare numeri in percentuale dobbiamo scriverli come nella foto a lato. Questa operazione non serve se prima formattiamo e poi scriviamo. Sx Menù Formato/Celle/Numeri. In Categoria Sx su Percentuale, in Formato 13% in rosso che porta in automatico Posizioni decimali 0, Zeri iniziali 0 e Valori negativi in rosso.

Confermiamo con Sx su OK.

La formattazione viene come nella foto sotto nella parte sinistra.

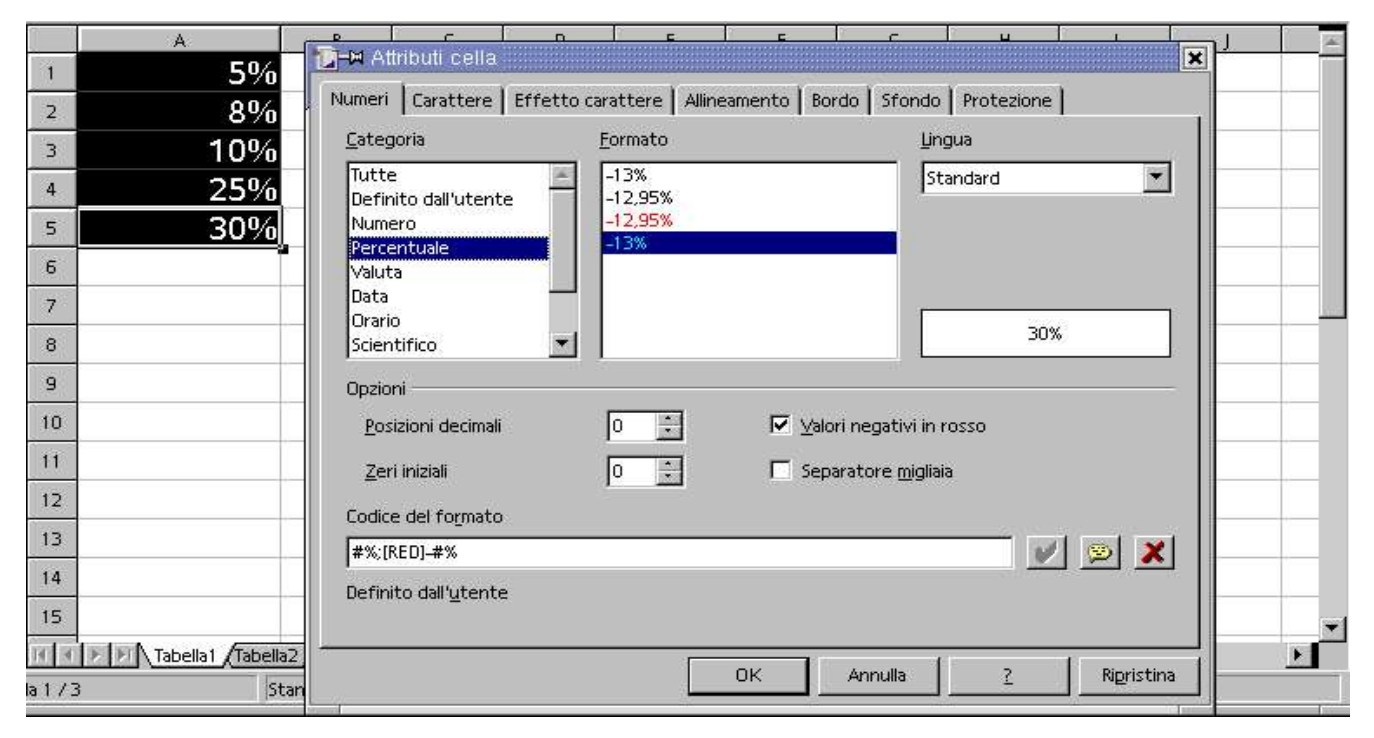

# 7.3 Date

L'immissione di una data in una cella avviene come nelle celle A1-A4, in negativo sotto le stesse formattate. Sx su Menù Formato/Celle Numeri, in Categoria selezioniamo Data, ed in Formato Sx su come desideriamo venga visualizzata.

### Calc Volume 1 Formattazione dei numeri

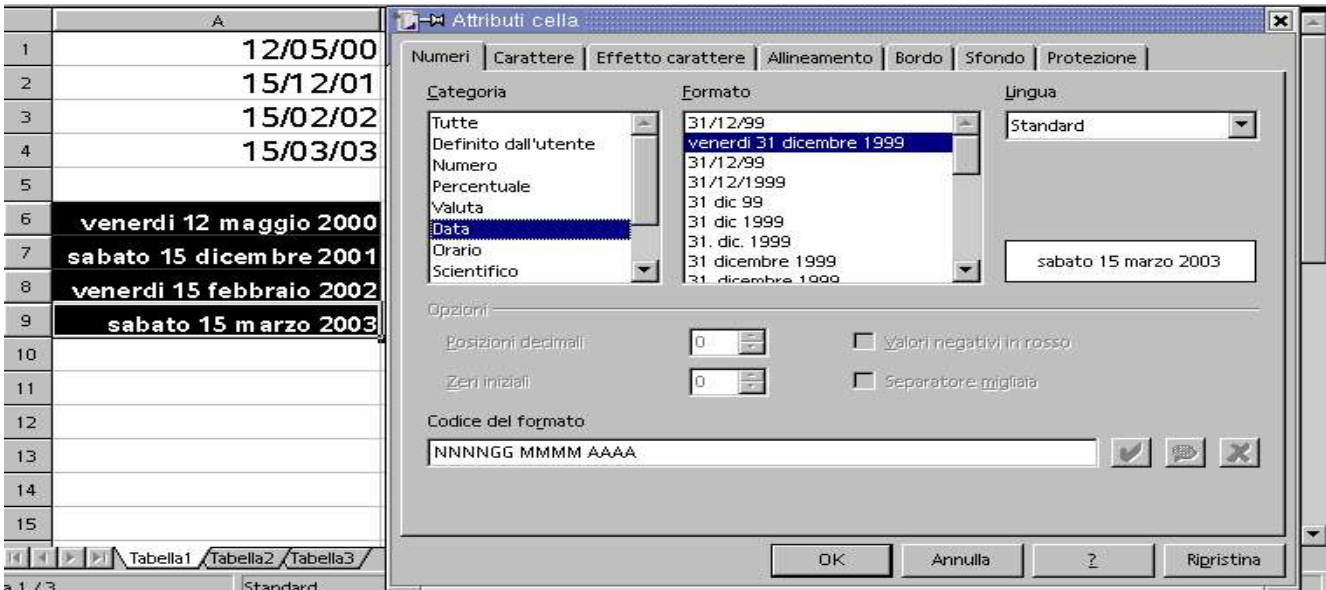

# 7.4 Separatore delle migliaia

Sx Menù Formato/Celle Numeri, Categoria Sx su Numero e spunta Separatore migliaia

## 7.5 Posizioni decimali

Sx Menù Formato/Celle Numeri, Categoria Sx su Numero, in Opzioni Posizioni decimali.

### Formattazione

## 8.1 Formattazione delle celle

Per rendere graficamente gradevole i nostri dati, interveniamo sulla barra della formattazione.

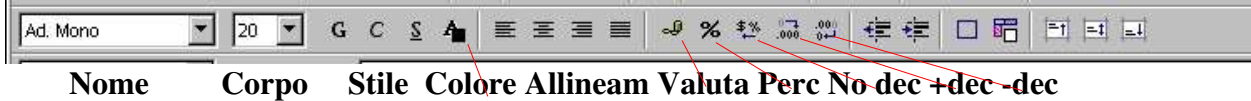

## I caratteri si possono classificare: **con le grazie**, senza grazie <sup>e</sup> fantasia*.*

Il **Nome** o famiglia del carattere lo distingue dagli altri, il **Corpo** determina la grandezza, per lo **Stile** possiamo scegliere tra: standard, *corsivo*, **grassetto**, sottolineato possono essere sommati *grassetto corsivo***,** *corsivo sottolineato* a seconda della famiglia.

Per una migliore formattazione Sx su **Menù Formato/Celle Numeri** già trattato a pag. 38.

#### Sx Menù Formato/Celle Carattere.

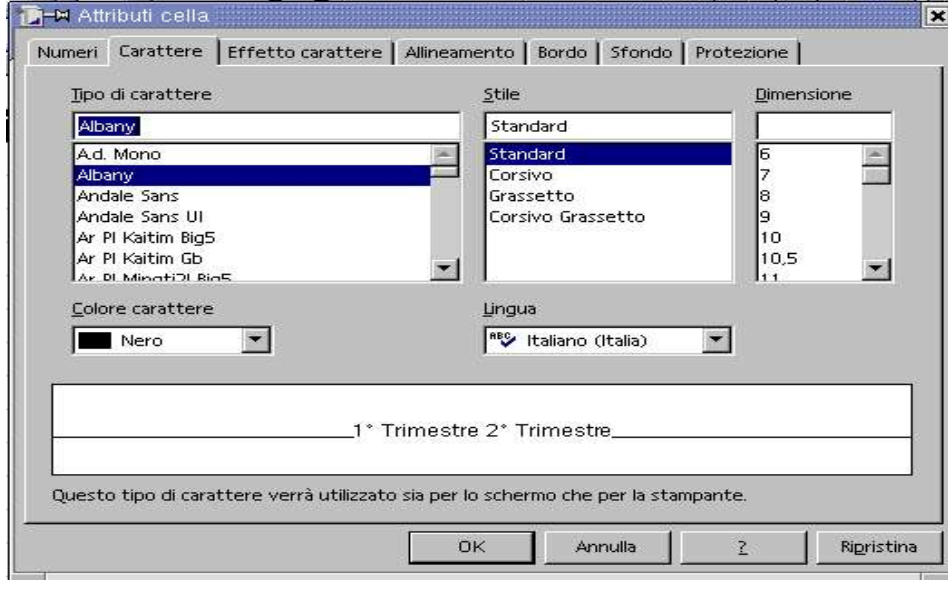

#### Tipo di carattere

La parte superiore indica la selezione attuale, sotto Sx per scegliere il Nome.

#### Stile.

La parte superiore indica la selezione attuale, sotto Sx per scegliere lo stile.

#### Dimensione

La parte superiore indica la selezione attuale, sotto Sx per il corpo

#### Colore carattere

 $S_3 = S_3 = S_2 = S_3$ 

Sx su freccetta e scegliamo il colore.

#### Sx Menù Formato/Celle Effetto carattere . Sottolineato

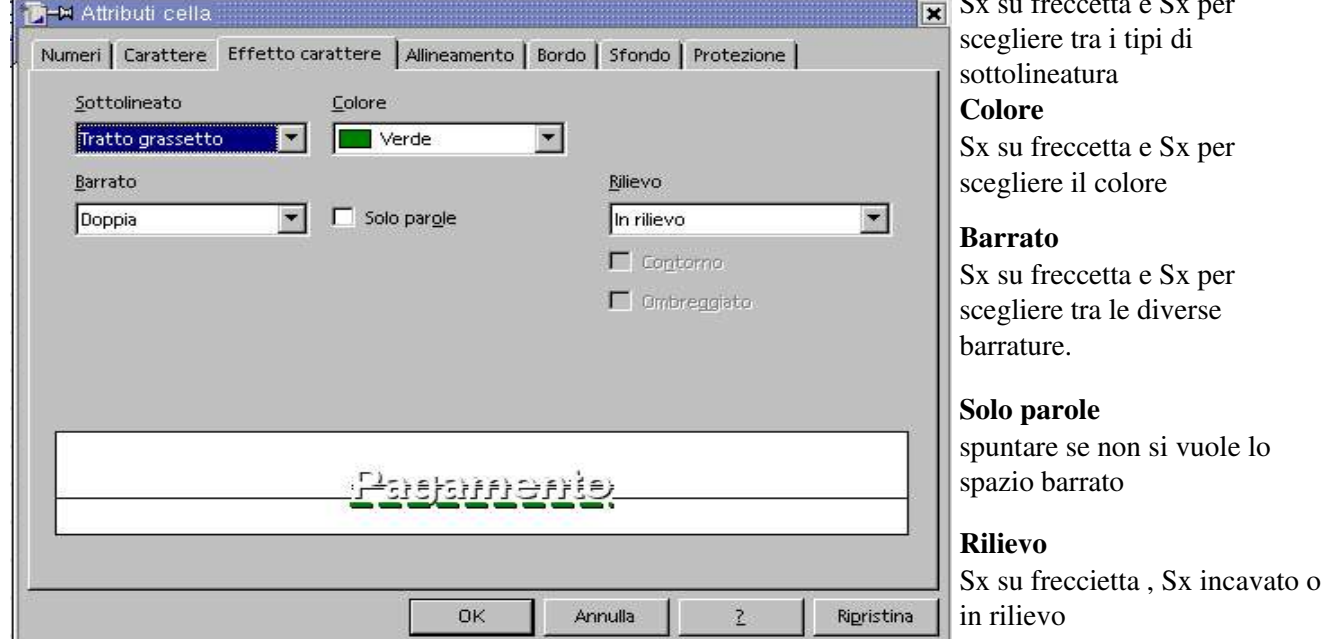

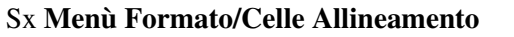

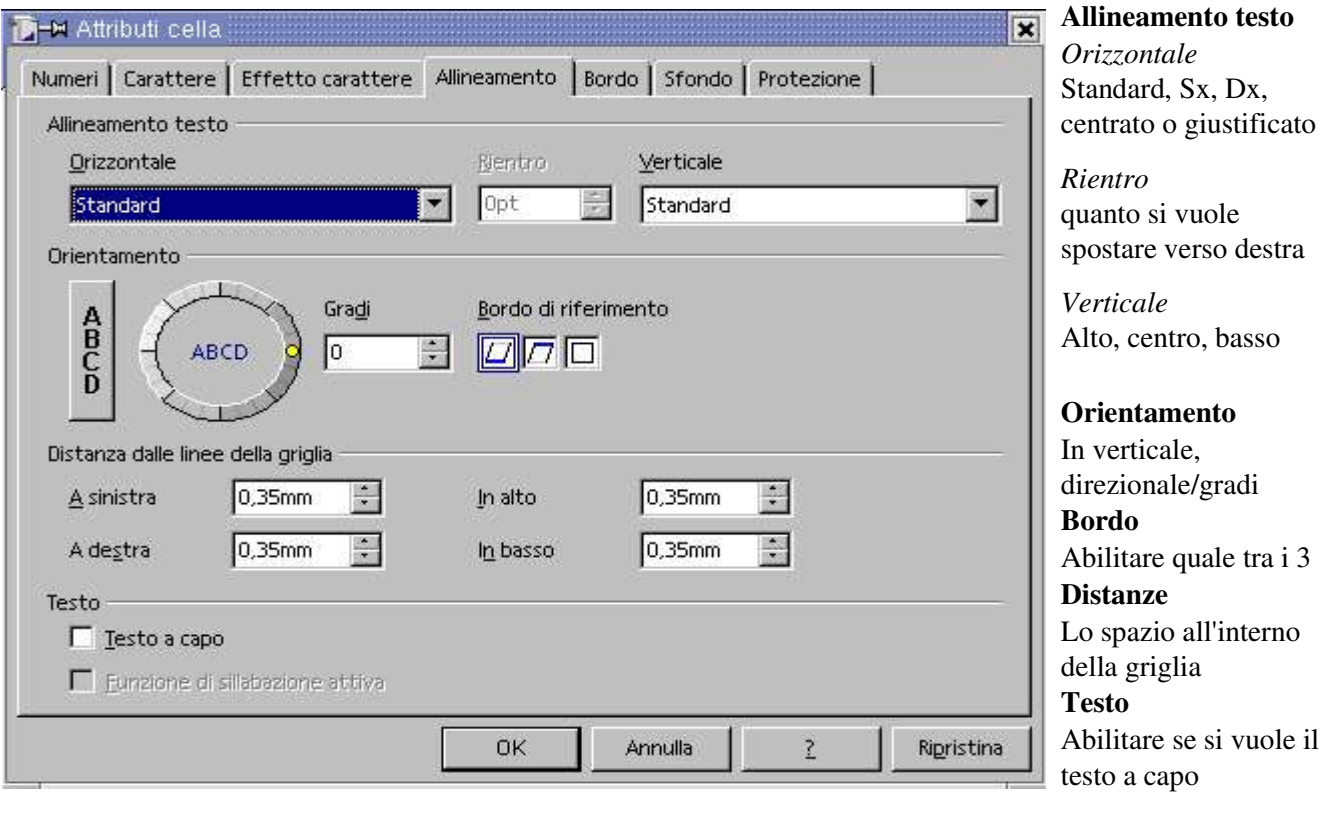

Possiamo intervenire nella barra della formattazione per allineare a sinistra, centrare, allineare a destra o giustificare con Sx sui rispettivi pulsanti (riquadro sopra)

医圣国昌

9 % 整 品 溫 健 律 口 眉 日 曰 曰

#### Sx Menù Formato/Celle Bordo Cornice

 $\boxed{2}$  20  $\boxed{3}$ 

Ad. Mono

 $G \subset S$   $\Delta$ 

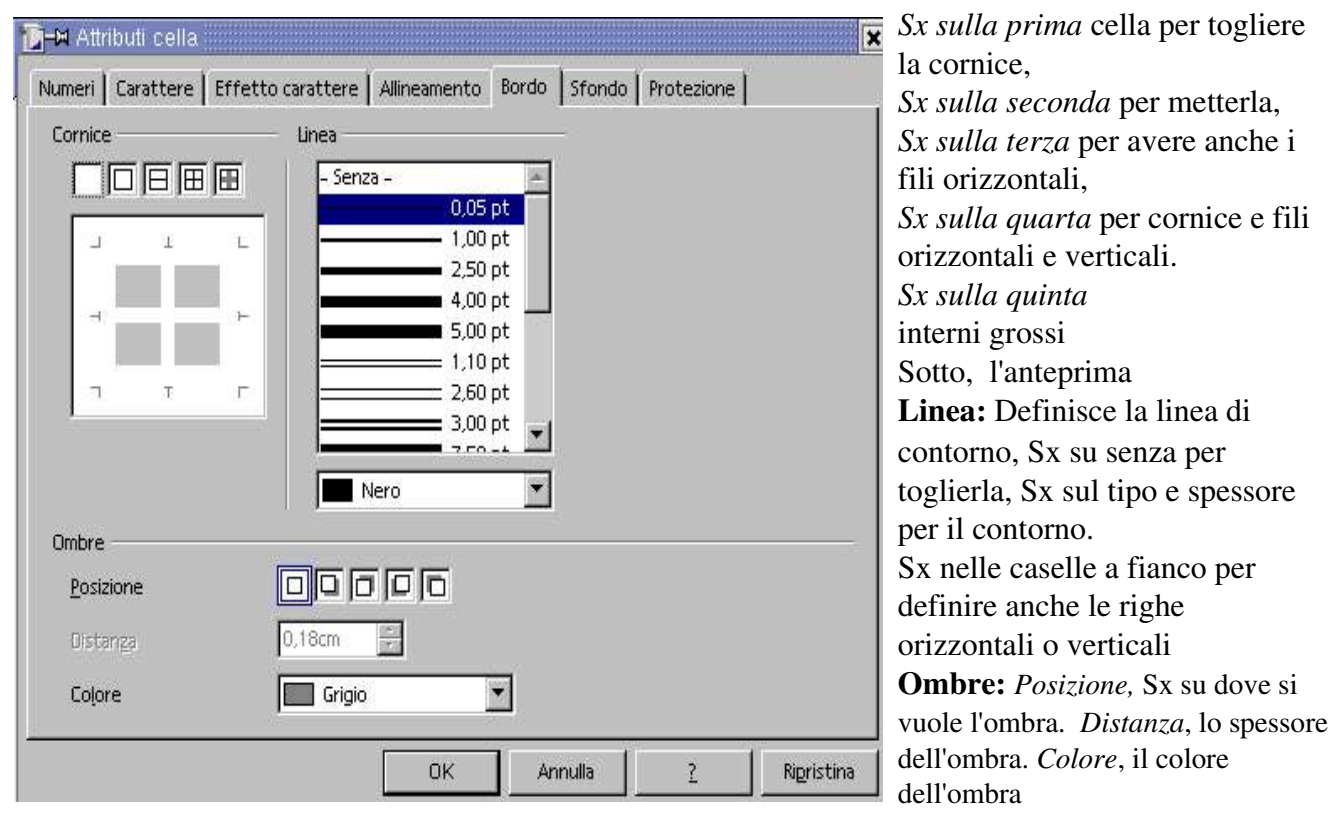

Sx Menù Formato/Celle Sfondo

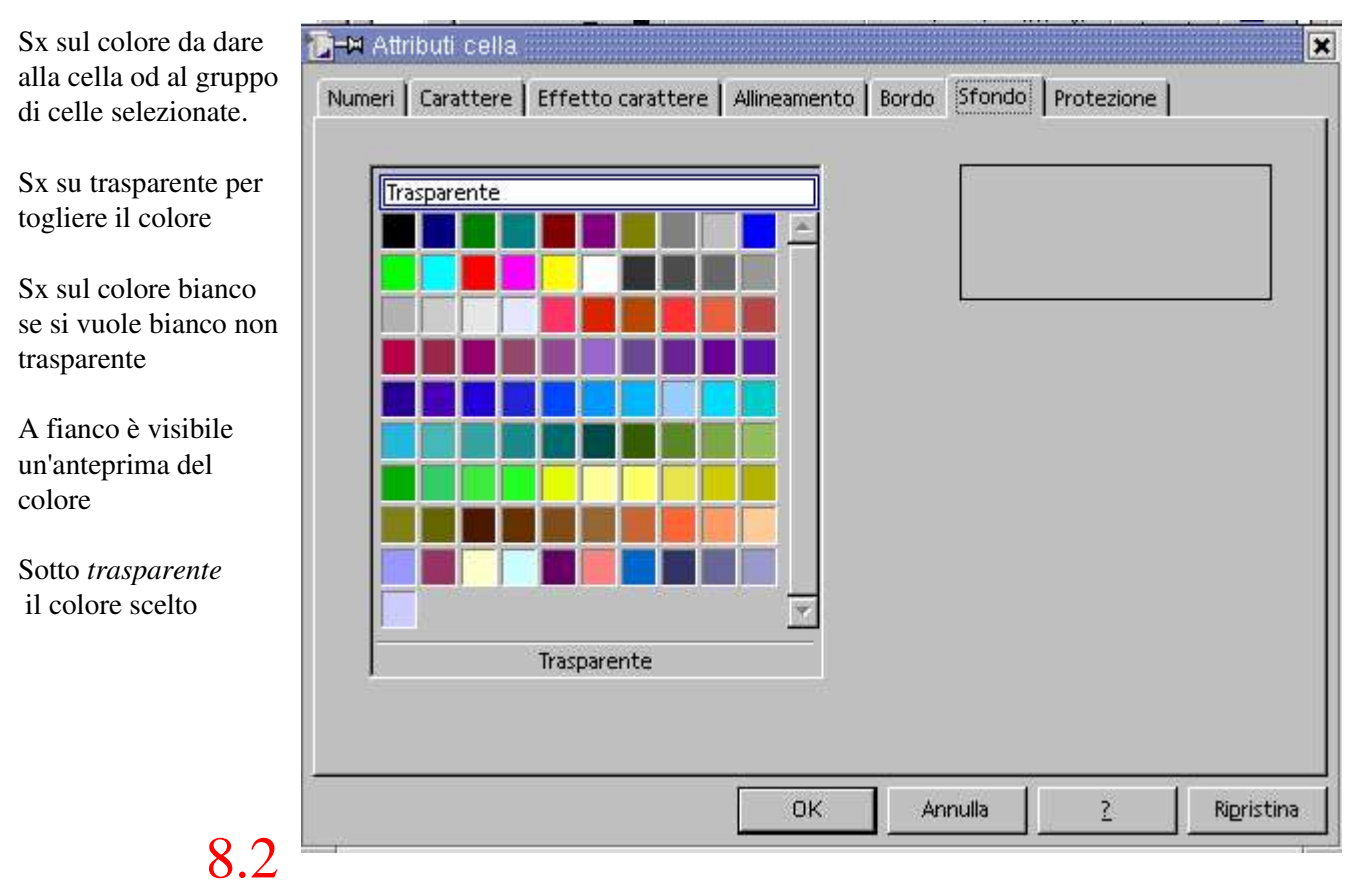

# Protezione

Prima di effettuare qualsiasi protezione è necessario proteggere o la tabella o il documento, Sx Menù Strumenti/ Proteggi documento Tabella o Documento.

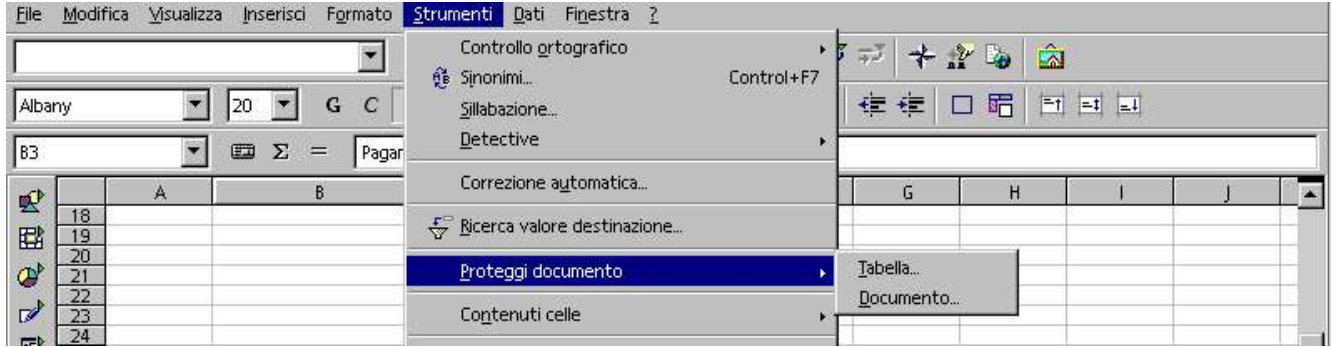

#### Formattazione Calc Volume 1 **A-M** Attributi cella  $\overline{\mathbf{x}}$ Sx Menù Formato/Celle Numeri | Carattere | Effetto carattere | Allineamento | Bordo | Sfondo | Protezione Protezione. Protezione Protezione  $\nabla$  Protetto Per attivare la protezione cella, è necessario *Protetto* proteggere la tabella attiva. Spuntare la casellina In Nascondi formule questo modo impedisce Scegliete 'Proteggi documento' dal menu 'Strumenti' Nascondi tutto nella zona selezionata e quindi il comando 'Tabella'. qualsiasi modifica. Idem per *Nascondi formule* Stampa *Nascondi tutto.* Non stampare Le celle della selezione corrente Stampa non verranno stampate. Per non stampare spunta Non stampare OK Annulla Ripristina Ż. Entrando con Sx **F-M** Proteggi tabella  $\overline{\phantom{a}}$ Menù Strumenti/ Proteggi documento 0K Tabella o Documento il programma ci Password П chiede una password di protezione ed una Annulla conferma, Sx su OK Conferma  $\overline{2}$

Per disattivare una protezione, Sx nella cella protetta Sx Menù Strumenti/ Proteggi documento Tabella inseriamo la password e Sx su OK. Se la password non corrisponde esce l'avviso.

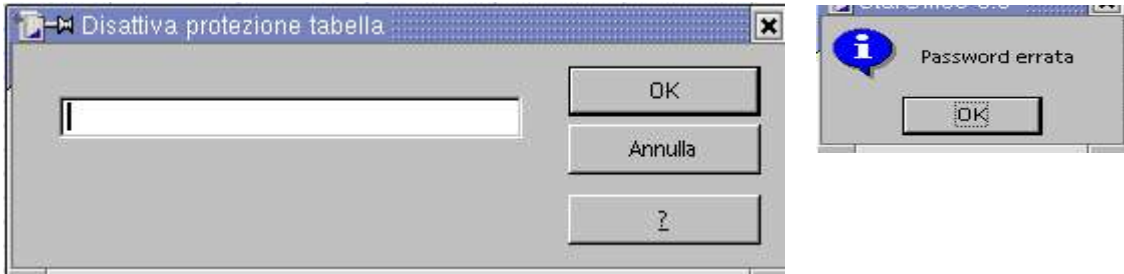

# 8.3 Formattazione condizionata

Per evidenziare una cella a seconda delle impostazioni volute Sx Menù Formato/Formattazione condizionata

Condizione 1: 1- Il valore della cella/la formula è, 2- la relazione, 3- valore/rif a cella 4 Modello di cella si sceglie tra quelli impostati.

> 1  $2$  3 4

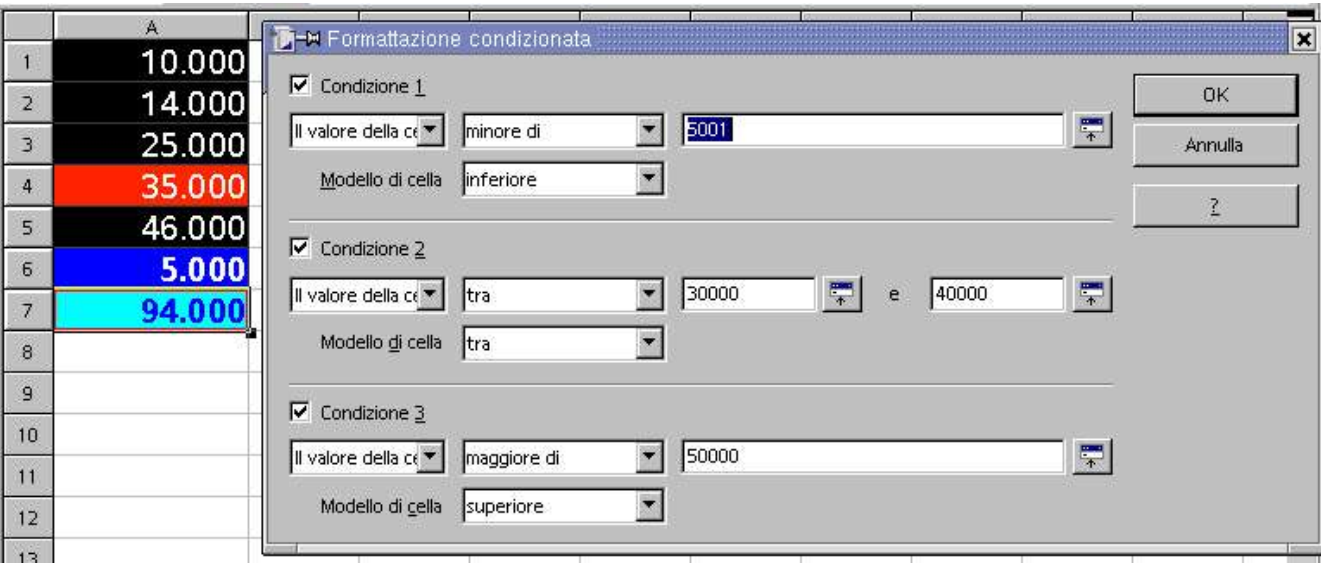

## 8.4 Definire un modello di cella

Per entrare nei modelli di cella premere il tasto funzione in alto nella tastiera F11

Oppure nella barra della formattazione (riquadrato)

ø

All'interno di Modelli di cella, Dx su un qualsiasi nome, Sx su Nuovo, si visualizza Modello di cella Sx su Gestione.

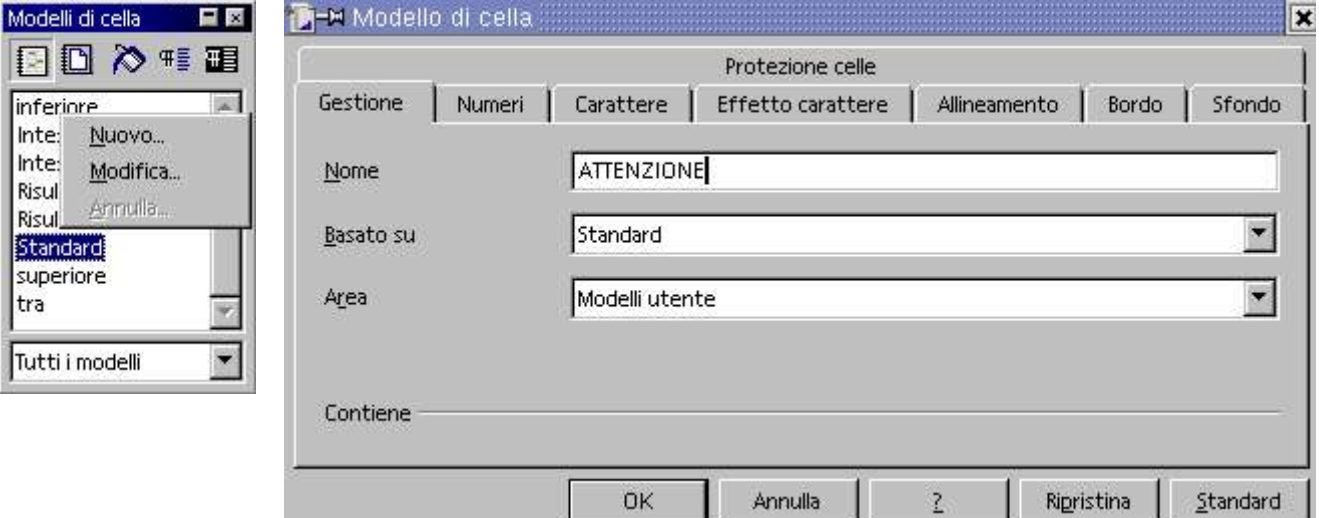

In Nome scriviamo ATTENZIONE come vogliamo chiamare il nuovo modello Sx su Sfondo

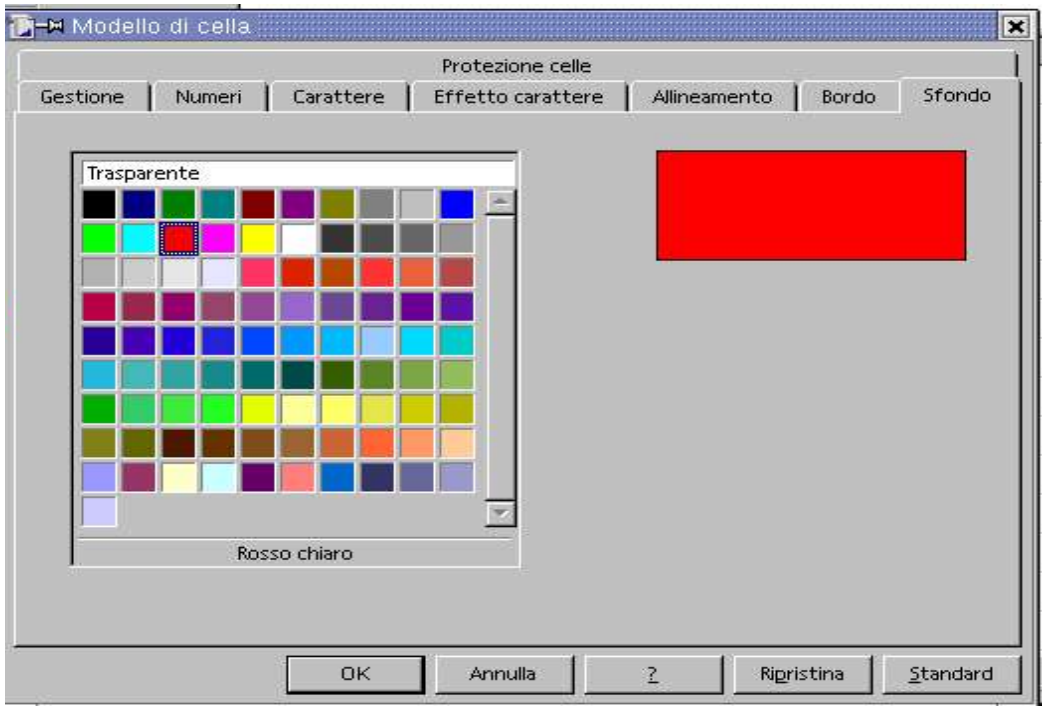

Sx sul colore dello sfondo della selezione, sceglieremo trasparente o bianco per togliere.

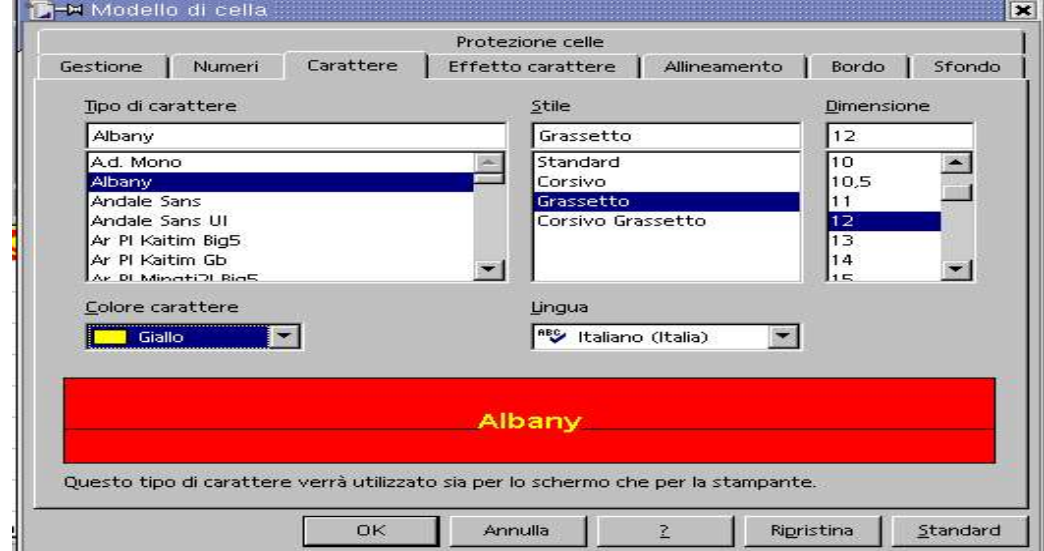

Definiamo il Tipo di carattere, lo Stile, la Dimensione e il colore che vogliamo dare al carattere. Sx su OK ed il gioco è fatto.

Premiamo F11 e in Modelli cella, è stato creato. ATTENZIONE che avrà tutte le caratteristiche segnate sopra

## 8.5 Formattazione automatica calc

Una tabella se viene graficamente formattata, assume un aspetto più gradevole e l'immagine che offre è senz'altro più professionale. Ogni gusto ha la sua preferenza, esaminiamo le proposte...

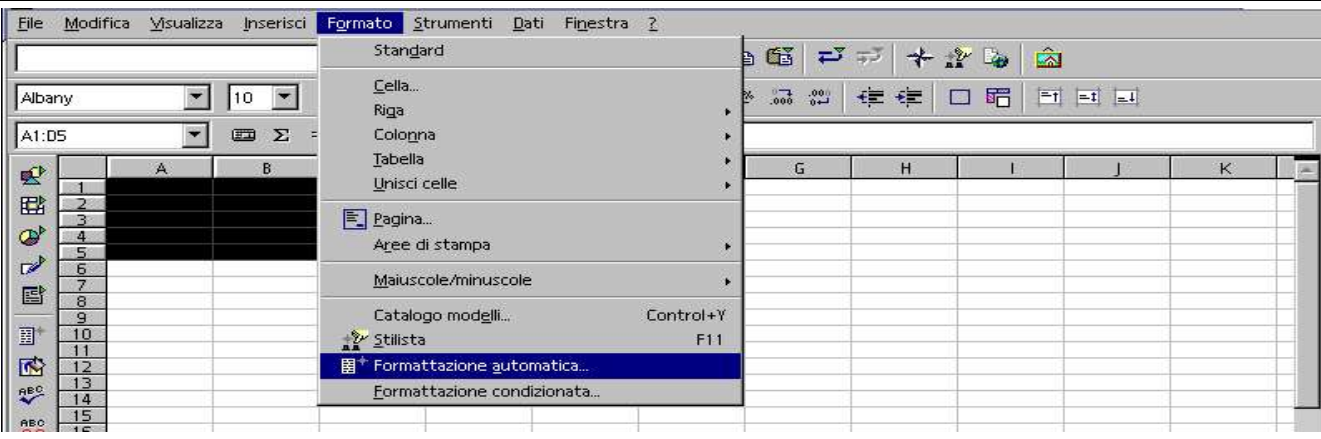

Sx su Menù Formato/Formattazione automatica, selezioniamo le celle interessate.

In Formato, entriamo subito nella finestra di destra sul nome Standard, ci spostiamo da un nome a quello sotto mediante la freccetta verso il basso della tastiera, in questo modo scorriamo tutti i nomi e nella finestra di destra ne vediamo il relativo esempio. Quando abbiamo terminato di osservare le singole formattazioni e ci siamo fatti un'idea Sx sulla nostra scelta e confermiamo con Sx su OK.

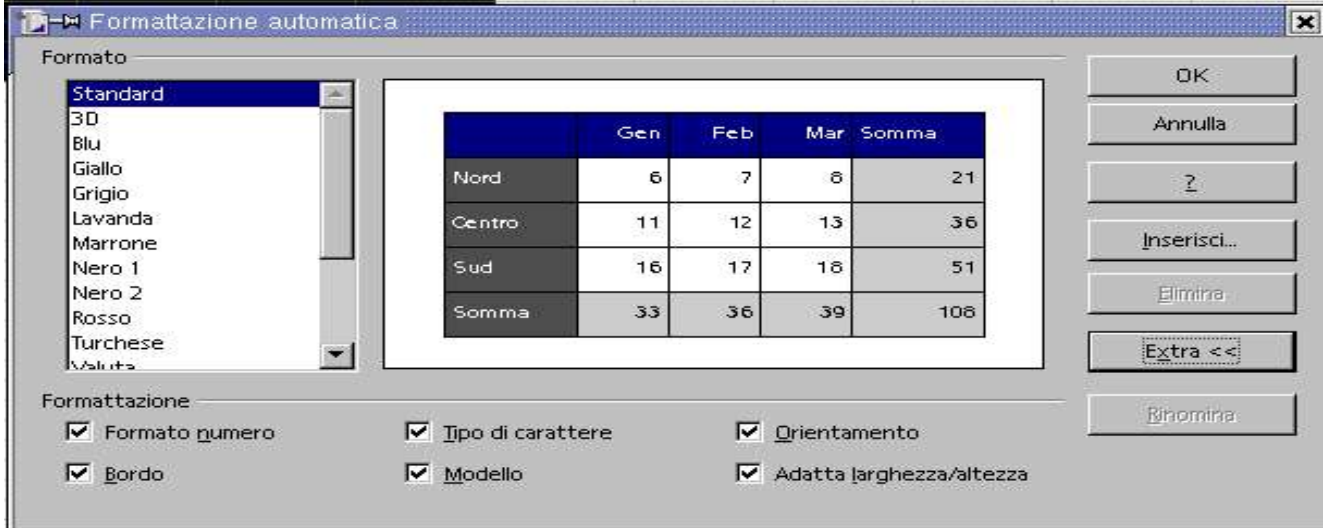

# 8.6 Cambiare opzioni

Premendo su Extra appare la parte sotto Formattazione. Possiamo spuntare tutte le scelte, e la tabella verrà formattata come l'esempio, diversamente possiamo togliere qualche spunta.

Formato numero, se togliamo la spunta il formato del numero rimane standard e perde questa formattazione. Tipo di carattere, se togliamo la spunta il formato del carattere rimane standard e perde questa formattazione. Orientamento, se togliamo la spunta l'orientamento del carattere rimane standard e perde questo orientamento. Bordo, se togliamo la spunta la tabella rimane senza bordo

Modello, se togliamo la spunta la tabella rimane senza sfondi e colori. Adatta larghezza/altezza, se togliamo la spunta la tabella rimane senza ottimizzazione nello spazio.

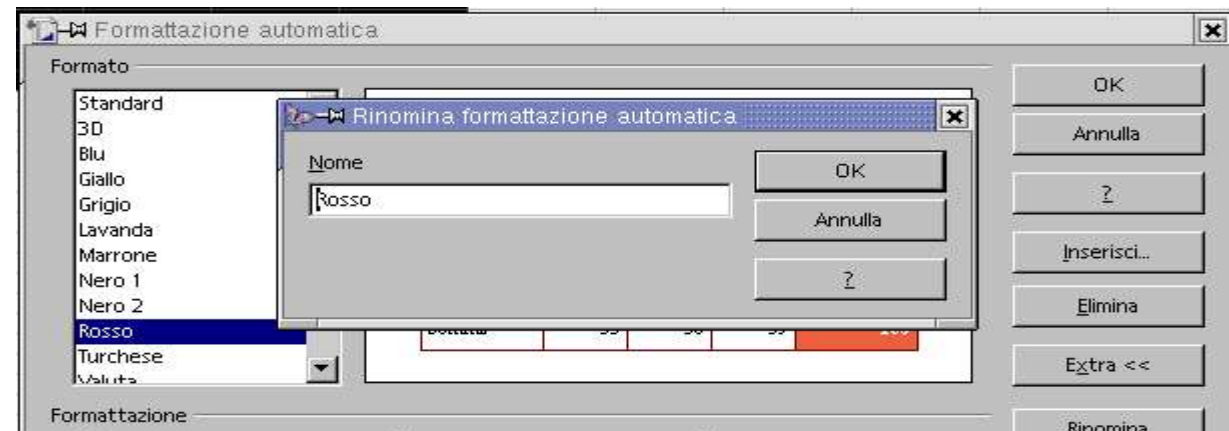

Per cambiare il nome di formattazione automatica, Sx sul nome, Sx su Extra, Sx su Rinomina. Compare la finestra al centro, scriviamo il nuovo nome e Sx su OK, ed il nome viene cambiato.

Creare un modello di tabella, la selezioniamo, Sx su inserisci, digitiamo il nome, OK, OK.

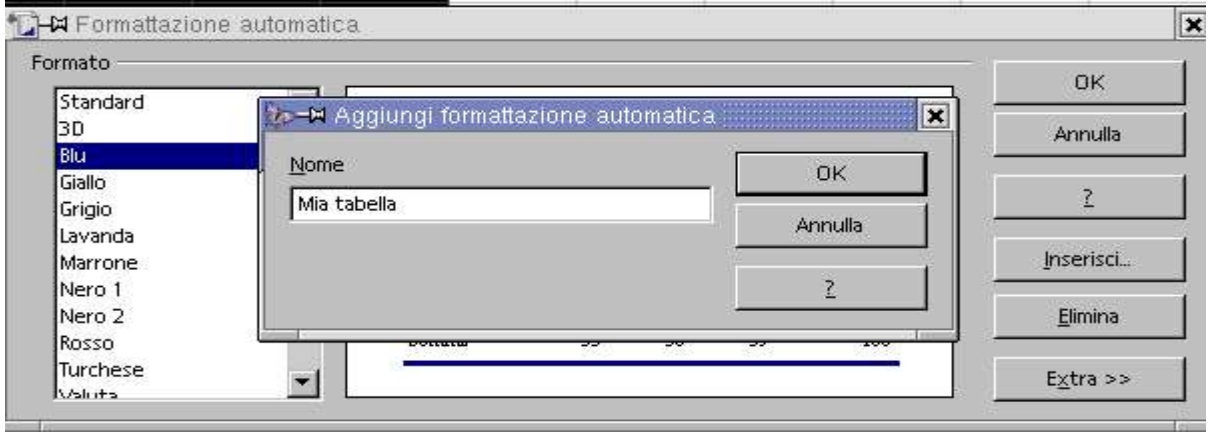

Calc Volume 1 Funzioni logiche

## Funzioni logiche

Le funzioni più potenti di OpenOffice Calc sono il gruppo di funzioni logiche. Esse prendono decisioni basandosi su criteri, se questo è vero segue un'azione, mentre se è falso ne esegue un'altra. Servono per verificare se all'interno di test si sono verificati dei fatti e se siano veri, o se tra diversi fatti almeno uno sia vero.

# 9.1 La funzione se

Restituisce un valore se vero ed un altro valore se falso. Se il totale di una fattura supera un certo numero si concederà uno sconto, diversamente no. E' possibile utilizzare questa formula per un test logico, esempio se la media di un alunno è superiore al 6 verrà scritto promosso, diversamente bocciato. La risposta al test è un testo verrà scritto tra apici se Es.: "Promosso".

Esaminiamo ora il concetto base della funzione se:

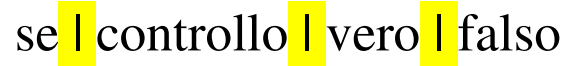

La sintassi corretta è:

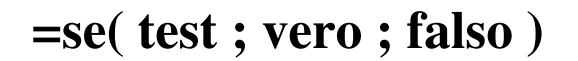

=Se(: L'uguale serve per eseguire il calcolo, Se( imposta la funzione. Test: verifica ciò che deve accadere, Es.: se il totale è maggiore di 500.

Vero: ciò che deve fare se il test è vero.

Falso): ciò che deve fare se il test risulta falso.

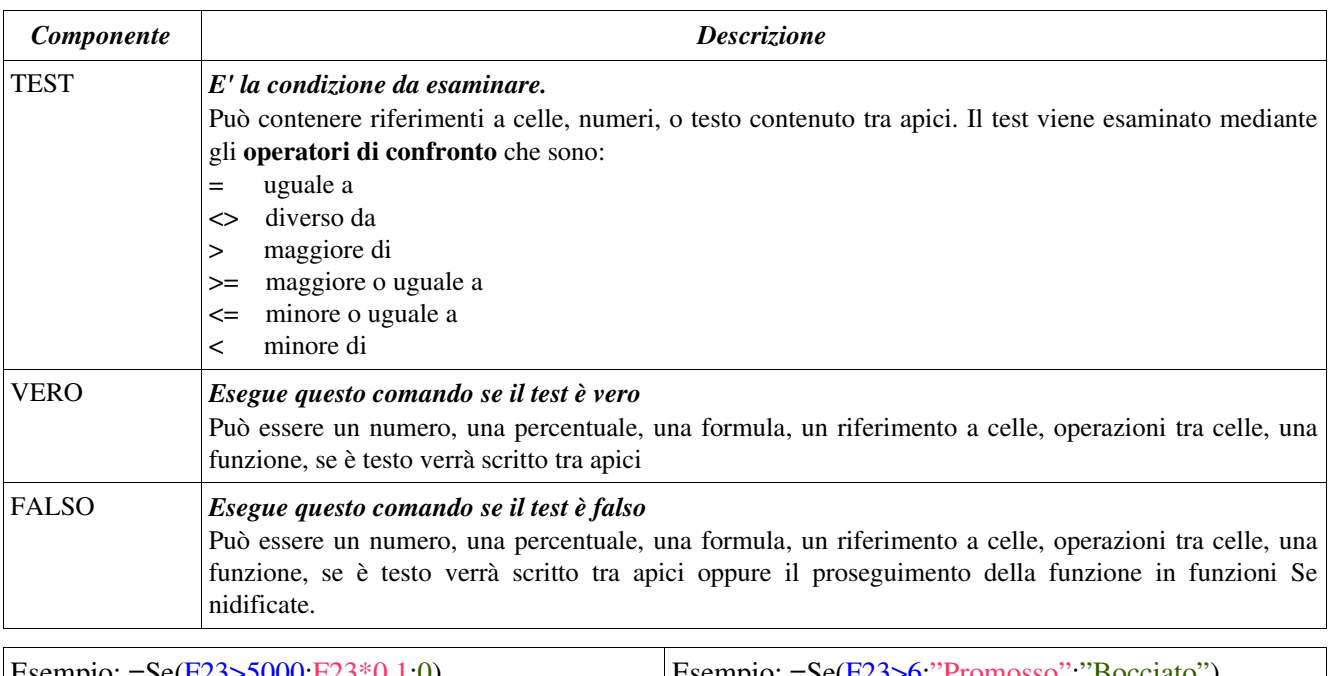

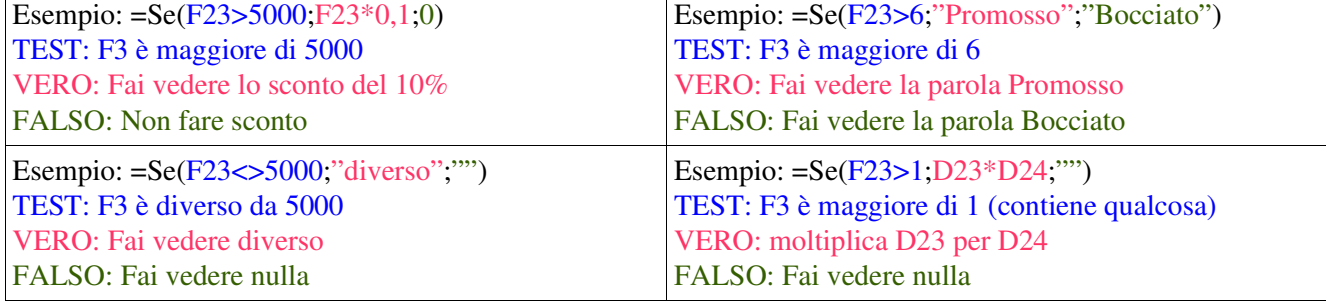

#### **Funzioni logiche**

A2

哽

国

 $\varpi$ 

 $\ddagger$ 

 $\overline{2}$ 

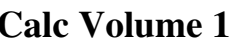

# 9.2 Se con la barra della formula

Mettiamo il numero 500 nella cella A1, Sx nella cella A2 Sx su = nella barra della formula

Nel select della parte sinistra scegliamo SE

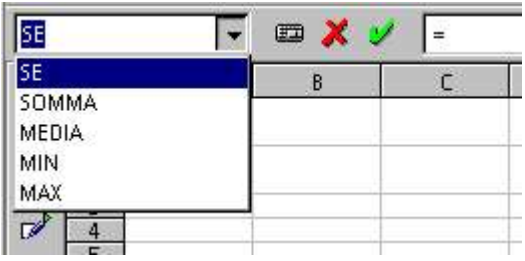

西

 $B$ 

 $\mathsf{r}$ 

×

500

Ä

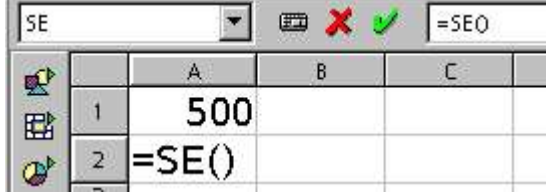

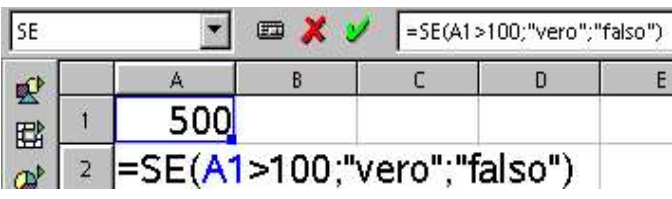

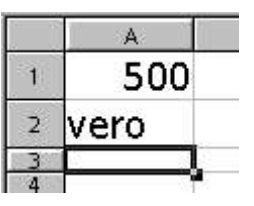

Il cursore è presente tra le due parentesi e qui inseriamo la formula

A1>100; :verifica se A1 è maggiore di 100 "vero"; : Fai vedere la parola Vero "falso" : Fai vedere la parola Falso Premiamo invio per confermare

Il risultato sarà visibile nella cella A2 Siccome 500 è maggiore di 100 viene visualizzato vero

# 9.3 Se nidificato

E' possibile utilizzare una funzione Se con all'interno un'altra funzione Se. Questa è una funzione Se nidificata. Serve per verificare, una seconda condizione, se la prima ha dato come risultato falso, es.

se lo Stato (D5) è = a 1, al valore della cella D7 aggiungiamo 100 se lo Stato (D5) è = a 2, al valore della cella D7 aggiungiamo 200

se lo Stato (D5) è = a 3, al valore della cella D7 aggiungiamo 300

La funzione Se valuta: se lo Stato =1 aggiunge 100, se falso verifica con un altra funzione Se, se lo Stato è =2 aggiunge 200, se falso aggiunge 300, in quanto non essendo né 1 né 2 può essere solo 3. =Se(D5=1;D7+100;Se(D5=2;D7+200;D7+300))

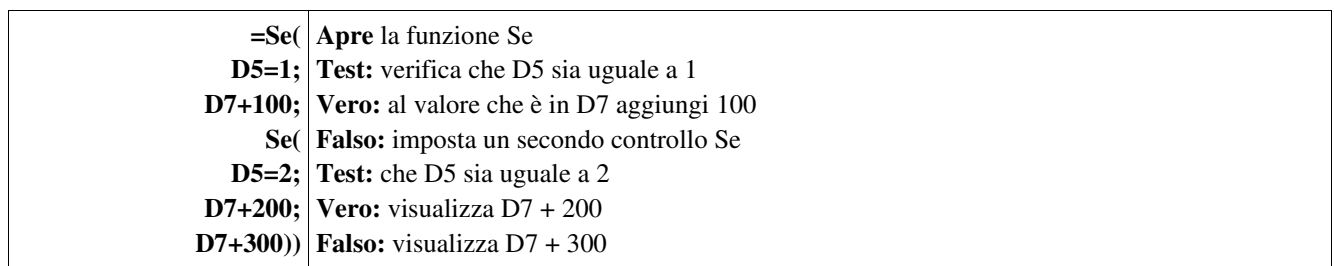

## 9.4 Funzione Se con funzione E

Siamo un'azienda che pratica 3 tipi di sconti; 0 - 5000 sconto 0 5001 – 8000 sconto 5% Superiore 8001 sconto 10%

La funzione Se valuta: se il Totale è minore di 5000 non pratica lo sconto, se falso verifica con un altra funzione Se ed una funzione E se questo numero è maggiore di 5001 E inferiore a 8000, nel qual caso mette uno sconto del 5%, se falso, essendo maggiore di 8000 darà lo sconto del 10%. Per essere vero i test della funzione E debbono essere Veri, darà falso in ogni altro caso (vedi tabella della verità). =Se(D5<5000;0;Se(E(D5>5001;D5<8000);D5\*0,05;D5\*0,08)

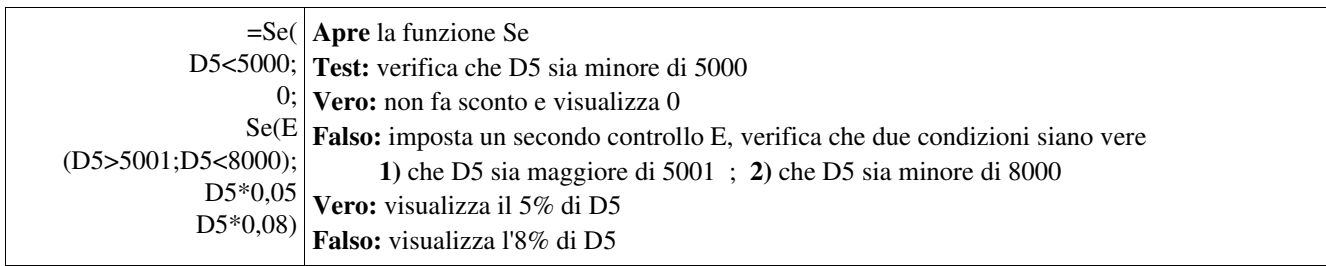

# 9.5 Funzione Se con funzione O

Siamo un'azienda, vogliamo dare un aumento di 50 euro se il dipendente guadagna o più di 1000 euro oppure è nostro dipendente da più di 10 anni. Il test della funzione O verifica che uno dei due sia vero darà vero, falso in ogni altro caso (vedi tabella della verità).

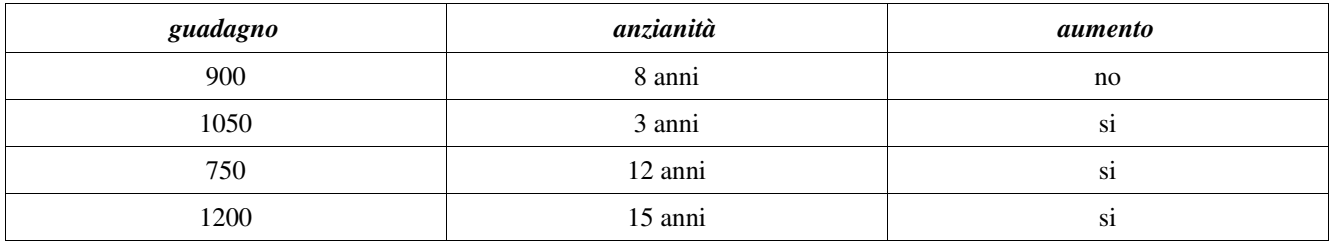

La funzione Se valuta: se il guadagno è maggiore di 1000 oppure l'anzianità è maggiore od uguale a 10  $=$ Se(O(D5>1000;D6>=10);D5+50;D5)

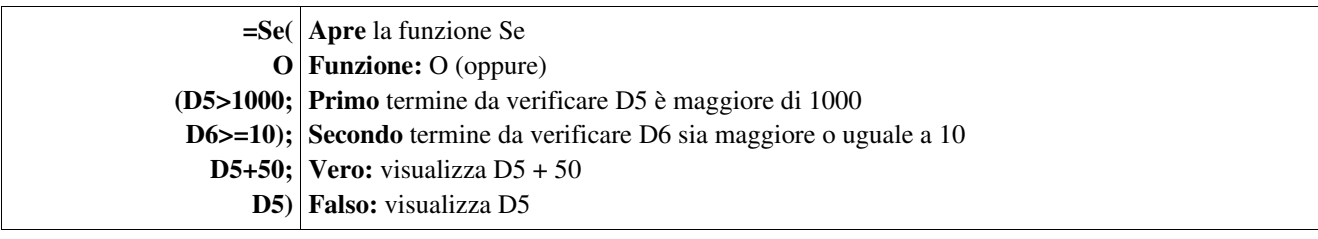

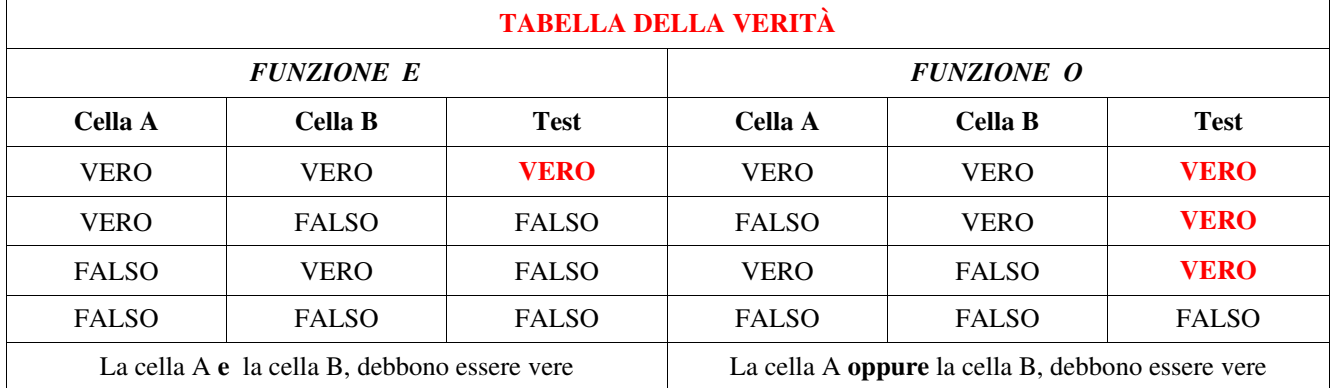

# 9.6 Codici di errore

Quali sono i significati dei codici di errore in OpenOffice Calc?

Insieme al messaggio di errore viene riportato il significato e una breve spiegazione dell'errore. Vengono visualizzati il codice di errore e la nota Err. Se la cella che contiene l'errore è attiva, il significato dell'errore viene visualizzato nella barra di stato.

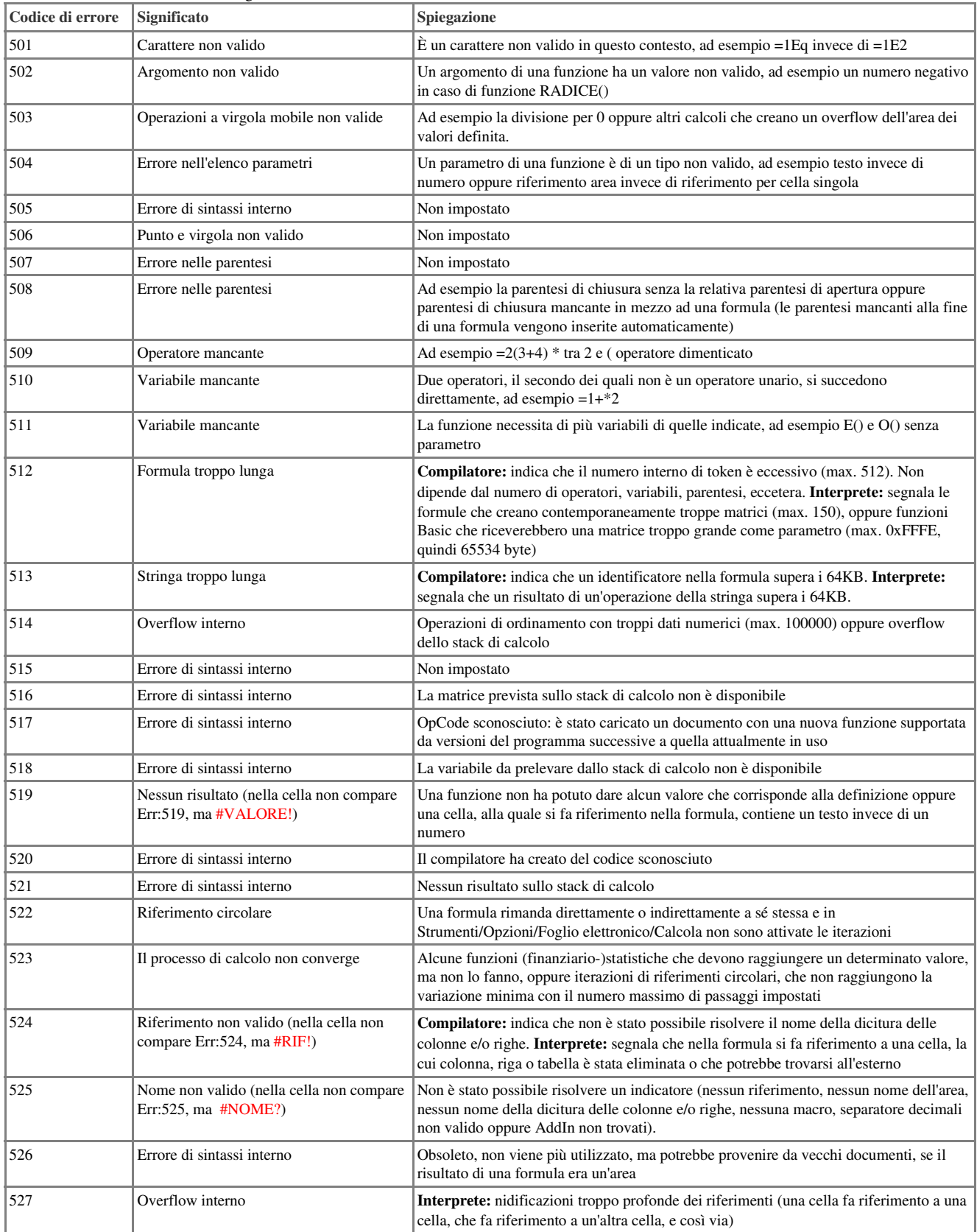

Tratto dalla Guida di OpenOffice calc

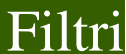

## 10.1 Filtro automatico

Il compito del filtro automatico è quello di poter cambiare la richiesta della selezione e dal risultato ttenuto eseguire altre selezioni dei filtri un una lista di archivio basati su dati esistenti senza relazioni.

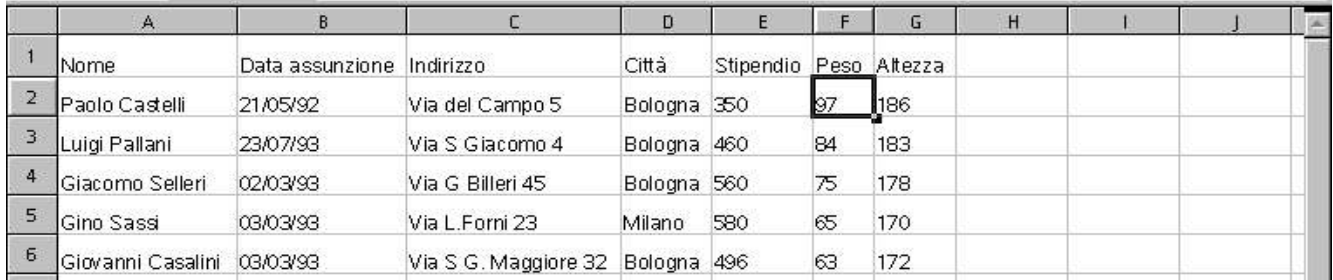

Per attivare il filtro Sx all'interno della lista, Sx Menù Dati/Filtro/Filtro automatico

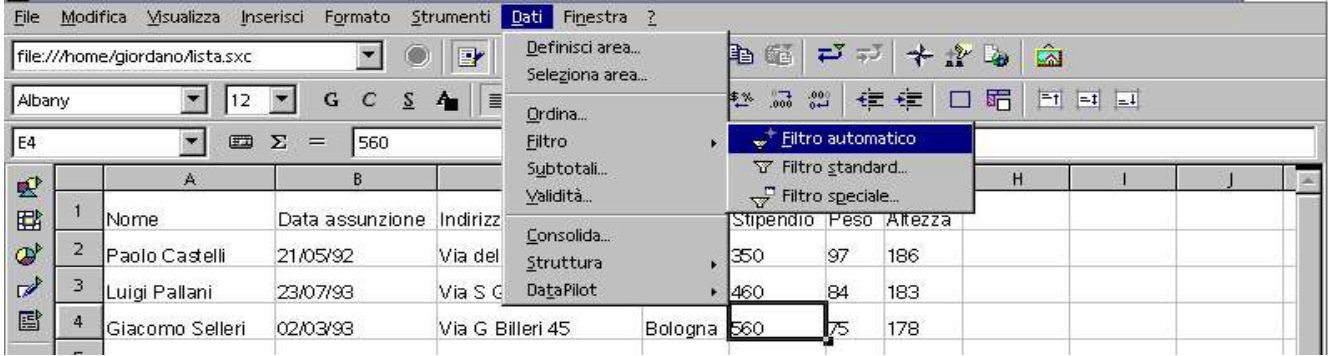

Quando lo si abilita vengono visualizzate nei campi della prima riga freccette di selezione

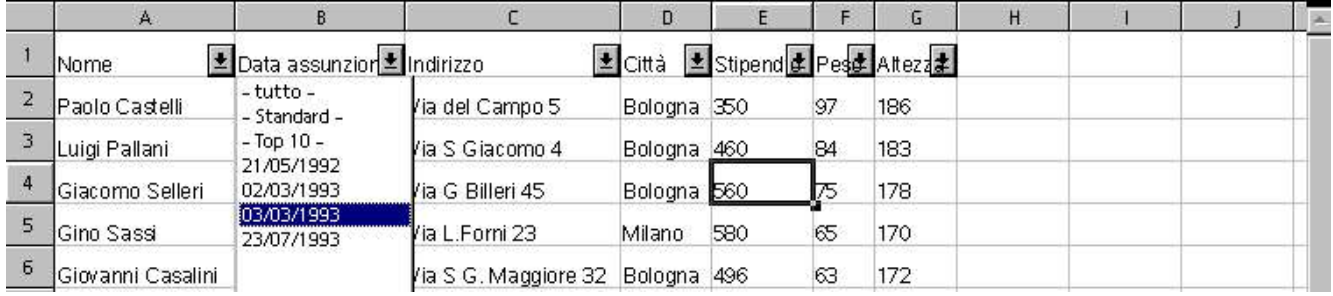

E' possibile selezionare una data di assunzione, rimarranno visibili solo i record che contengono questa data, poi dai dati ottenuti, selezionare Bologna, e scompariranno quelle righe che non hanno Bologna.

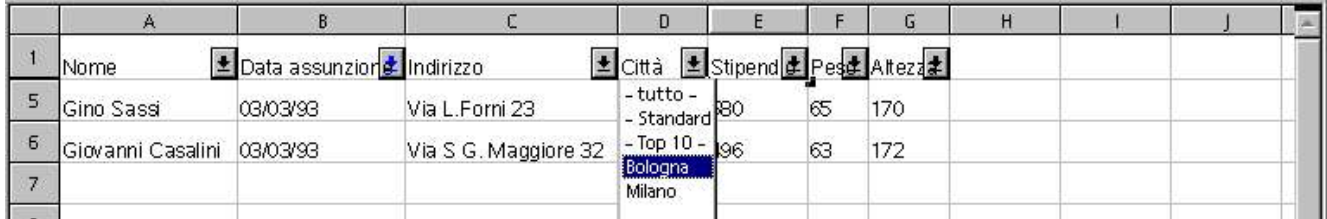

Abbiamo ottenuto il dato che cercavamo

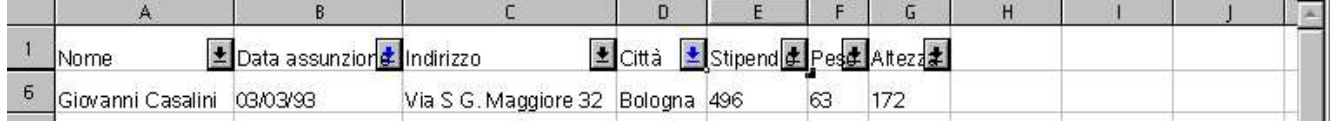

Ora che abbiamo ottenuto il record set (risultato della ricerca) dobbiamo tornare all'impostazione originale dove operare altre ricerche.

### Filtri Calc Volume 1

# 10.2 Azzerare i criteri del filtro automatico

Dove abbiamo eseguito un intervento di selezione, la freccetta ha cambiato colore, sappiamo dove intervenire. Sx freccetta Data assunzione, Sx su tutto, ricompaiono le righe che non erano nella selezione della data.

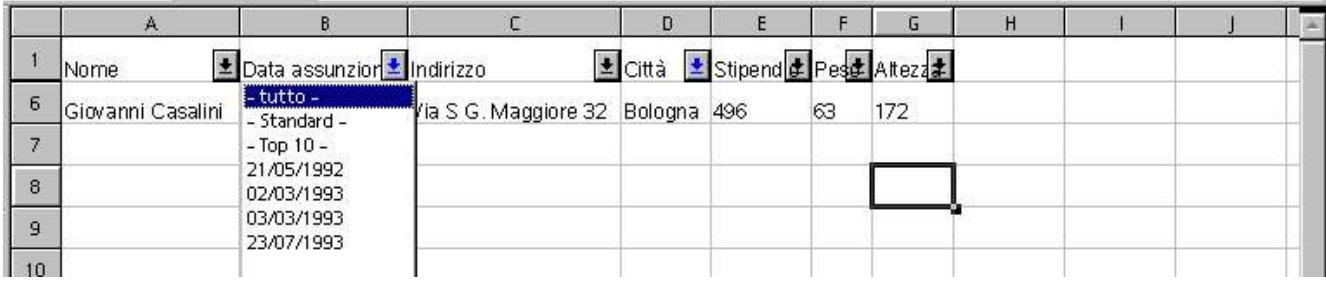

Stessa operazione per Bologna Sx su tutto.

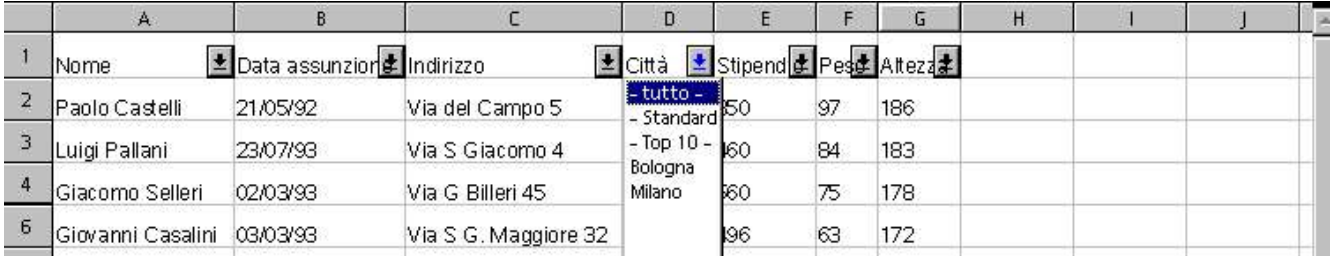

#### E vedremo tutti i record

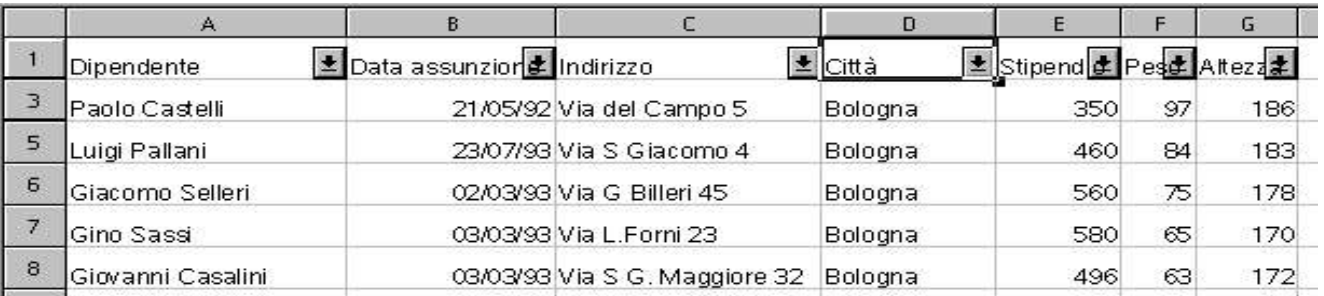

# 10.3 Disattivare il filtro automatico

Per nascondere il filtro automatico Sx Menù Dati/Filtro/Nascondi filtro automatico

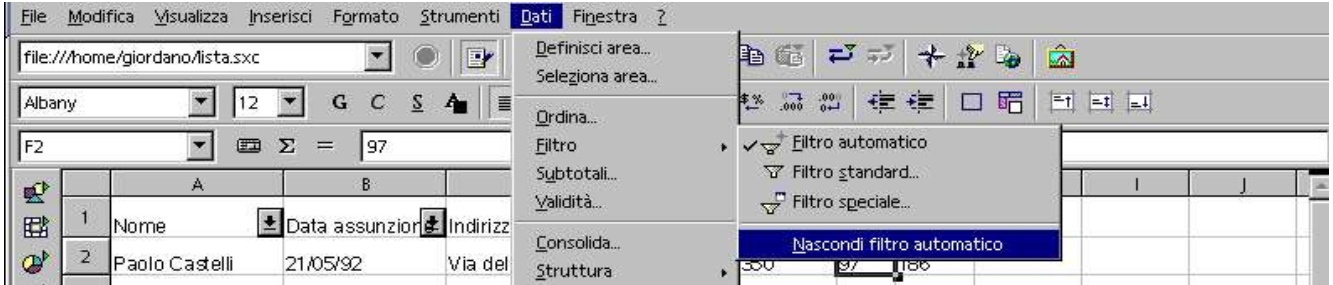

#### Ricompare la lista iniziale senza le freccette nella prima riga

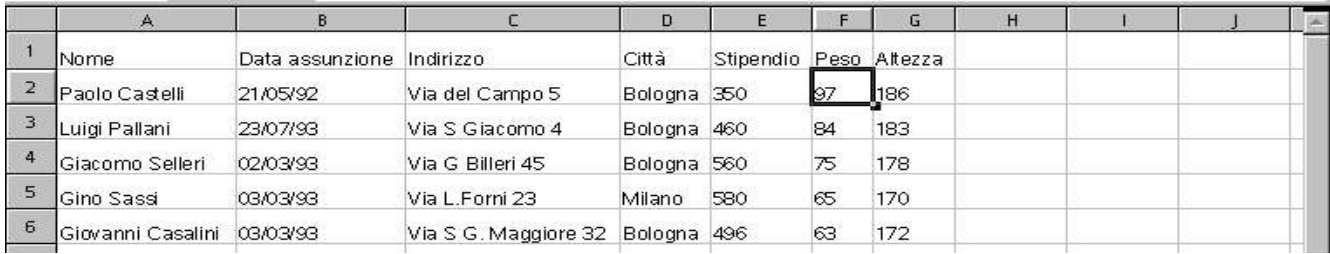

## 10.4 Filtro standard

Mentre con la funzione Filtro automatico potete filtrare in base a un unico criterio, in questo dialogo potete utilizzare più criteri contemporaneamente ed operare selezioni mediante criteri logici. Selezioniamo tutta la lista, Sx Menù Filtro/Filtro standard

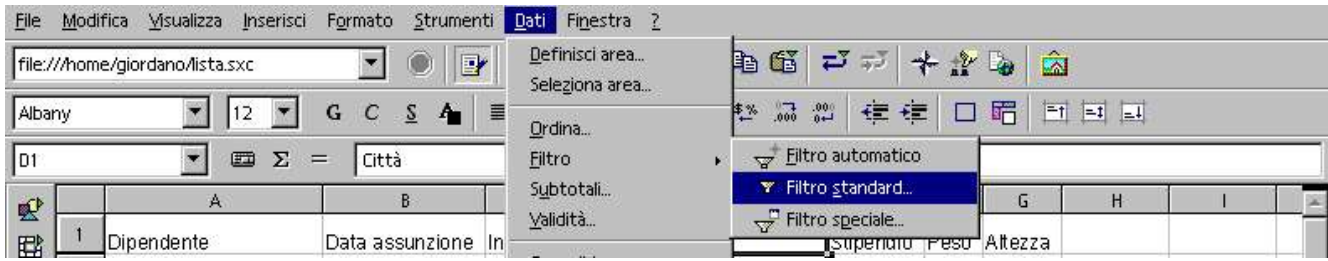

Definiamo la prima scelta che effettuiamo su Nome campo Città. Sx su Condizione e scegliamo =

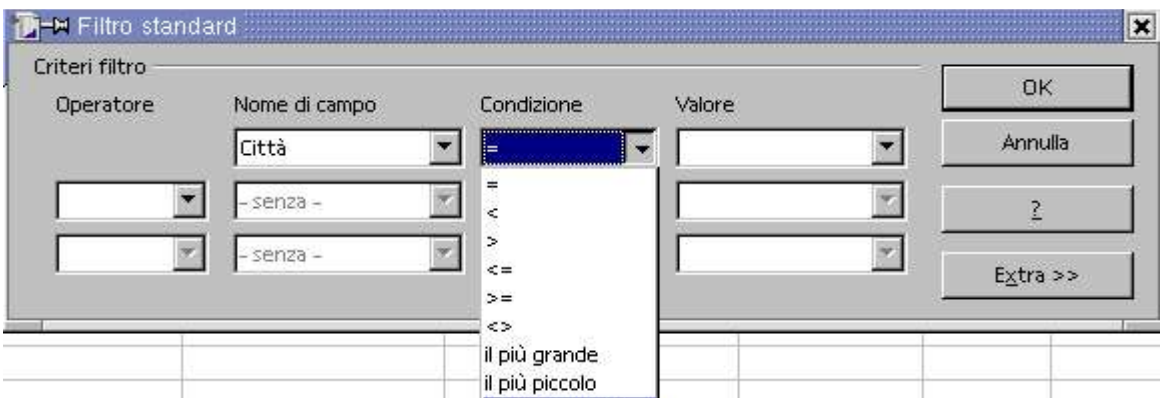

Sx su Valore e scegliamo il parametro Bologna

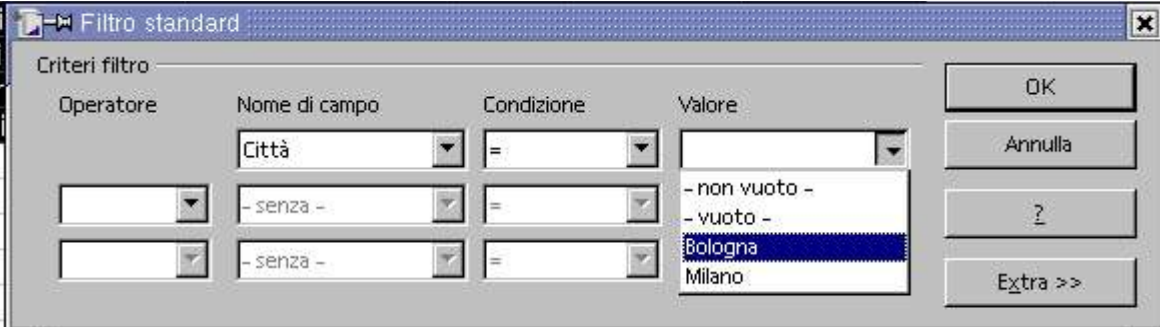

Come operatore logico scegliamo O che stà per oppure (Bologna oppure Mantova) E data di assunzione anteriore al 3 marzo del 93

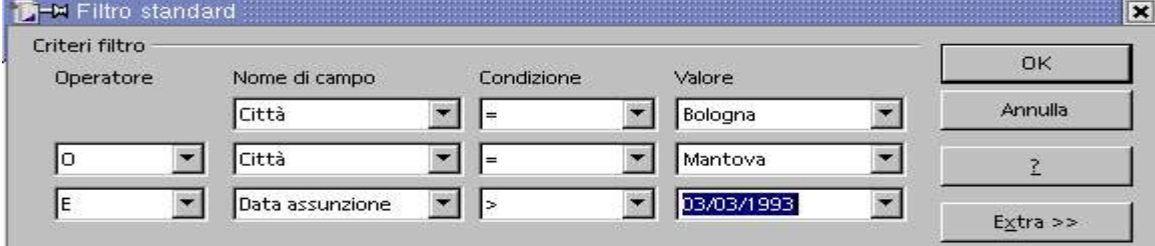

#### Ed ecco i record selezionati.

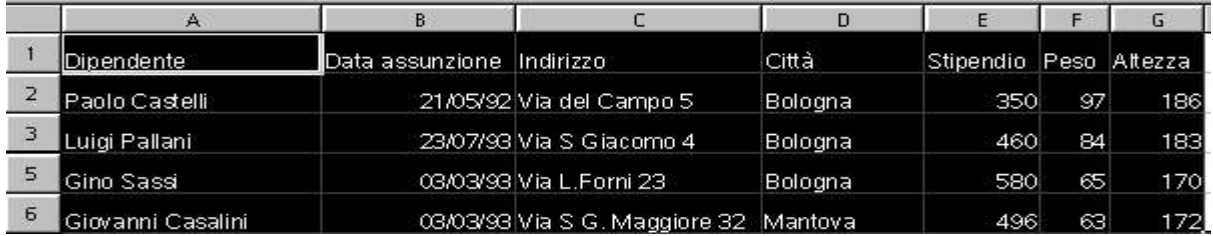

### Filtri Calc Volume 1

### Per riavere i dati originali, recuperare le righe nascoste Sx Menù Dati/Rimuovi filtro

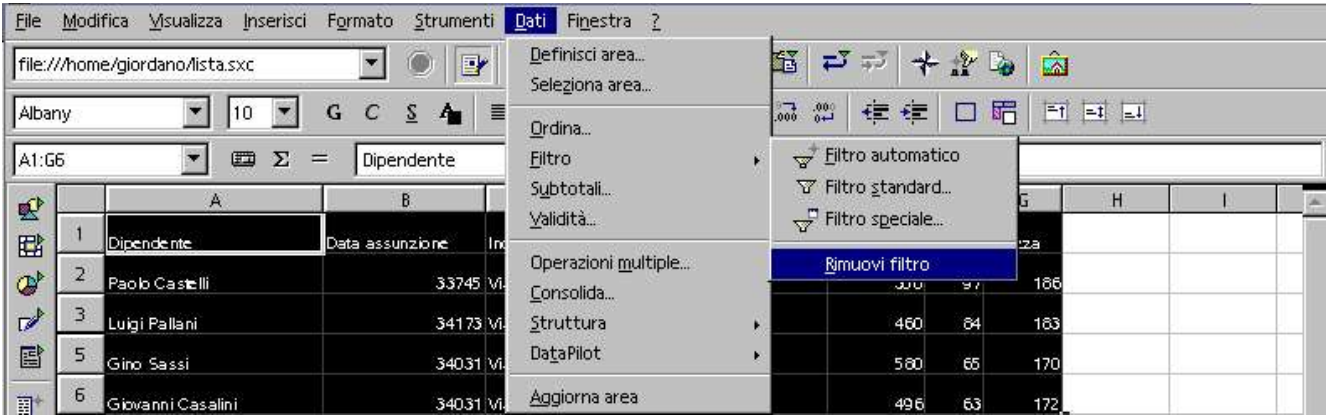

Grafici

## 11.1 Costruire un grafico

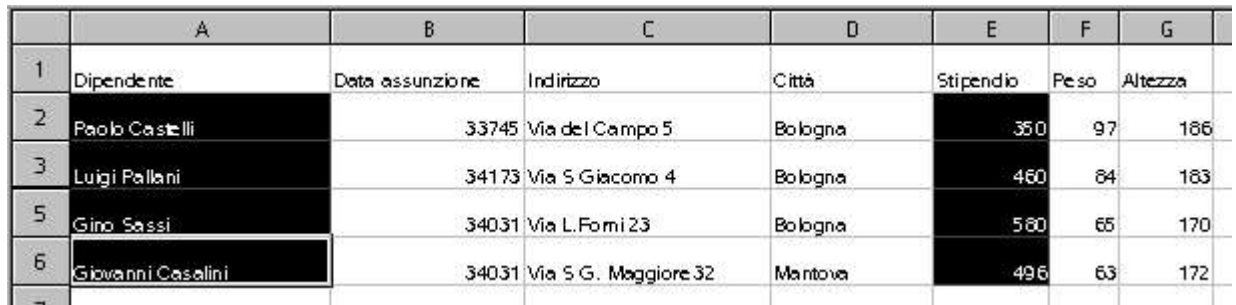

Per costruire un grafico, o un diagramma, abbiamo la necessità di possedere un'origine dei dati che andremo a selezionare per metterli nelle rispettive coordinate X e Y. Selezioniamo con Sx e Ctrl le celle interessate evidenziate in nero.

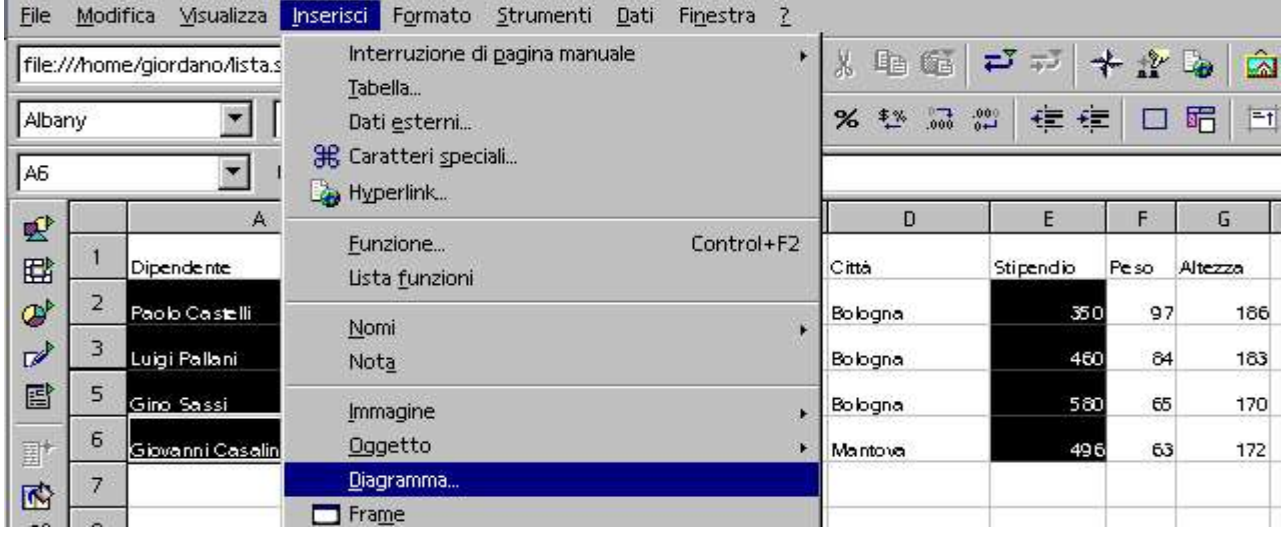

Sx su Menù Inserisci/Diagramma ecco la finestra di dialogo Formattazione automatica diagramma.

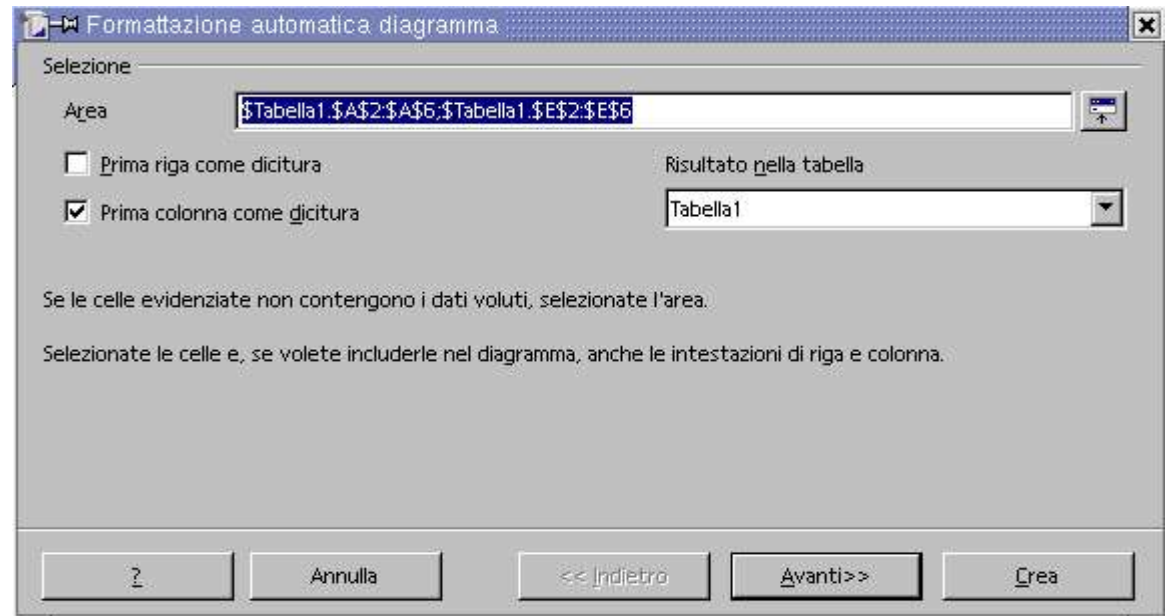

Se non abbiamo selezionato come già fatto, possiamo ora, Sx in Area e selezionare. Come dicitura teniamo la prima colonna, e scriviamo il nome della tabella, premiamo avanti

### Grafici Calc Volume 1

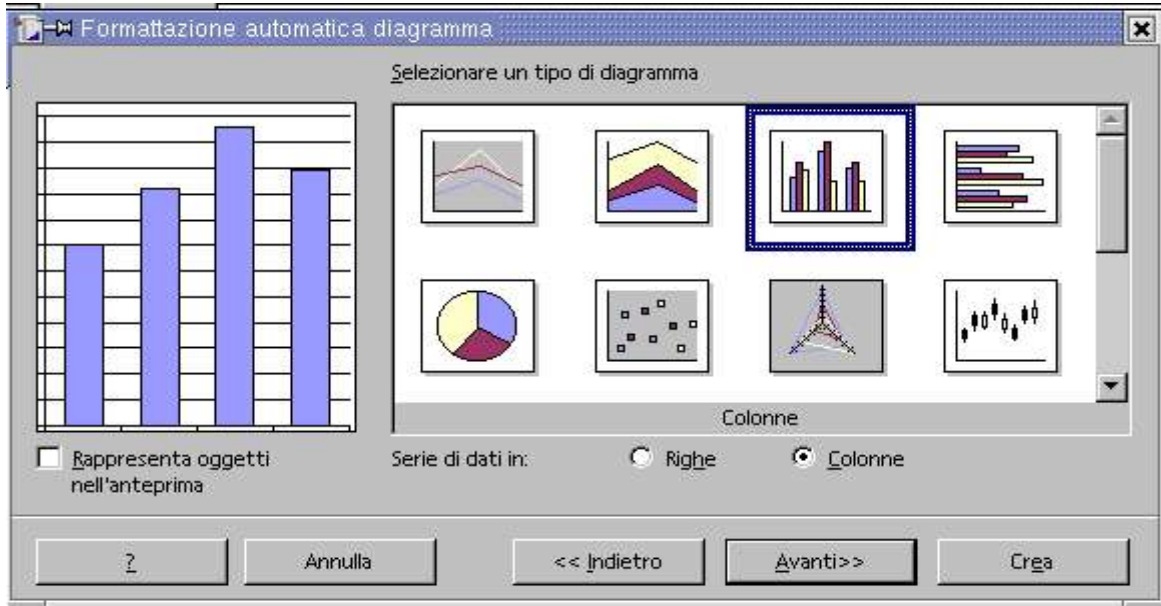

Scegliamo il tipo di diagramma e la serie dei dati nelle colonne,

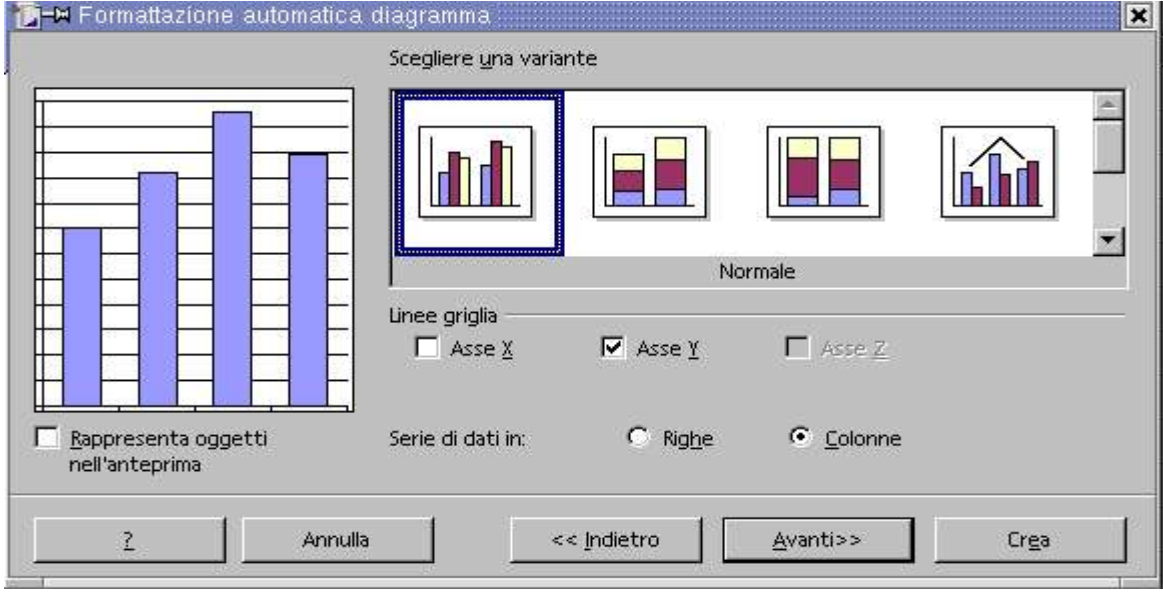

la variante, se desideriamo le linee della griglia

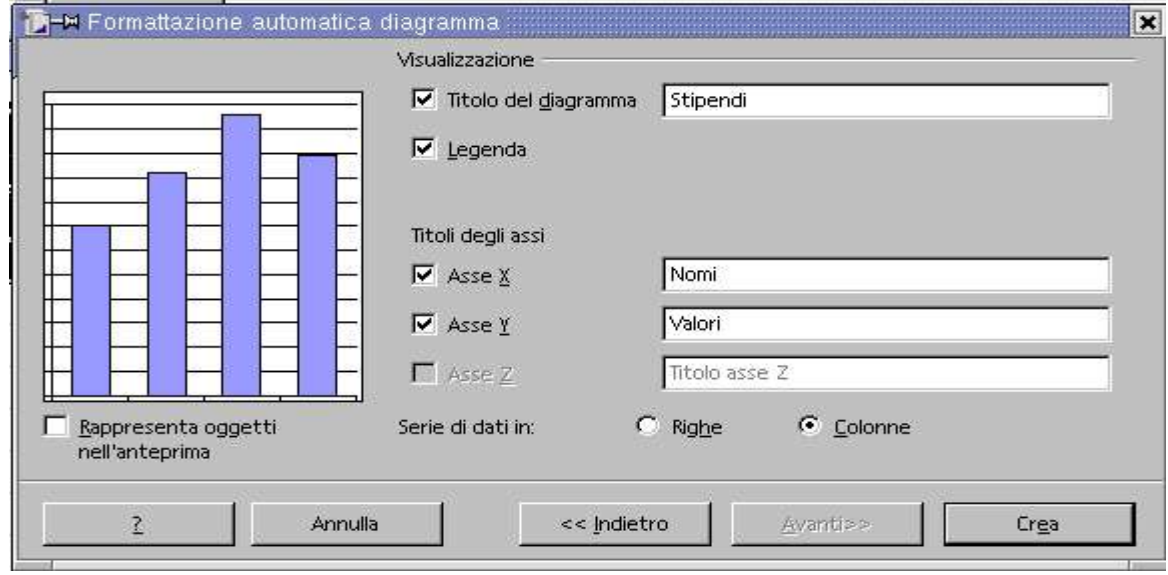

Scriviamo i diversi titoli e Sx su crea.

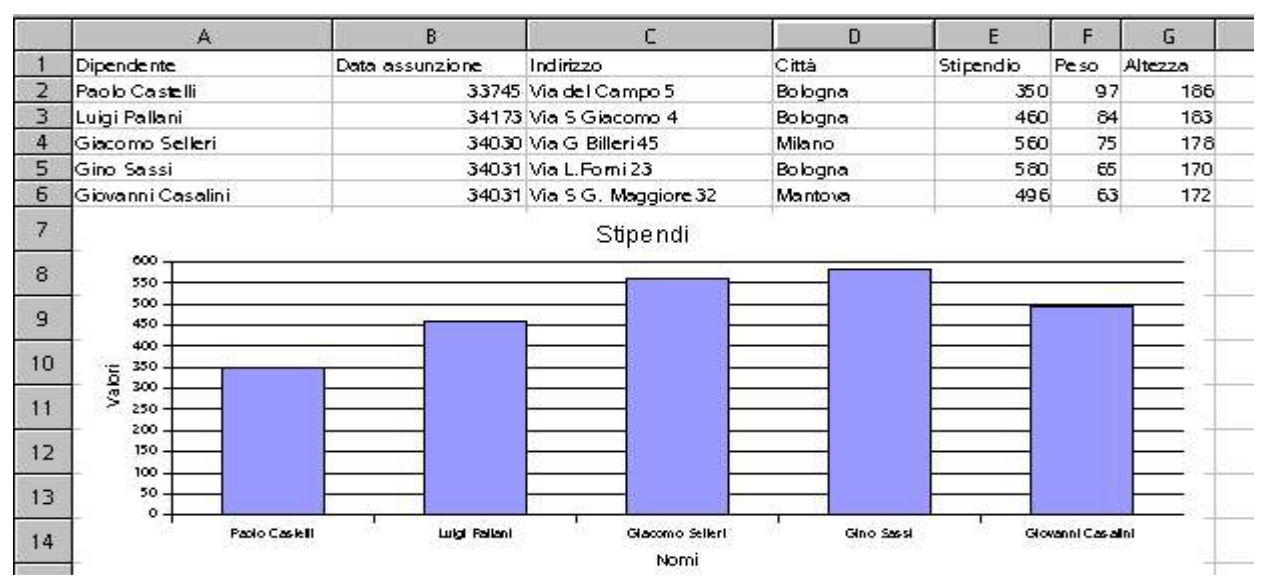

Ecco come si presenta il grafico sotto l'origine dei dati

# 11.1 Modifica diagrammi

La leggenda se non necessaria si seleziona e si elimina con Canc, sosì pure ogni oggetto del grafico.

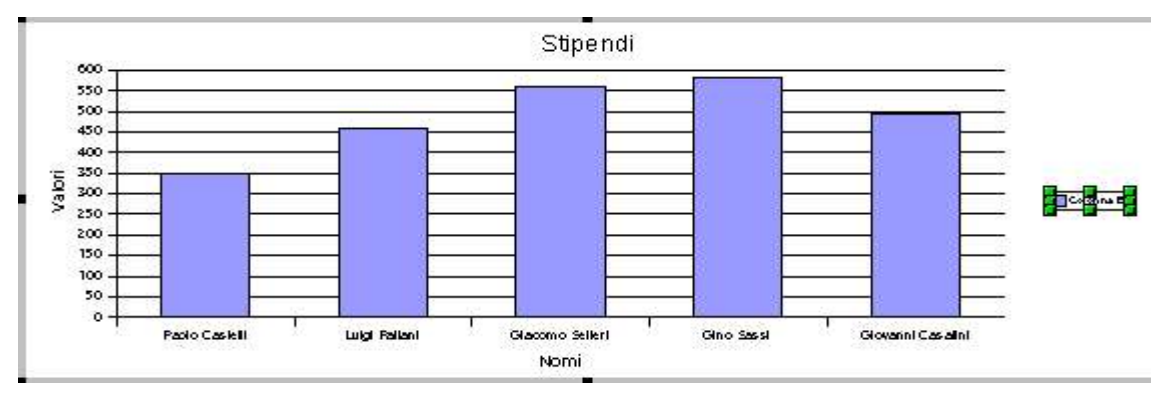

Modifichiamo l'area del diagramma. Dx all'interno del grafico e Sx Area del diagramma

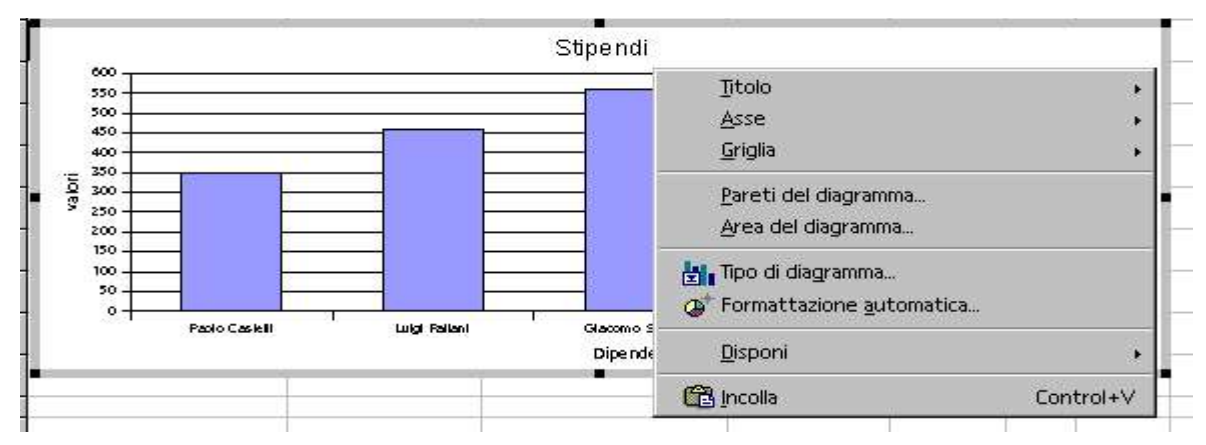

Osservando il menù contestuale leggiamo le diverse voci d'intervento

Titolo per modificare: Tutti i titoli, Titolo principale, Titolo asse X e Titolo asse Y

Asse per modificare: Asse X, Asse Y, Tutti gli assi

Griglie per modificare: Griglia principale asse Y, Tutte le griglie

Pareti del diagramma per modificare : Linea, Area, Trasparenza.

Area del diagramma per modificare : Linea, Area, Trasparenza.

Rocco 5 0K

Grigio 40% Grigio 30% Grigio 20% Grigio 10% Grigioblu Rosso 1 Rosso<sub>2</sub> Rosso<sub>3</sub> Rosso 4

Area/Riempimento scegliamo il tipo ed il colore

×

 $\tilde{L}$ 

Rigristina

Annulla

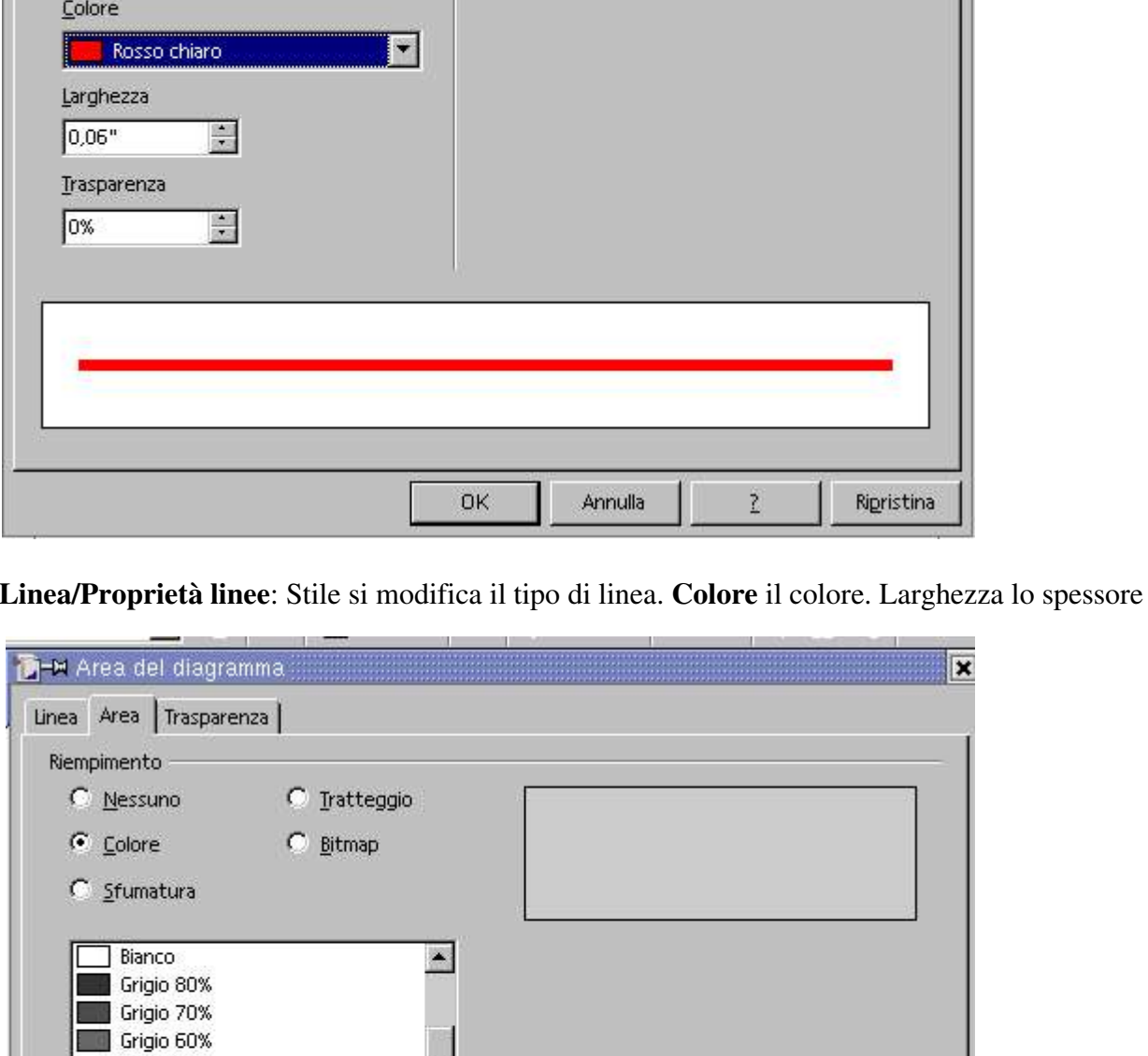

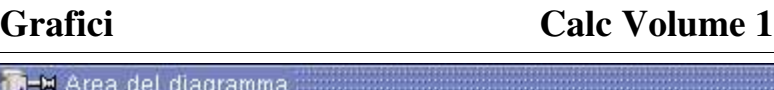

 $\overline{ }$ 

 $\overline{\mathbf{x}}$ 

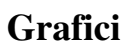

**M-M** Area del diagramma

Piena

Linea | Area | Trasparenza |

Proprietà linee  $$$ tile

#### Calc Volume 1 Grafici

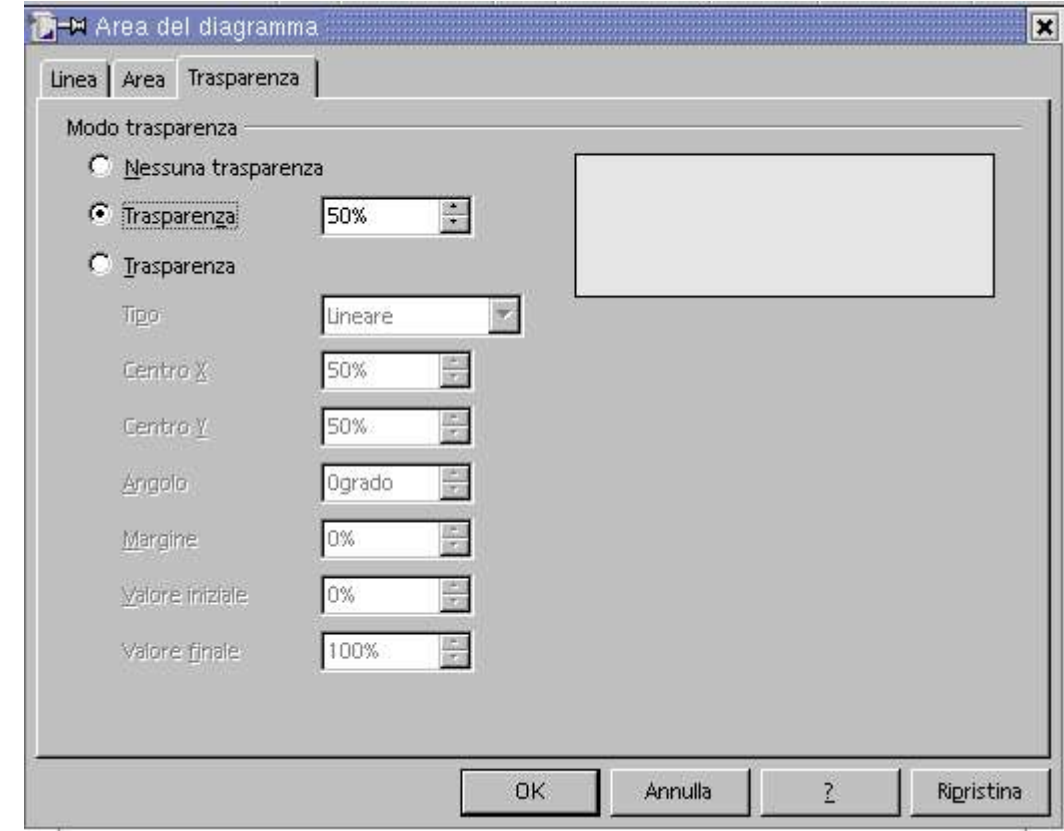

Trasparenza/Modo trasparenza: Nessuna, Trasparenza in percentuale, Trasparenza in dettaglio

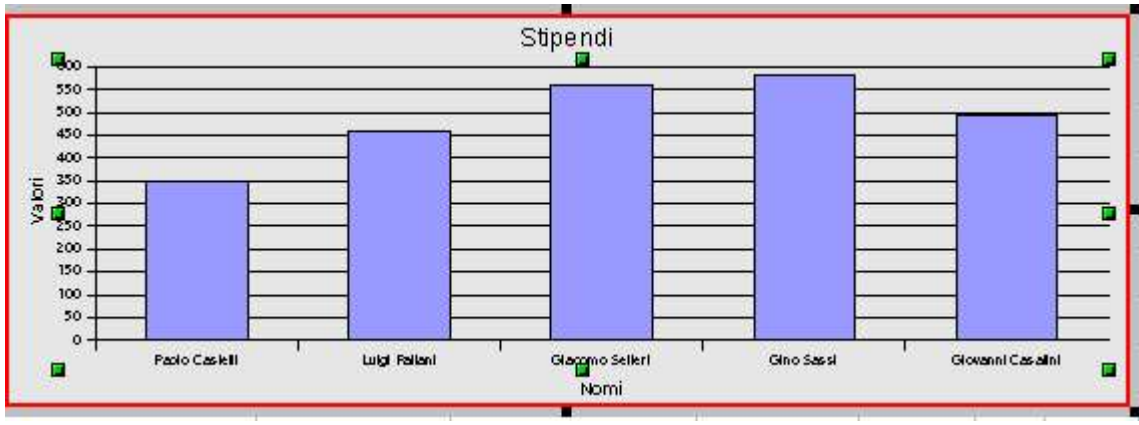

Ecco il risultato delle diverse selezioni.

# 11.2 Modifica colori singolo diagramma

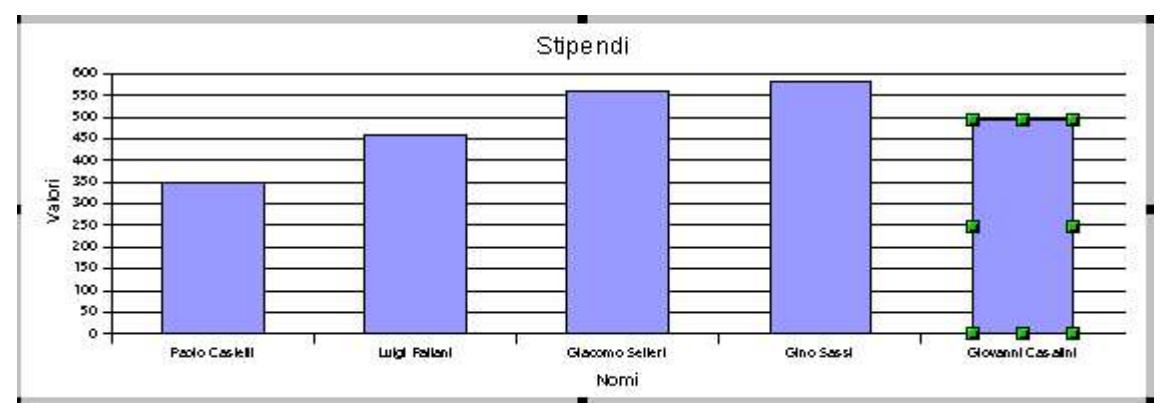

Doppio clik Sx sul singolo diagramma che vogliamo modificare

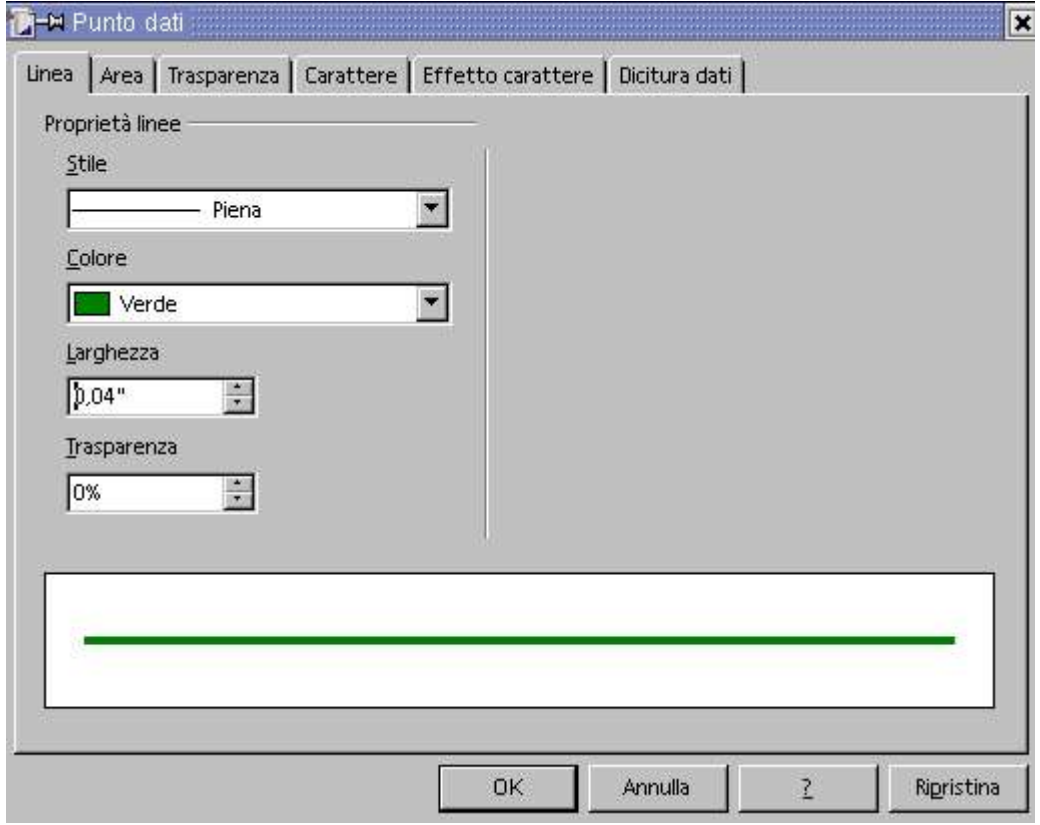

Apportiamo le modifiche alla linea

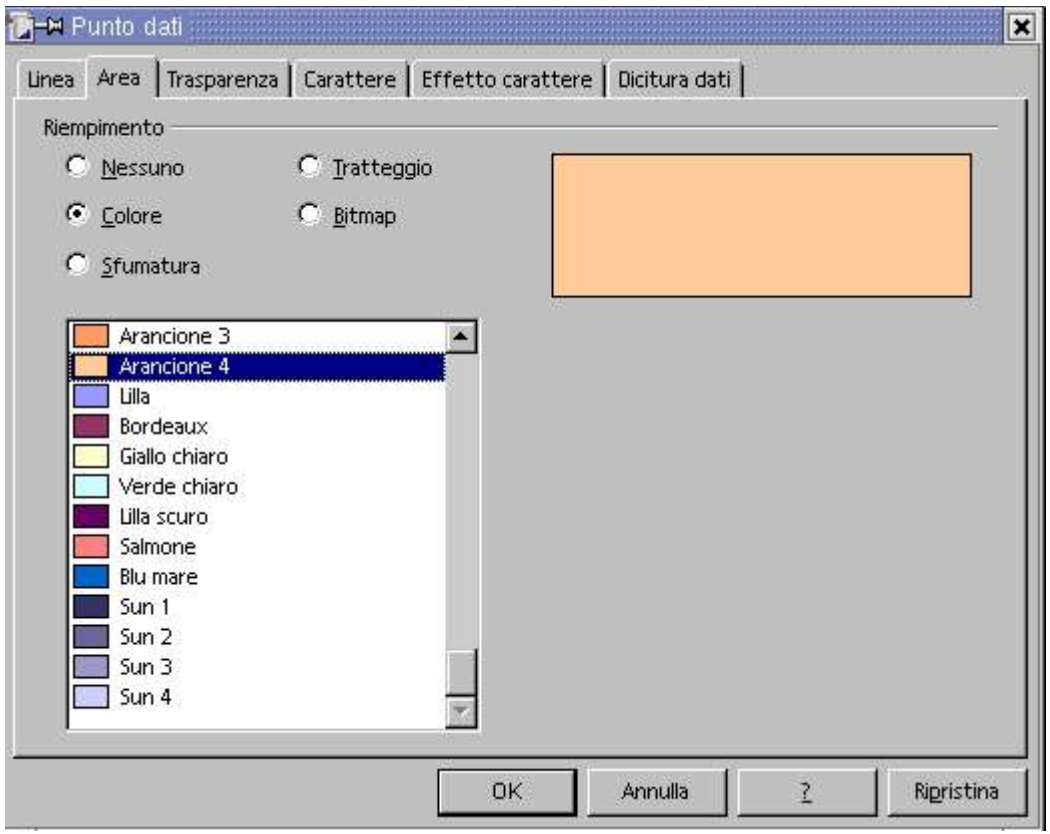

Apportiamo le modifiche all'area

### Calc Volume 1 Grafici

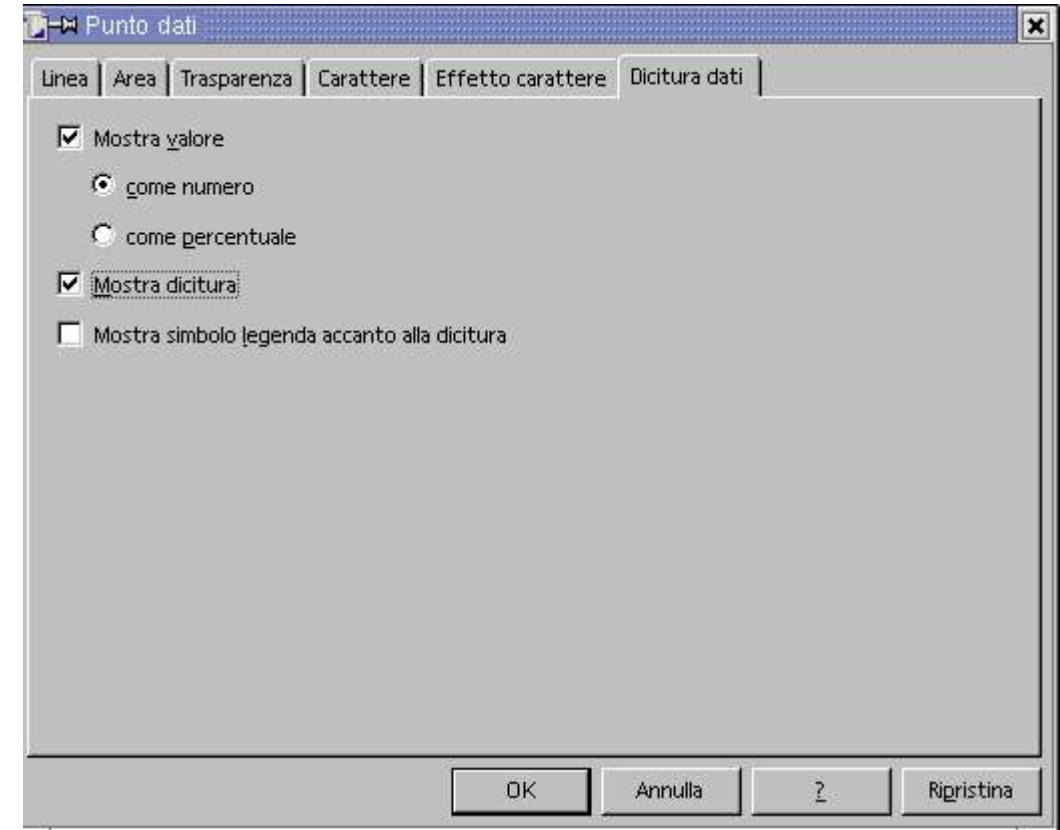

Dicitura dati: Spuntiamo Mostra valore/come numero o percentuale Mostra dicitura: Mostra il nome del testo valorizzato Mostra simbolo, Leggenda accanto alla dicitura

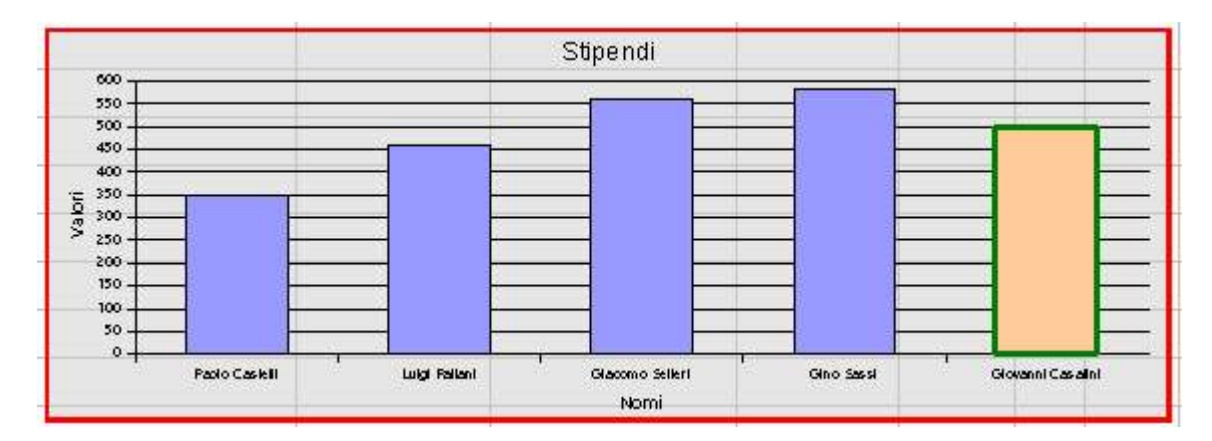

Ecco il risultato della modifica.

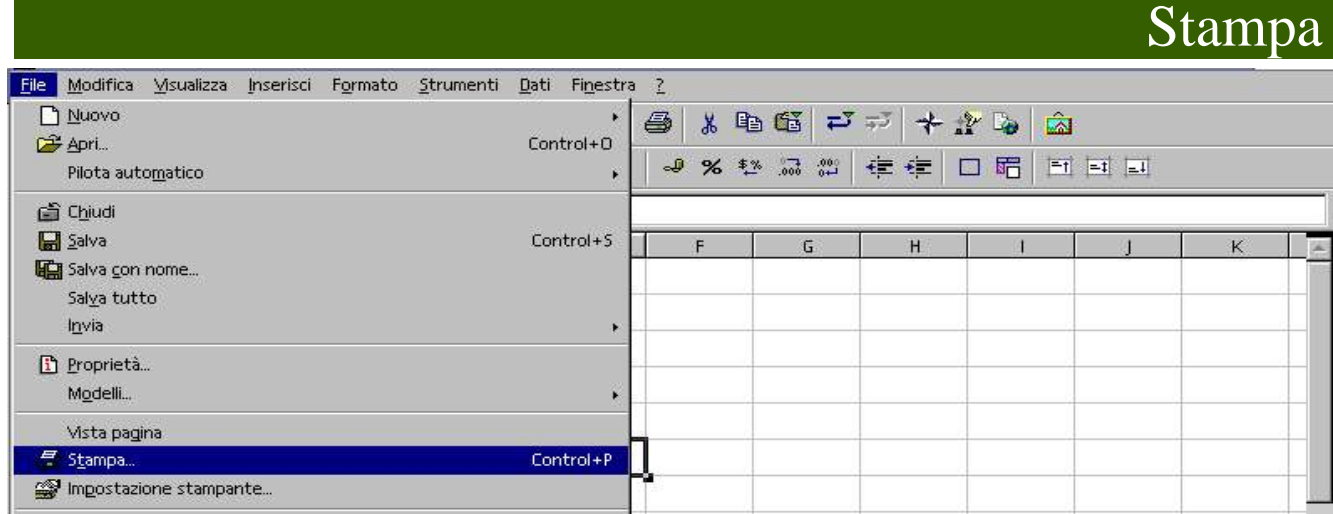

Per stampare è necessario portarsi nella finestra di dialogo della stampa. Sx Menù File/Stampa

# 12.1 Stampare tutto

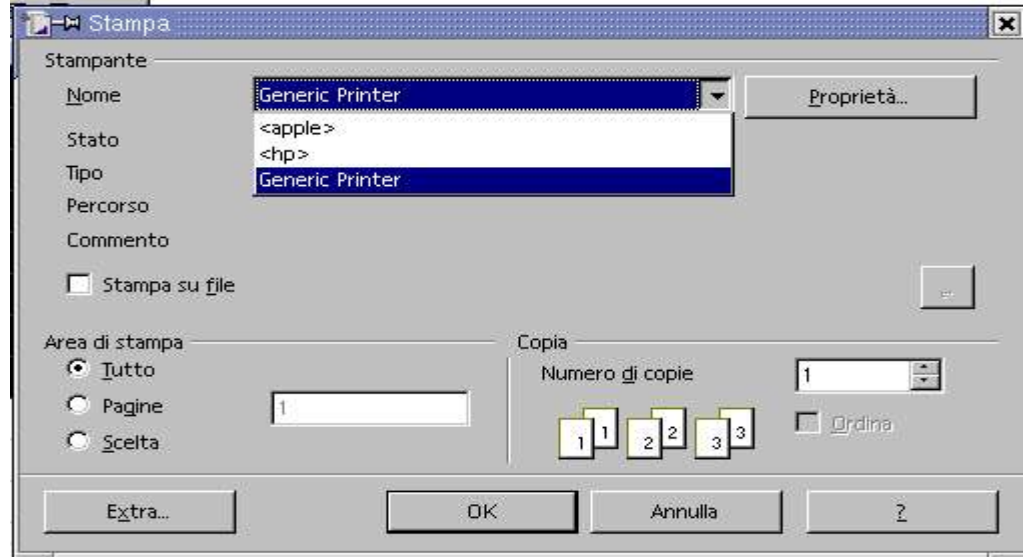

Nome: in questa casella di riepilogo scegliamo la stampante da utilizzare tra quelle installate.

**Stato**: Qui è indicato se se la stampante è pronta all'uso o se è la stampante predefinita.

**Tipo**: In questo campo di testo è visualizzato il nome del driver della stampante adoperato.

**Percorso**: In quest'area è indicata la connessione della stampante.

**Commento**: Se il driver della stampante ha un commento viene visualizzato in questo punto.

**Proprietà**: Questo pulsante apre un dialogo dove si può impostare le proprietà della stampante. Il dialogo viene reso disponibile dal driver di stampa e varia a seconda della stampante scelta. Per eventuali dettagli si consiglia di consultare la documentazione relativa alla stampante.

**Stampa su file**: Selezionare qui se si desidera stampare direttamente su un file.

**Area di stampa**: In questa area si sceglie quali pagine del documento devono essere stampate. Se avete definito un'area di stampa, viene stampata solo l'area indicata.

**Tutto**: Selezionare questa opzione se si desidera stampare tutte le pagine del documento corrente. **Copie**: Quante copie e come è necessario stampare.

**Numero di copie**: Con questo pulsante di selezione si indica il numero delle copie da stampare.

**Ordina**: Selezionate questo campo come le copie devono essere stampate se una dopo l'altra, quindi prima la prima copia completa, poi la seconda e così via, oppure tutte le copie di ogni singola pagina. Se durante la stampa non vedete stampate tutte le celle che secondo voi dovrebbero essere effettivamente stampate, controllate se avete definito un'**area di stampa**. Se è così, allora viene

stampato solamente il contenuto dell'area di stampa!

# 12.2 Stampa pagine specifiche

Area di stampa Pagine: Vengono stampate solamente le pagine inserite nel campo di testo.

Per stampare singole pagine, separate i numeri delle pagine mediante un punto e virgola: 3; 8;10. Per stampare dalla pagina 3 fino alla 12 compresa, digitate: 3-12. Per stampare le pagine 3, 6 e 9 fino alla 14, digitate: 3; 6; 9-14.

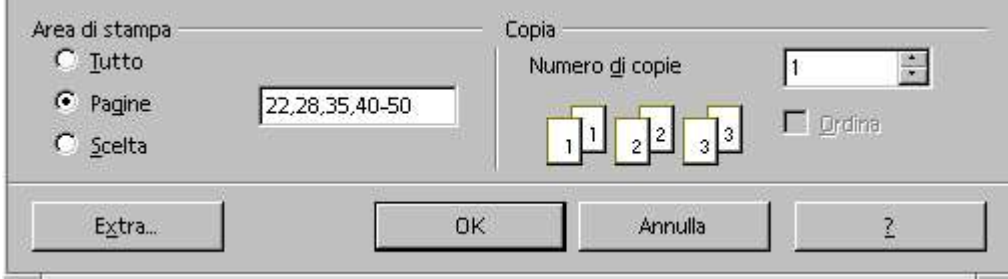

# 12.3 Stampa selezione

Area di stampa Scelta: Vengono stampati solamente i testi o gli oggetti selezionati nel documento.

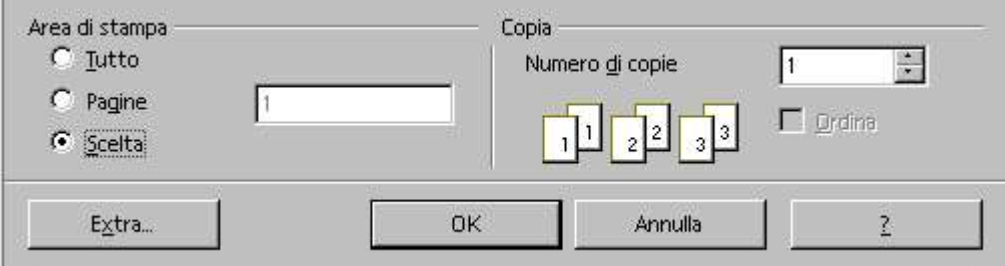

# 12.4 Opzioni stampante

Premiamo il pulsante Extra e vedremo Opzioni stampante

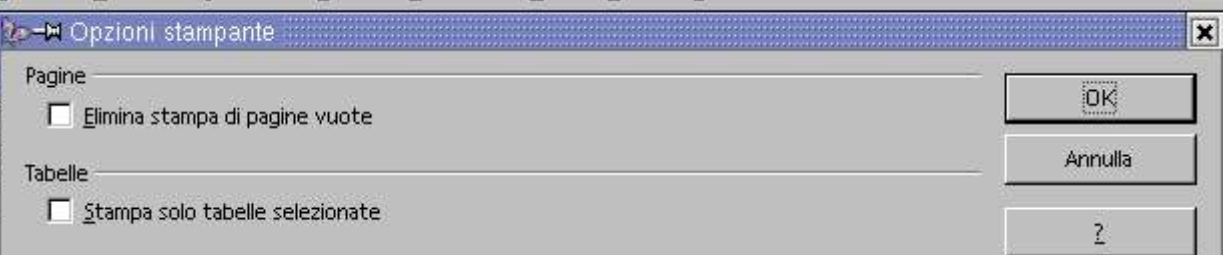

In Pagine spuntiamo se vogliamo eliminate la stampa di pagine vuote. In Tabelle spuntiamo Stampa se desideriamo stampare solo tabelle selezionate

# 12.5 Proprietà stampante

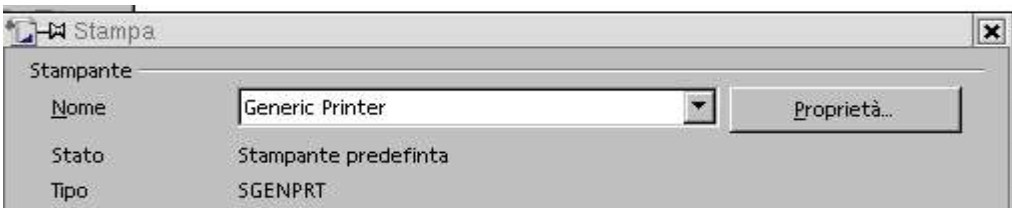

Questo pulsante consente di aprire un dialogo dove potete impostare le proprietà della stampante. Per modificare parametri di stampa andiamo a fianco di Nome sulla destra c'è Proprietà Sx su Proprietà e Sx sulla linguetta Carta

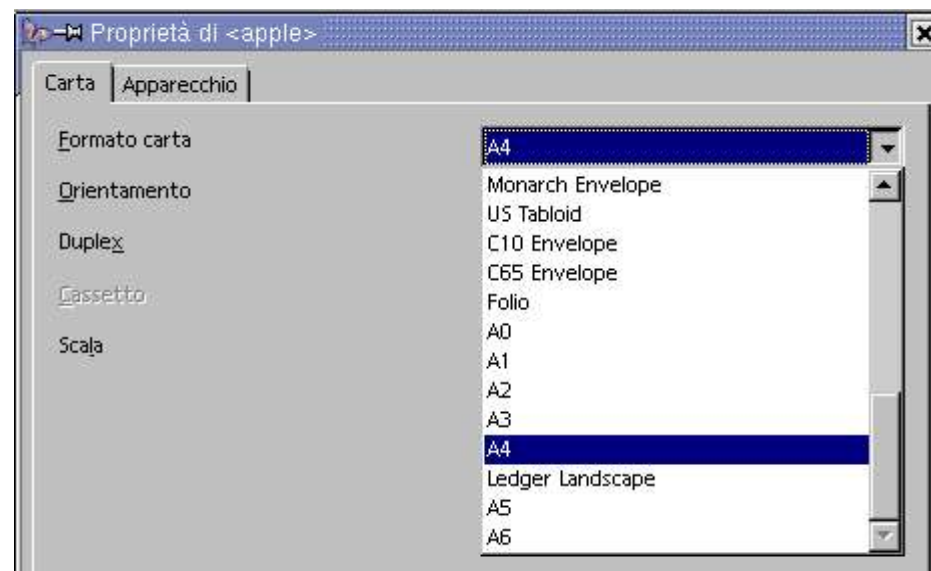

A fianco di formato carta, Sx su A4 e vediamo il menu contestuale per modificare il formato carta della stampante, Sx sul formato scelto

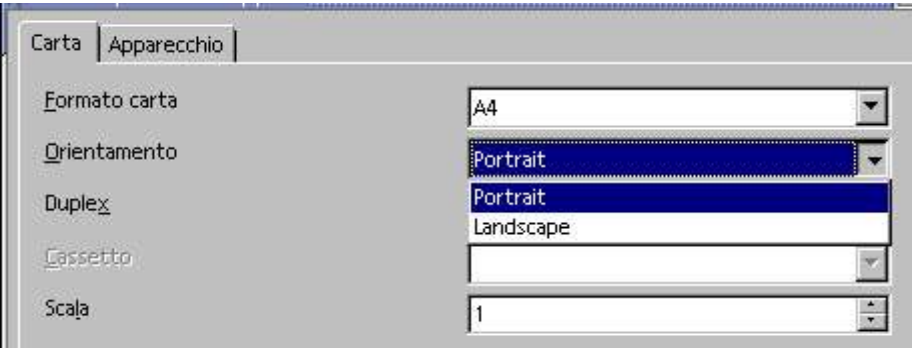

Scegliamo l'orientamento se verticale od orrizzontale Duplex e scala per ora non ci interessano

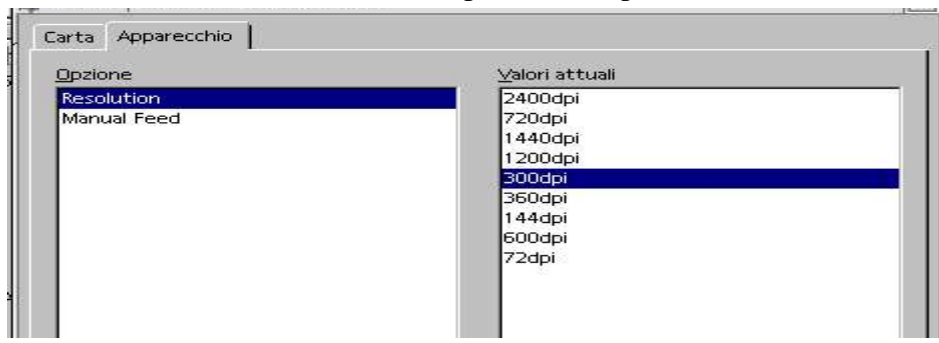

Sx sulla linguetta Apparecchio. In Opzione Sx su Resolution. In Valori attuali scegliamo il valore della risoluzione di stampa.ma non aumenta la velocità se il valore viene abbassato

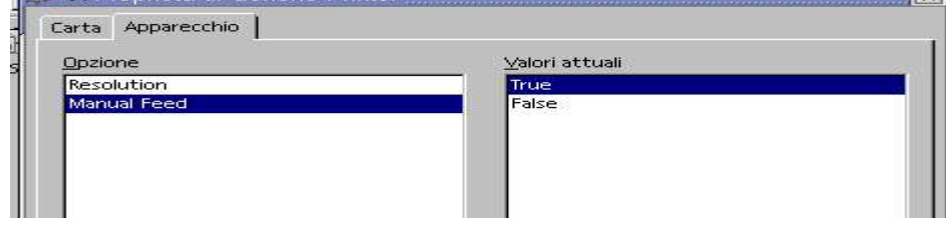

Sx su Opzione Manual Feed per una stampa manuale nella stampante con cassetti, in Valori attuali Sx su True per confermare

### Calc Volume 1 Stampa

**Indice analitico**

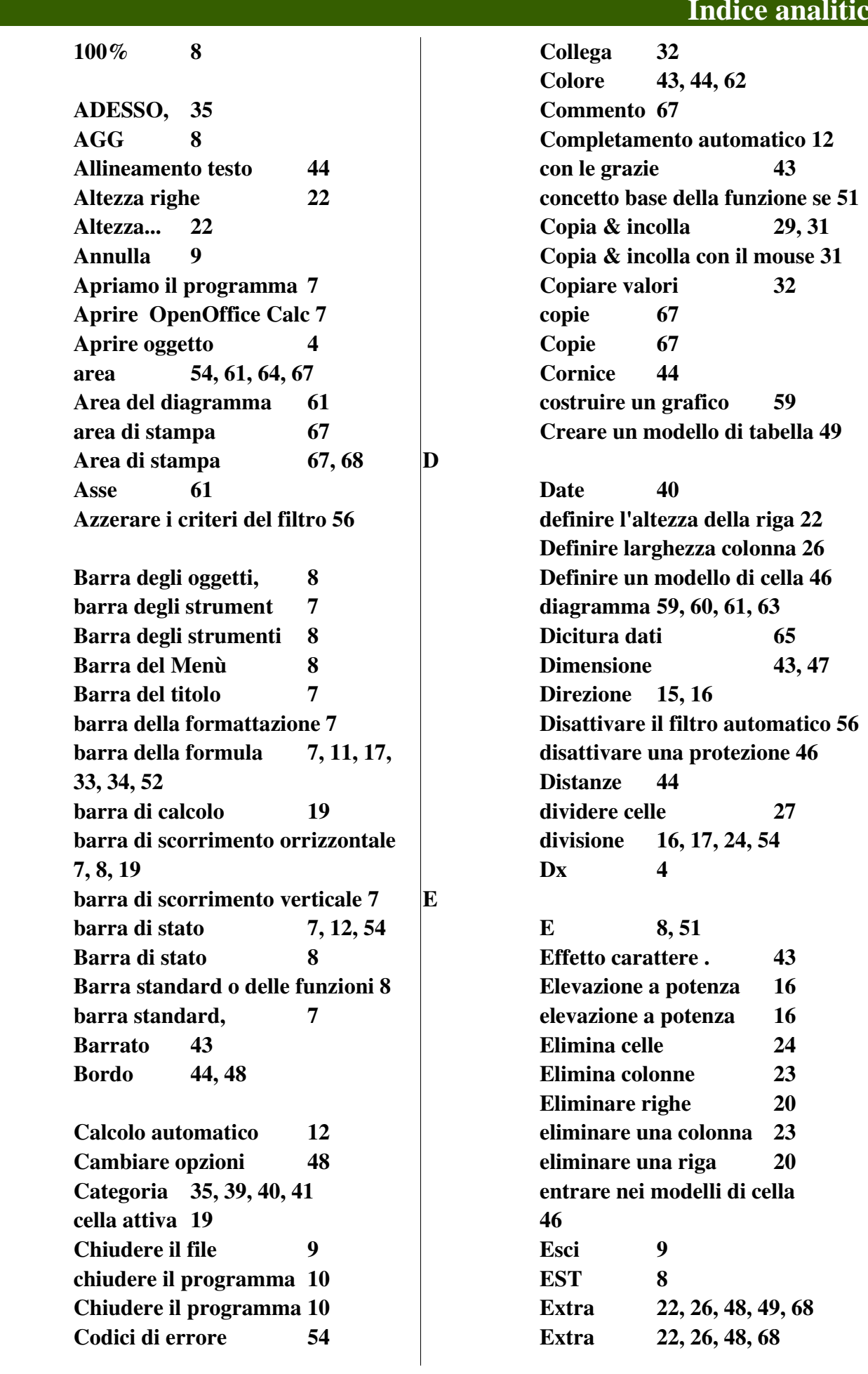

B

A

Stampa Calc Volume 1

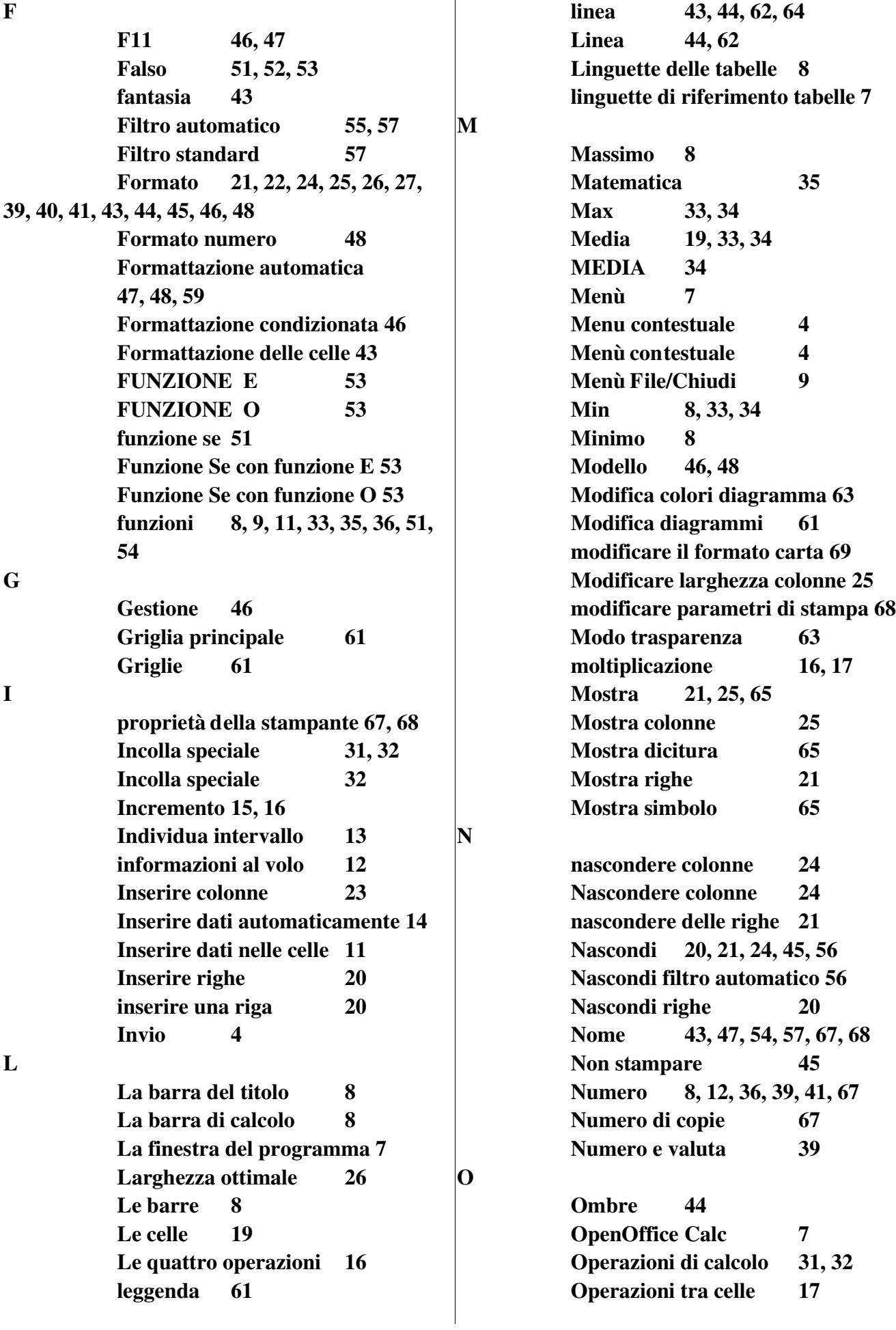
Calc Volume 1 Stampa

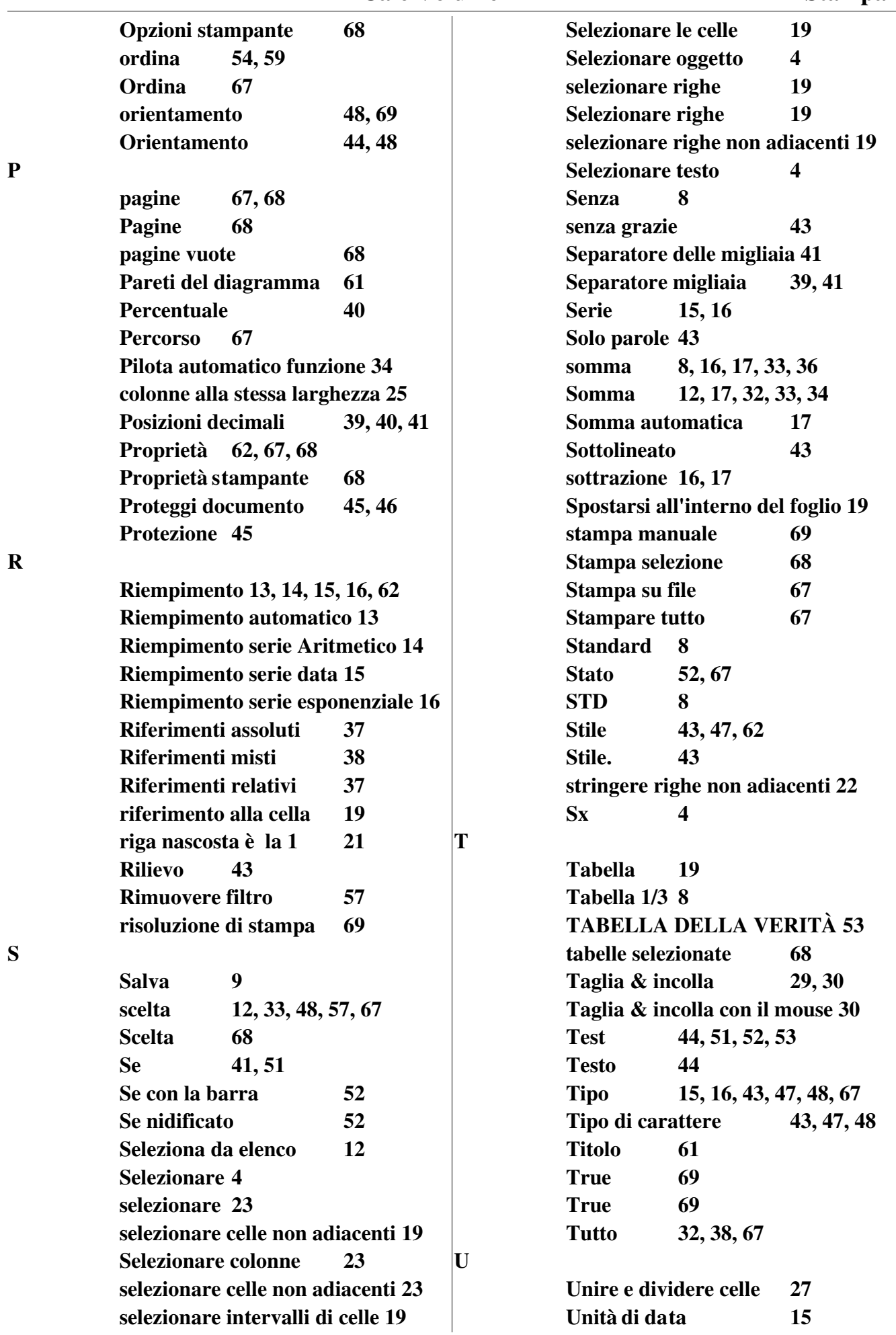

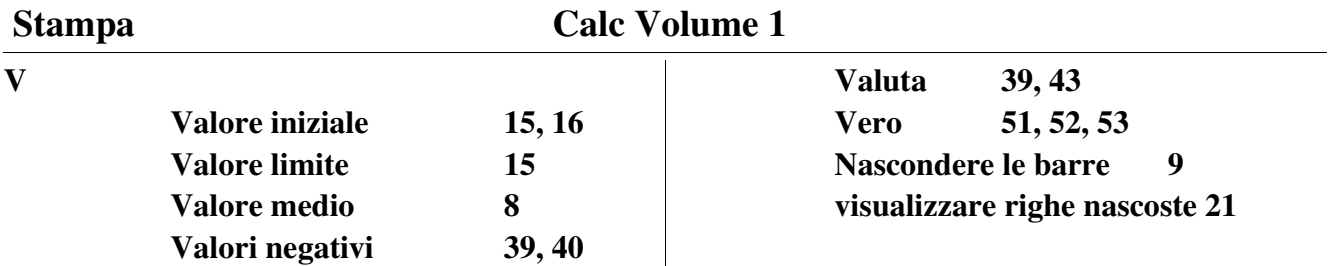

# **GNU Free Documentation License**

Version 1.2, November 2002

Copyright (C) 2000,2001,2002 Free Software Foundation, Inc. 59 Temple Place, Suite 330, Boston, MA 02111-1307 USA Everyone is permitted to copy and distribute verbatim copies of this license document, but changing it is not allowed.

#### 0. PREAMBLE

The purpose of this License is to make a manual, textbook, or other functional and useful document "free" in the sense of freedom: to assure everyone the effective freedom to copy and redistribute it, with or without modifying it, either commercially or noncommercially. Secondarily, this License preserves for the author and publisher a way to get credit for their work, while not being considered responsible for modifications made by others.

This License is a kind of "copyleft", which means that derivative works of the document must themselves be free in the same sense. It complements the GNU General Public License, which is a copyleft license designed for free software.

We have designed this License in order to use it for manuals for free software, because free software needs free documentation: a free program should come with manuals providing the same freedoms that the software does. But this License is not limited to software manuals; it can be used for any textual work, regardless of subject matter or whether it is published as a printed book. We recommend this License principally for works whose purpose is instruction or reference.

#### 1. APPLICABILITY AND DEFINITIONS

This License applies to any manual or other work, in any medium, that contains a notice placed by the copyright holder saying it can be distributed under the terms of this License. Such a notice grants a world-wide, royalty-free license, unlimited in duration, to use that work under the conditions stated herein. The "Document", below, refers to any such manual or work. Any member of the public is a licensee, and is addressed as "you". You accept the license if you copy, modify or distribute the work in a way requiring permission under copyright law.

A "Modified Version" of the Document means any work containing the Document or a portion of it, either copied verbatim, or with modifications and/or translated into another language.

A "Secondary Section" is a named appendix or a front-matter section of the Document that deals exclusively with the relationship of the publishers or authors of the Document to the Document's overall subject (or to related matters) and contains nothing that could fall directly within that overall subject. (Thus, if the Document is in part a textbook of mathematics, a Secondary Section may not explain any mathematics.) The relationship could be a matter of historical connection with the subject or with related matters, or of legal, commercial, philosophical, ethical or political position regarding them.

The "Invariant Sections" are certain Secondary Sections whose titles are designated, as being those of Invariant Sections, in the notice that says that the Document is released under this License. If a section does not fit the above definition of Secondary then it is not allowed to be designated as Invariant. The Document may contain zero Invariant Sections. If the Document does not identify any Invariant

Sections then there are none.

The "Cover Texts" are certain short passages of text that are listed, as Front-Cover Texts or Back-Cover Texts, in the notice that says that the Document is released under this License. A Front-Cover Text may be at most 5 words, and a Back-Cover Text may be at most 25 words.

A "Transparent" copy of the Document means a machine-readable copy, represented in a format whose specification is available to the general public, that is suitable for revising the document straightforwardly with generic text editors or (for images composed of pixels) generic paint programs or (for drawings) some widely available drawing editor, and that is suitable for input to text formatters or for automatic translation to a variety of formats suitable for input to text formatters. A copy made in an otherwise Transparent file format whose markup, or absence of markup, has been arranged to thwart or discourage subsequent modification by readers is not Transparent. An image format is not Transparent if used for any substantial amount of text. A copy that is not "Transparent" is called "Opaque".

Examples of suitable formats for Transparent copies include plain ASCII without markup, Texinfo input format, LaTeX input format, SGML or XML using a publicly available DTD, and standardconforming simple HTML, PostScript or PDF designed for human modification. Examples of transparent image formats include PNG, XCF and JPG. Opaque formats include proprietary formats that can be read and edited only by proprietary word processors, SGML or XML for which the DTD and/or processing tools are not generally available, and the machine-generated HTML, PostScript or PDF produced by some word processors for output purposes only.

The "Title Page" means, for a printed book, the title page itself, plus such following pages as are needed to hold, legibly, the material this License requires to appear in the title page. For works in formats which do not have any title page as such, "Title Page" means the text near the most prominent appearance of the work's title, preceding the beginning of the body of the text.

A section "Entitled XYZ" means a named subunit of the Document whose title either is precisely XYZ or contains XYZ in parentheses following text that translates XYZ in another language. (Here XYZ stands for a specific section name mentioned below, such as "Acknowledgements", "Dedications", "Endorsements", or "History".) To "Preserve the Title" of such a section when you modify the Document means that it remains a section "Entitled XYZ" according to this definition.

The Document may include Warranty Disclaimers next to the notice which states that this License applies to the Document. These Warranty Disclaimers are considered to be included by reference in this License, but only as regards disclaiming warranties: any other implication that these Warranty Disclaimers may have is void and has no effect on the meaning of this License.

## 2. VERBATIM COPYING

You may copy and distribute the Document in any medium, either commercially or noncommercially, provided that this License, the copyright notices, and the license notice saying this License applies to the Document are reproduced in all copies, and that you add no other conditions whatsoever to those of this License. You may not use technical measures to obstruct or control the reading or further copying of the copies you make or distribute. However, you may accept compensation in exchange for copies. If you distribute a large enough number of copies you must also follow the conditions in section 3.

You may also lend copies, under the same conditions stated above, and you may publicly display

copies.

## 3. COPYING IN QUANTITY

If you publish printed copies (or copies in media that commonly have printed covers) of the Document, numbering more than 100, and the Document's license notice requires Cover Texts, you must enclose the copies in covers that carry, clearly and legibly, all these Cover Texts: Front-Cover Texts on the front cover, and Back-Cover Texts on the back cover. Both covers must also clearly and legibly identify you as the publisher of these copies. The front cover must present the full title with all words of the title equally prominent and visible. You may add other material on the covers in addition. Copying with changes limited to the covers, as long as they preserve the title of the Document and satisfy these conditions, can be treated as verbatim copying in other respects.

If the required texts for either cover are too voluminous to fit legibly, you should put the first ones listed (as many as fit reasonably) on the actual cover, and continue the rest onto adjacent pages.

If you publish or distribute Opaque copies of the Document numbering more than 100, you must either include a machine-readable Transparent copy along with each Opaque copy, or state in or with each Opaque copy a computer-network location from which the general network-using public has access to download using public-standard network protocols a complete Transparent copy of the Document, free of added material. If you use the latter option, you must take reasonably prudent steps, when you begin distribution of Opaque copies in quantity, to ensure that this Transparent copy will remain thus accessible at the stated location until at least one year after the last time you distribute an Opaque copy (directly or through your agents or retailers) of that edition to the public.

It is requested, but not required, that you contact the authors of the Document well before redistributing any large number of copies, to give them a chance to provide you with an updated version of the Document.

#### 4. MODIFICATIONS

You may copy and distribute a Modified Version of the Document under the conditions of sections 2 and 3 above, provided that you release the Modified Version under precisely this License, with the Modified Version filling the role of the Document, thus licensing distribution and modification of the Modified Version to whoever possesses a copy of it. In addition, you must do these things in the Modified Version:

- A. Use in the Title Page (and on the covers, if any) a title distinct from that of the Document, and from those of previous versions (which should, if there were any, be listed in the History section of the Document). You may use the same title as a previous version if the original publisher of that version gives permission.
- B. List on the Title Page, as authors, one or more persons or entities responsible for authorship of the modifications in the Modified Version, together with at least five of the principal authors of the Document (all of its principal authors, if it has fewer than five), unless they release you from this requirement.
- C. State on the Title page the name of the publisher of the Modified Version, as the publisher.
- D. Preserve all the copyright notices of the Document.
- E. Add an appropriate copyright notice for your modifications adjacent to the other copyright notices.
- F. Include, immediately after the copyright notices, a license notice giving the public

# GNU Free Documentation License Calc Volume 1

permission to use the Modified Version under the terms of this License, in the form shown in the Addendum below.

- G. Preserve in that license notice the full lists of Invariant Sections and required Cover Texts given in the Document's license notice.
- H. Include an unaltered copy of this License.
- I. Preserve the section Entitled "History", Preserve its Title, and add to it an item stating at least the title, year, new authors, and publisher of the Modified Version as given on the Title Page. If there is no section Entitled "History" in the Document, create one stating the title, year, authors, and publisher of the Document as given on its Title Page, then add an item describing the Modified Version as stated in the previous sentence.
- J. Preserve the network location, if any, given in the Document for public access to a Transparent copy of the Document, and likewise the network locations given in the Document for previous versions it was based on. These may be placed in the "History" section. You may omit a network location for a work that was published at least four years before the Document itself, or if the original publisher of the version it refers to gives permission.
- K. For any section Entitled "Acknowledgements" or "Dedications", Preserve the Title of the section, and preserve in the section all the substance and tone of each of the contributor acknowledgements and/or dedications given therein.
- L. Preserve all the Invariant Sections of the Document, unaltered in their text and in their titles. Section numbers or the equivalent are not considered part of the section titles.
- M. Delete any section Entitled "Endorsements". Such a section may not be included in the Modified Version.
- N. Do not retitle any existing section to be Entitled "Endorsements" or to conflict in title with any Invariant Section.
- O. Preserve any Warranty Disclaimers.

If the Modified Version includes new front-matter sections or appendices that qualify as Secondary Sections and contain no material copied from the Document, you may at your option designate some or all of these sections as invariant. To do this, add their titles to the list of Invariant Sections in the Modified Version's license notice. These titles must be distinct from any other section titles.

You may add a section Entitled "Endorsements", provided it contains nothing but endorsements of your Modified Version by various parties-for example, statements of peer review or that the text has been approved by an organization as the authoritative definition of a standard.

You may add a passage of up to five words as a Front-Cover Text, and a passage of up to 25 words as a Back-Cover Text, to the end of the list of Cover Texts in the Modified Version. Only one passage of Front-Cover Text and one of Back-Cover Text may be added by (or through arrangements made by) any one entity. If the Document already includes a cover text for the same cover, previously added by you or by arrangement made by the same entity you are acting on behalf of, you may not add another; but you may replace the old one, on explicit permission from the previous publisher that added the old one.

The author(s) and publisher(s) of the Document do not by this License give permission to use their names for publicity for or to assert or imply endorsement of any Modified Version.

## 5. COMBINING DOCUMENTS

You may combine the Document with other documents released under this License, under the terms

defined in section 4 above for modified versions, provided that you include in the combination all of the Invariant Sections of all of the original documents, unmodified, and list them all as Invariant Sections of your combined work in its license notice, and that you preserve all their Warranty Disclaimers.

The combined work need only contain one copy of this License, and multiple identical Invariant Sections may be replaced with a single copy. If there are multiple Invariant Sections with the same name but different contents, make the title of each such section unique by adding at the end of it, in parentheses, the name of the original author or publisher of that section if known, or else a unique number. Make the same adjustment to the section titles in the list of Invariant Sections in the license notice of the combined work.

In the combination, you must combine any sections Entitled "History" in the various original documents, forming one section Entitled "History"; likewise combine any sections Entitled "Acknowledgements", and any sections Entitled "Dedications". You must delete all sections Entitled "Endorsements."

### 6. COLLECTIONS OF DOCUMENTS

You may make a collection consisting of the Document and other documents released under this License, and replace the individual copies of this License in the various documents with a single copy that is included in the collection, provided that you follow the rules of this License for verbatim copying of each of the documents in all other respects.

You may extract a single document from such a collection, and distribute it individually under this License, provided you insert a copy of this License into the extracted document, and follow this License in all other respects regarding verbatim copying of that document.

#### 7. AGGREGATION WITH INDEPENDENT WORKS

A compilation of the Document or its derivatives with other separate and independent documents or works, in or on a volume of a storage or distribution medium, is called an "aggregate" if the copyright resulting from the compilation is not used to limit the legal rights of the compilation's users beyond what the individual works permit. When the Document is included in an aggregate, this License does not apply to the other works in the aggregate which are not themselves derivative works of the Document.

If the Cover Text requirement of section 3 is applicable to these copies of the Document, then if the Document is less than one half of the entire aggregate, the Document's Cover Texts may be placed on covers that bracket the Document within the aggregate, or the electronic equivalent of covers if the Document is in electronic form. Otherwise they must appear on printed covers that bracket the whole aggregate.

#### 8. TRANSLATION

Translation is considered a kind of modification, so you may distribute translations of the Document under the terms of section 4. Replacing Invariant Sections with translations requires special permission from their copyright holders, but you may include translations of some or all Invariant Sections in addition to the original versions of these Invariant Sections. You may include a translation of this License, and all the license notices in the Document, and any Warranty Disclaimers, provided that you

# GNU Free Documentation License Calc Volume 1

also include the original English version of this License and the original versions of those notices and disclaimers. In case of a disagreement between the translation and the original version of this License or a notice or disclaimer, the original version will prevail.

If a section in the Document is Entitled "Acknowledgements", "Dedications", or "History", the requirement (section 4) to Preserve its Title (section 1) will typically require changing the actual title.

#### 9. TERMINATION

You may not copy, modify, sublicense, or distribute the Document except as expressly provided for under this License. Any other attempt to copy, modify, sublicense or distribute the Document is void, and will automatically terminate your rights under this License. However, parties who have received copies, or rights, from you under this License will not have their licenses terminated so long as such parties remain in full compliance.

#### 10. FUTURE REVISIONS OF THIS LICENSE

The Free Software Foundation may publish new, revised versions of the GNU Free Documentation License from time to time. Such new versions will be similar in spirit to the present version, but may differ in detail to address new problems or concerns. See http://www.gnu.org/copyleft/.

Each version of the License is given a distinguishing version number. If the Document specifies that a particular numbered version of this License "or any later version" applies to it, you have the option of following the terms and conditions either of that specified version or of any later version that has been published (not as a draft) by the Free Software Foundation. If the Document does not specify a version number of this License, you may choose any version ever published (not as a draft) by the Free Software Foundation.

#### **How to use this License for your documents**

To use this License in a document you have written, include a copy of the License in the document and put the following copyright and license notices just after the title page:

Copyright (c) YEAR YOUR NAME. Permission is granted to copy, distribute and/or modify this document under the terms of the GNU Free Documentation License, Version 1.2 or any later version published by the Free Software Foundation; with no Invariant Sections, no Front-Cover Texts, and no Back-Cover Texts. A copy of the license is included in the section entitled "GNU Free Documentation License".

If you have Invariant Sections, Front-Cover Texts and Back-Cover Texts, replace the "with...Texts." line with this:

with the Invariant Sections being LIST THEIR TITLES, with the Front-Cover Texts being LIST, and with the Back-Cover Texts being LIST.

If you have Invariant Sections without Cover Texts, or some other combination of the three, merge those two alternatives to suit the situation.

If your document contains nontrivial examples of program code, we recommend releasing these examples in parallel under your choice of free software license, such as the GNU General Public License, to permit their use in free software.